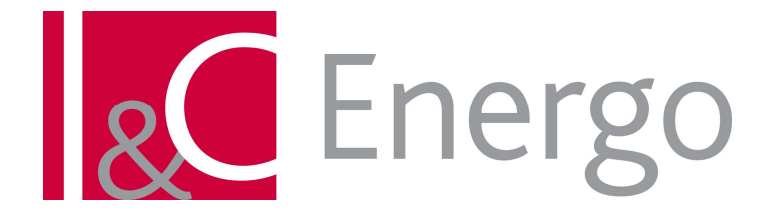

# **PROGRAMOVÉ NADSTAVBY APLIKACE AXSYS.ENGINE PRO JE DUKOVANY**

**Uživatelský manuál** 

Objednatel: Zhotovitel:

ČEZ ICT Services, a.s. Fűgnerovo nám. 1866/5 120 00 PRAHA

I & C Energo a.s. Pražská 684/49 674 01 Třebíč

Divize Optimalizace energetických výroben Vaculíkova 1a 638 00 Brno – Lesná

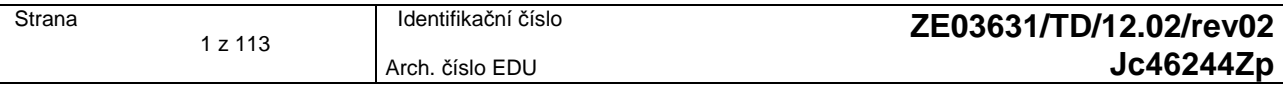

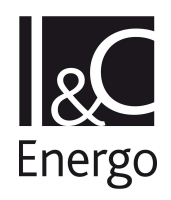

# **SCHVALOVACÍ LIST**

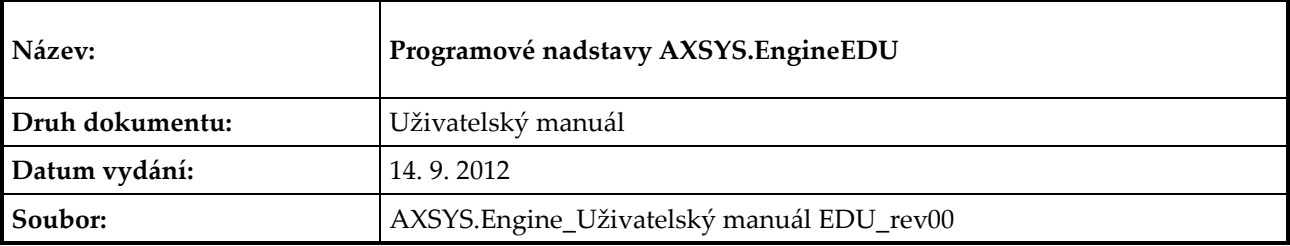

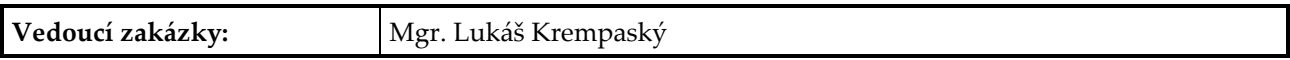

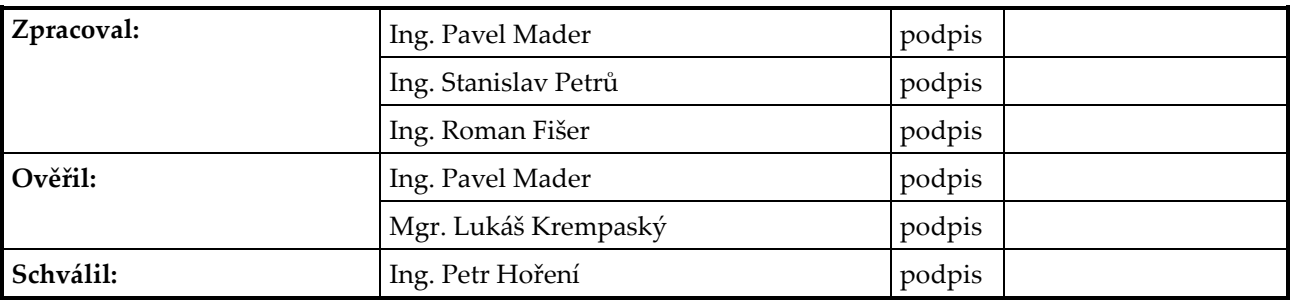

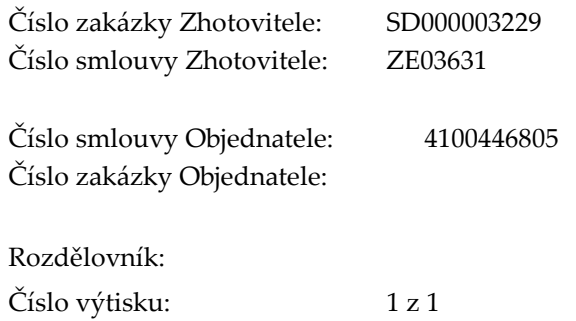

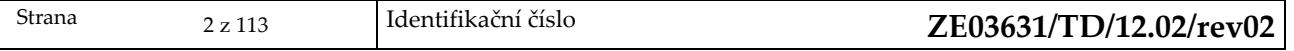

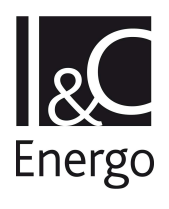

# **LIST REVIZÍ**

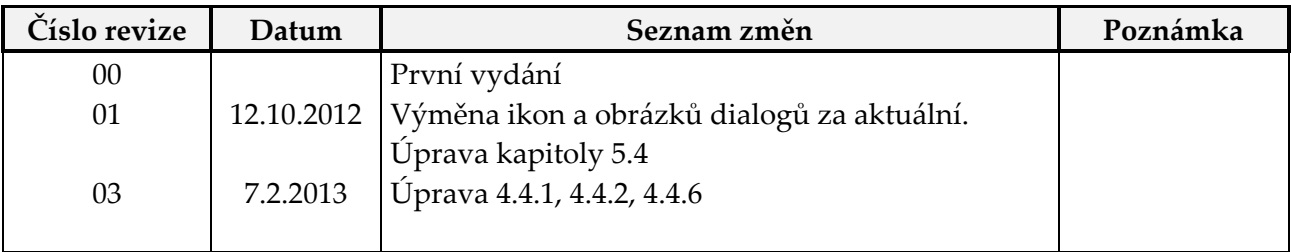

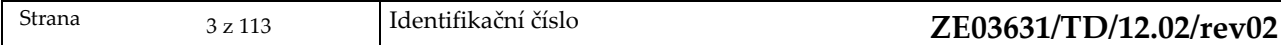

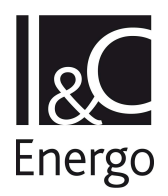

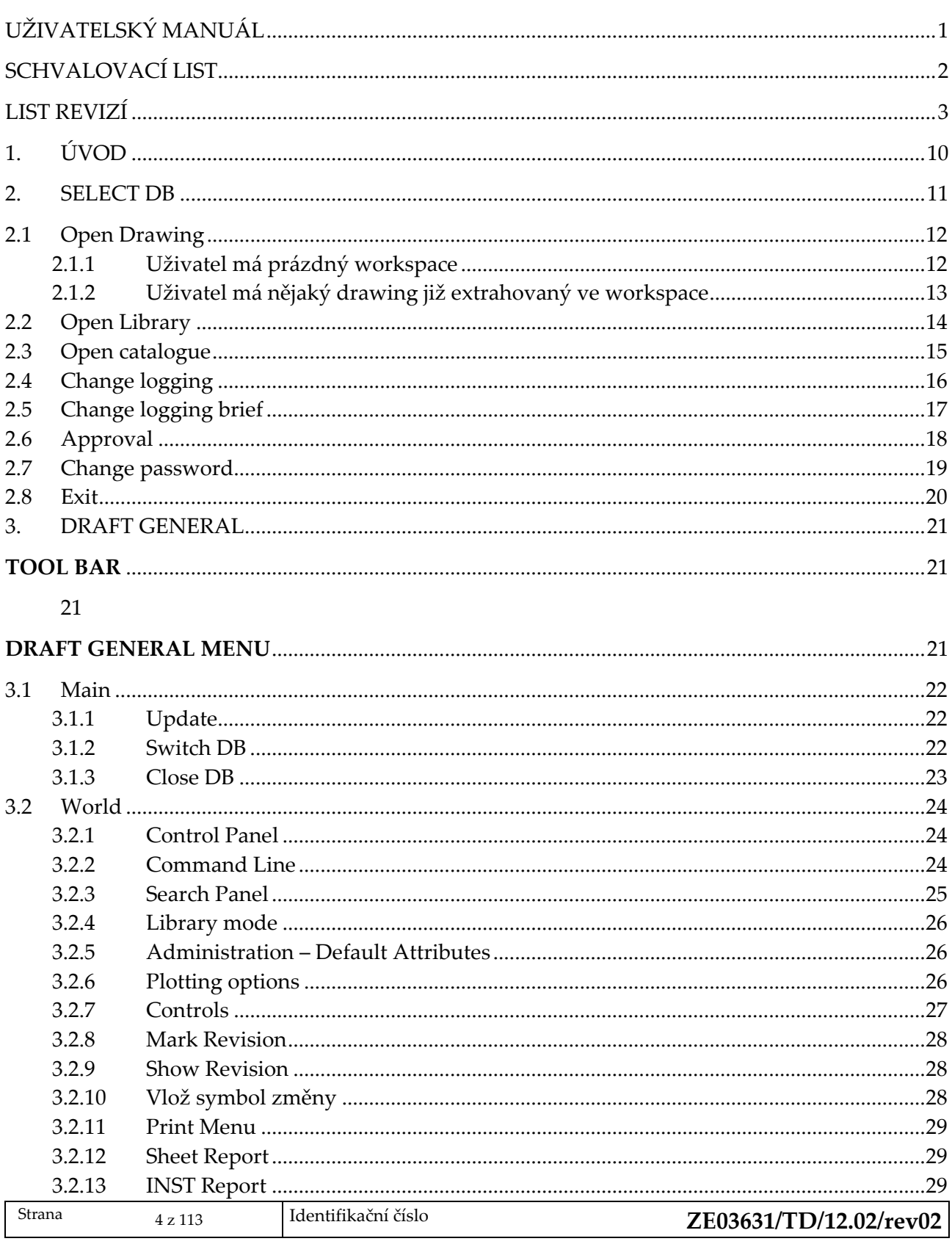

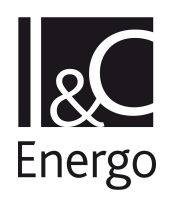

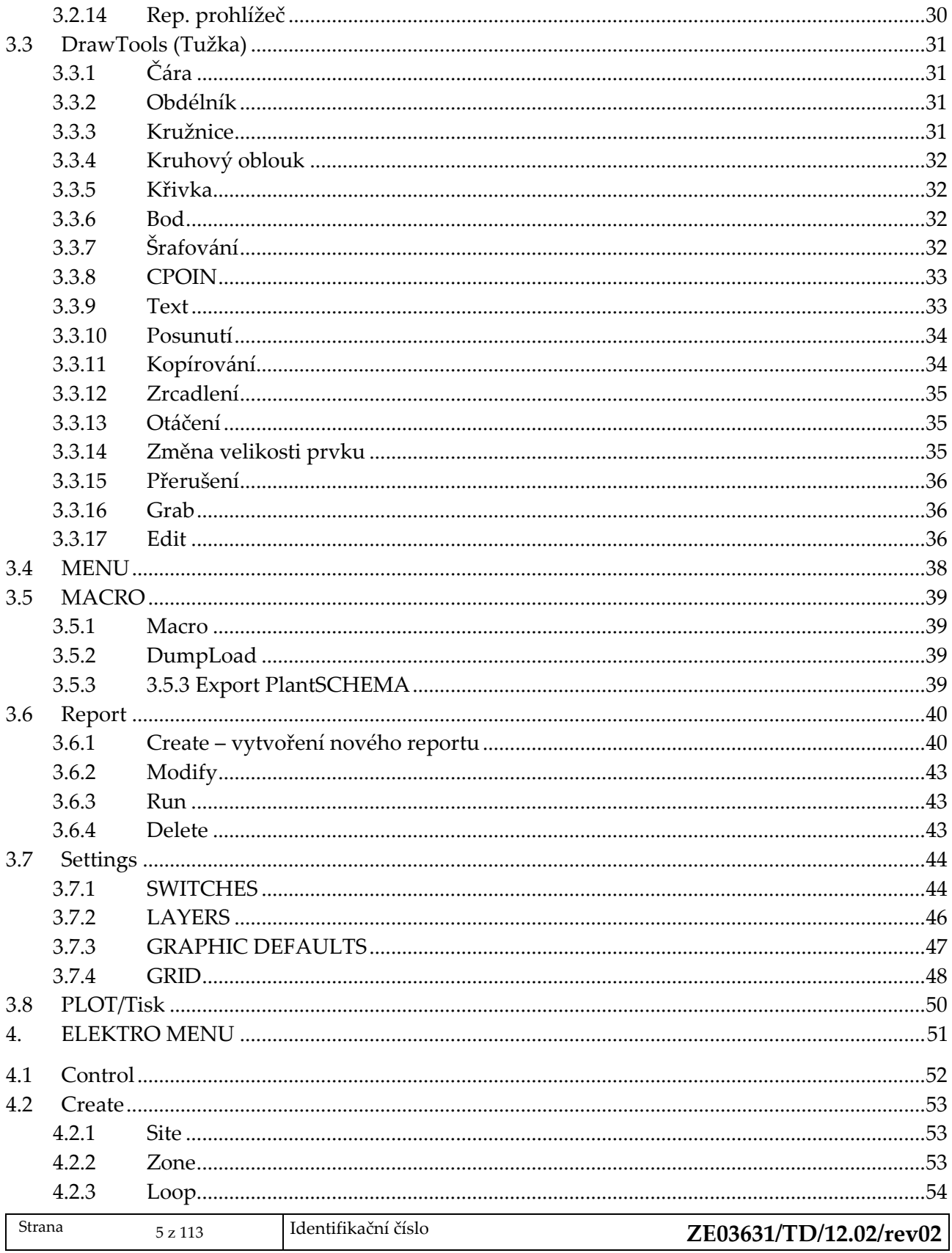

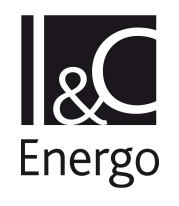

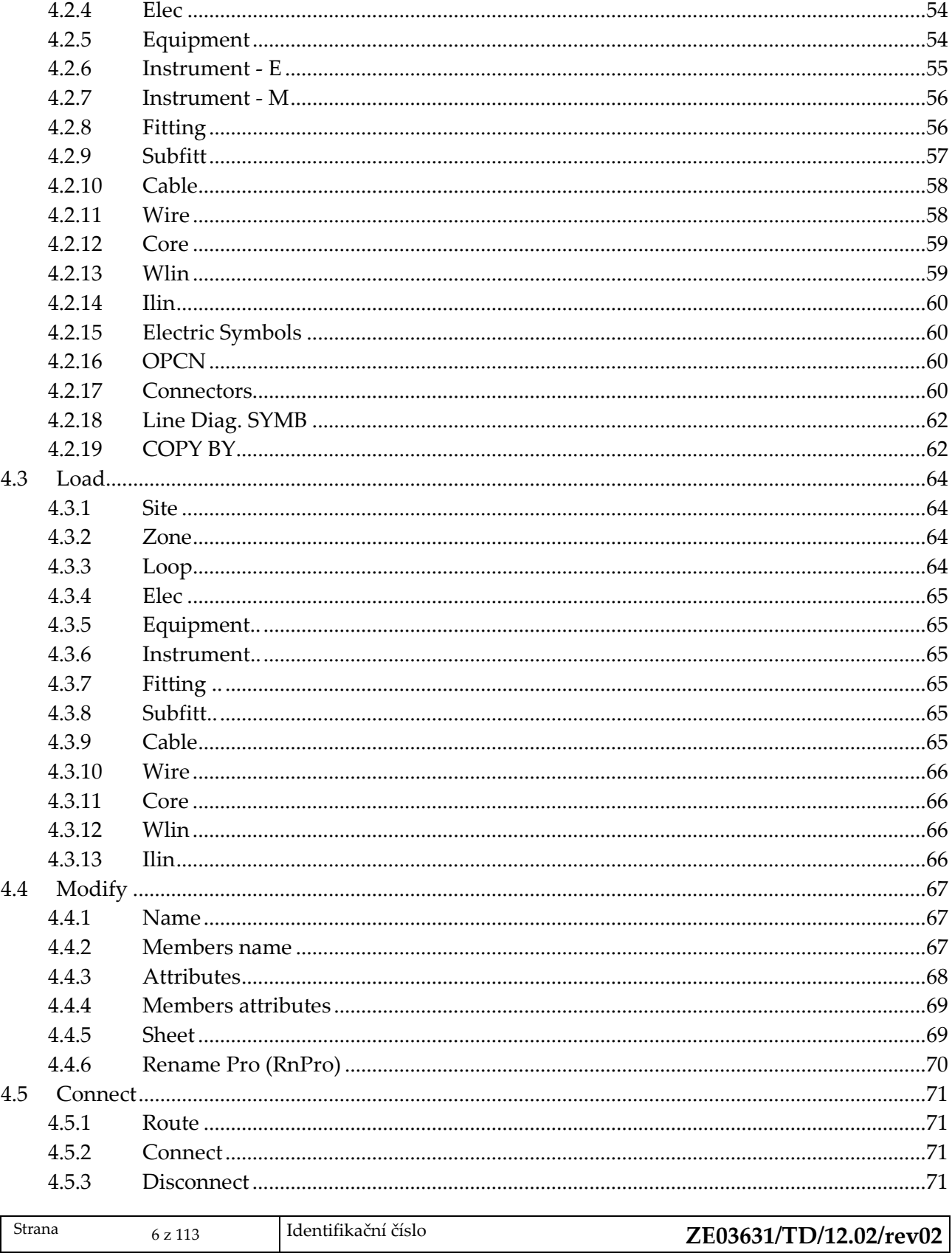

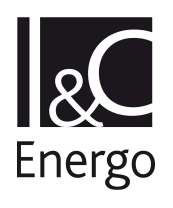

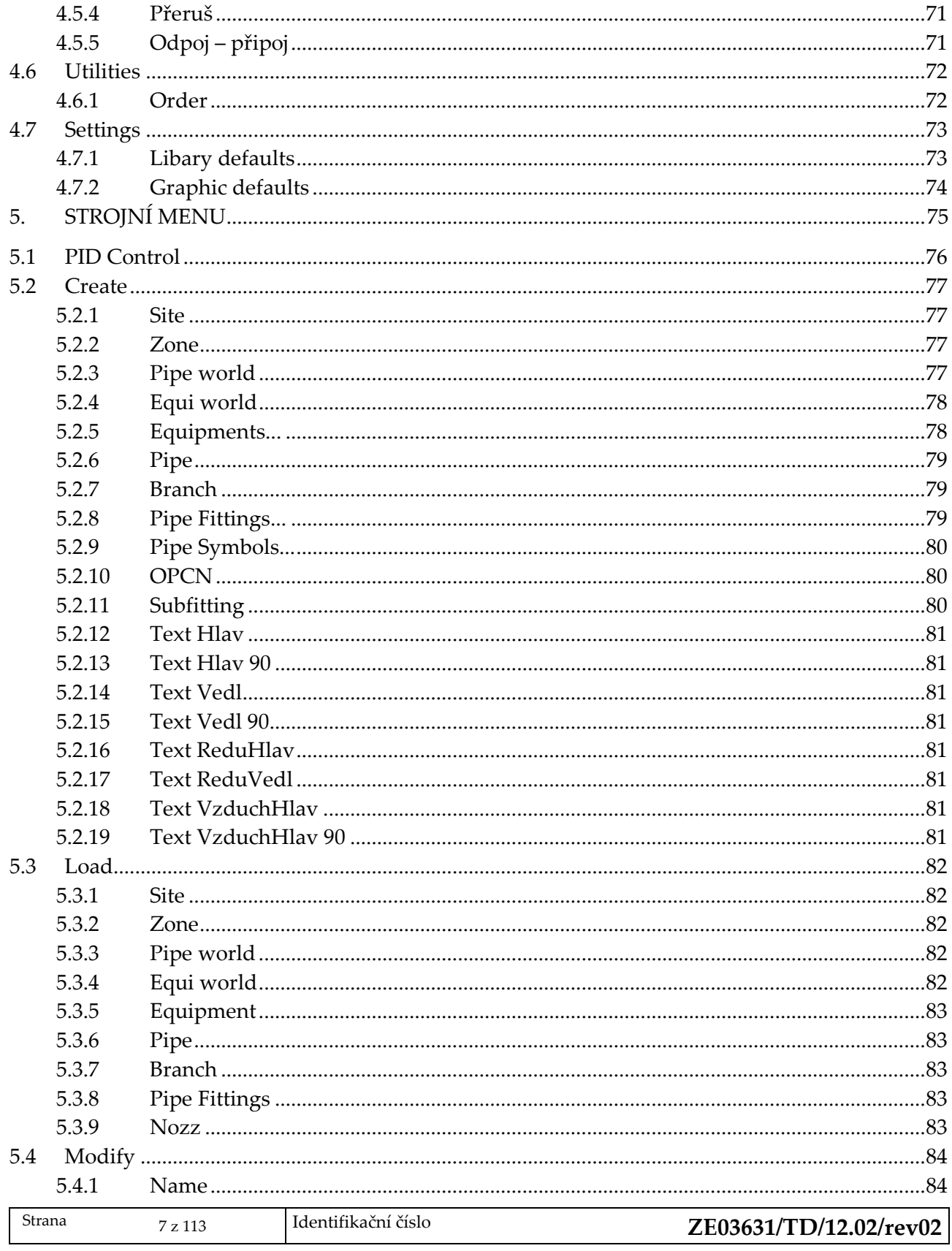

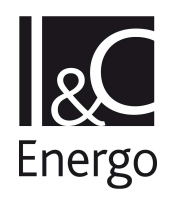

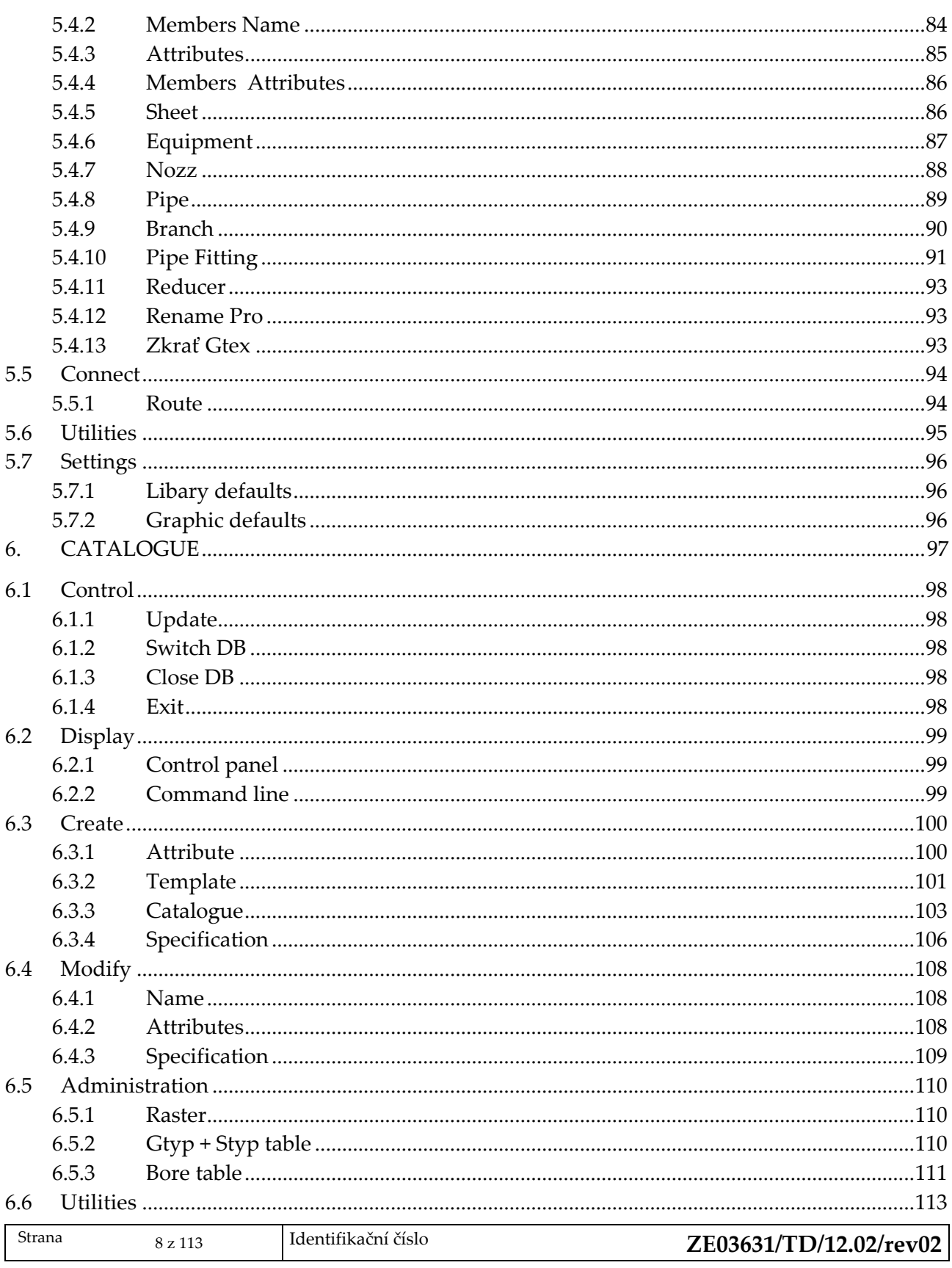

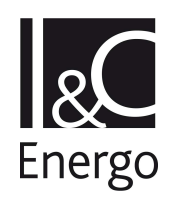

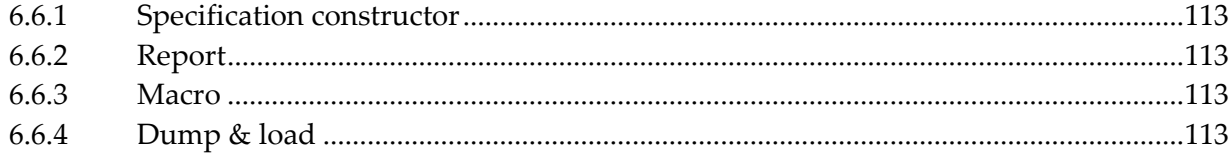

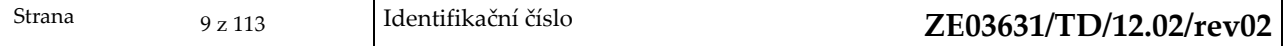

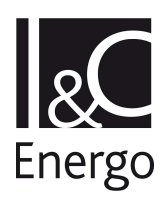

# **1. Úvod**

Dokument obsahuje popis funkcionality programových nadstaveb implementované nad aplikací AXSYS.Engine, která je komerčně distribuovaná firmou Bentley. Jednotlivé kapitoly popisují funkční tlačítka programové nadstavby doplněné snímky obrazovek nadstavby.

Instalace a administrace programové nadstavby je popsána v souvisejícím dokumentu "Programové nadstavby aplikace AXSYS.Engine pro JE Dukovany – Administrátorská a provozní dokumentace".

Tento dokument byl vypracován v souladu s pravidly jakosti společnosti I & C Energo a.s. (norma ISO 9001).

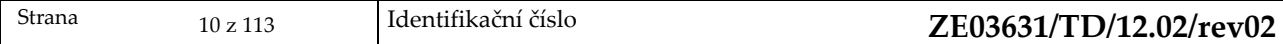

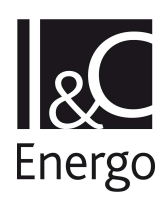

# **2. Select DB**

Při spuštění aplikace AXSYS.Engine s konfiguračním souborem, který má nadefinované spouštění programové nadstavby (dále AEspia) se v Axsys menu vytvoří položka Select DB. Ta slouží jako základní rozcestník pro práci.

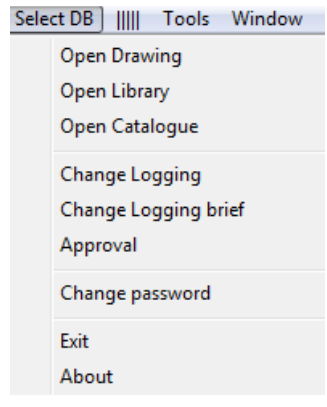

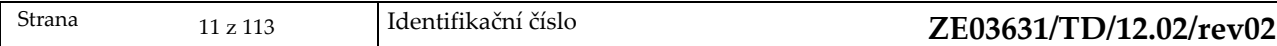

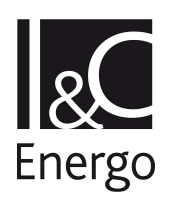

# **2.1 Open Drawing**

Open drawing – otevření Drawingu.

#### 2.1.1 **Uživatel má prázdný workspace**

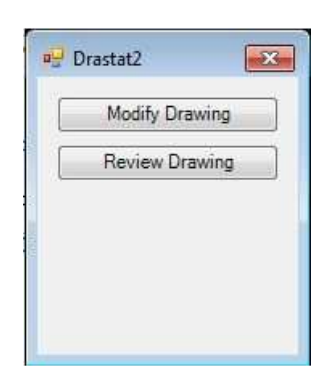

Modify drawing – otevření výkresu v režimu Modify Review drawing – otevření výkresu v režimu Review

Otevře se následující formulář, ve kterém může uživatel vybírat z výkresů v příslušných Drawings. Potvrzením tlačítka OK se otevře vybraný Drawing.

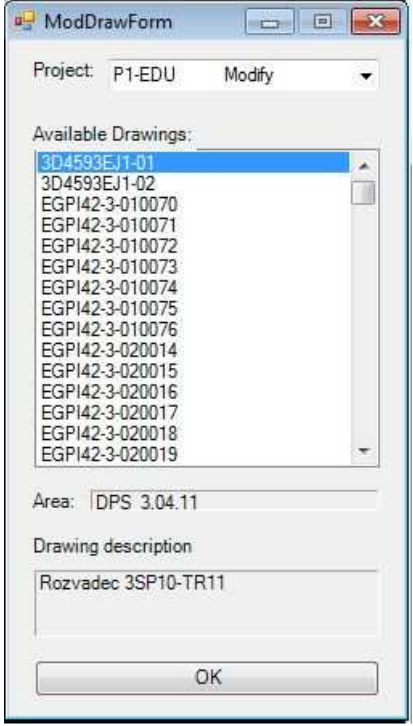

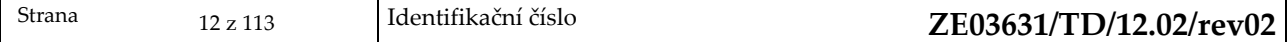

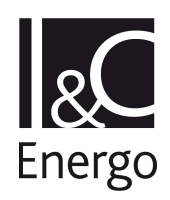

# 2.1.2 **Uživatel má nějaký drawing již extrahovaný ve workspace**

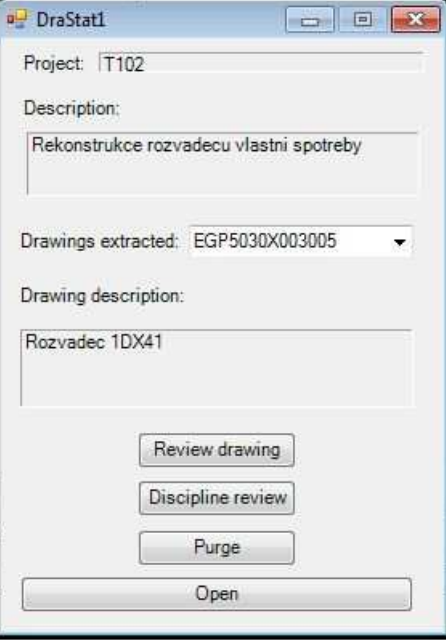

Review drawing – otevření drawingu v Review módu

Purge – vyprázdnění uživatelského workspace

Open – otevření vybraného drawingu, který má uživatel již extrahovaný ve svém workspace

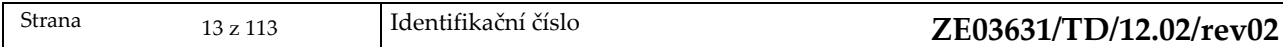

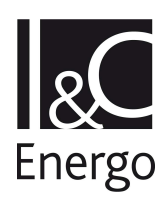

# **2.2 Open Library**

Tato funkce není implementována ani v původní nadstavbě . V případě požadavku na její realizaci by bylo nutné provedení detailnější analýzy funkčnosti.

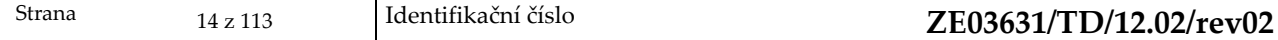

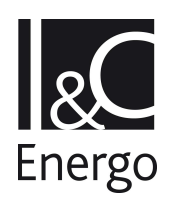

# **2.3 Open catalogue**

Otevření katalogu.

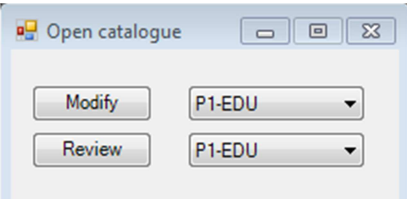

Katalog se může otevřít ve dvou režimech – modify a review. Více o katalogu je uvedeno v kapitole 6.

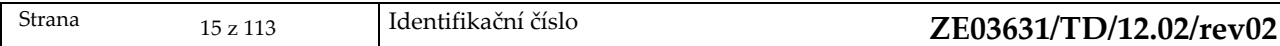

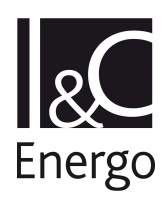

# **2.4 Change logging**

Vytvoření Change log změn drawingů do kterých uživatel provedl zásahy. Soubory jsou ukládány na serverové části aplikace AEspia v adresáři AEspiaMac\changes.

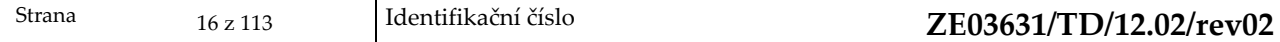

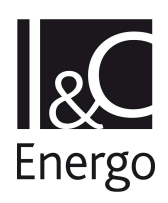

# **2.5 Change logging brief**

Vytvoření Change log brief změn drawingů do kterých uživatel provedl zásahy. Soubory jsou ukládány na serverové části aplikace AEspia v adresáři AEspiaMac\changes.

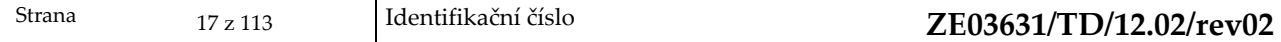

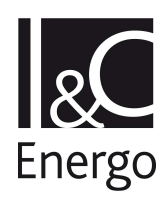

# **2.6 Approval**

Zanesení provedených změn do MASTER databází platné projektové dokumentace.

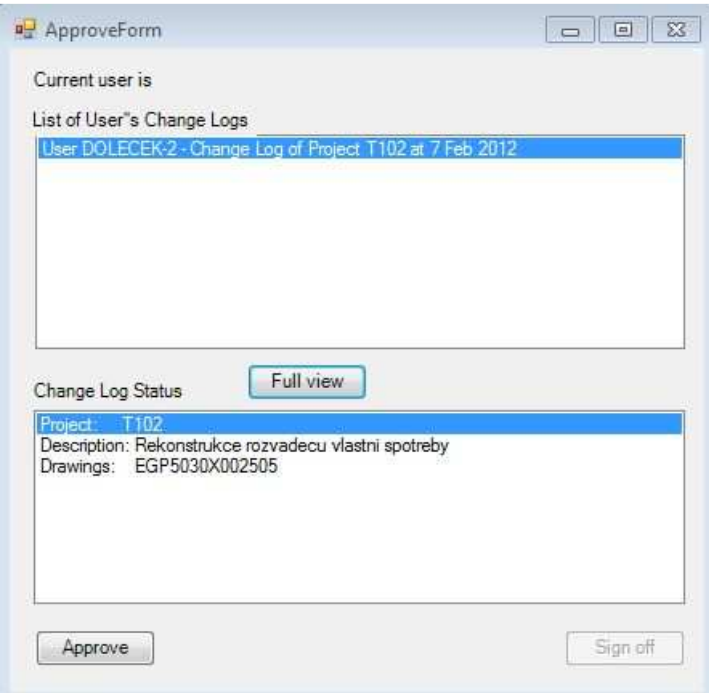

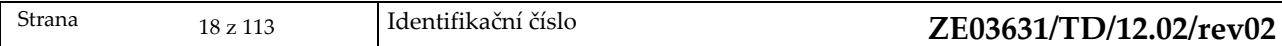

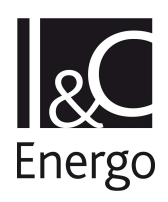

# **2.7 Change password**

Menu umožňuje změnu přístupového hesla uživatele.

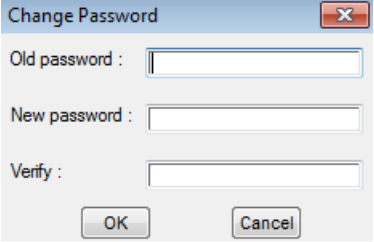

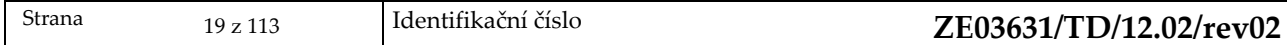

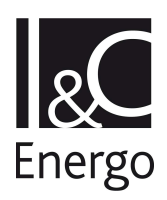

# **2.8 Exit**

Uzavře aplikaci AXSYS.Engine a smaže dočasné soubory pro konkrétního uživatele, které si grafická nadstavba AEspia vytváří.

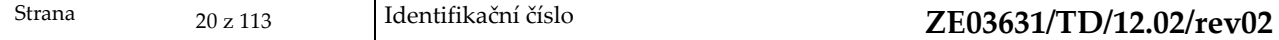

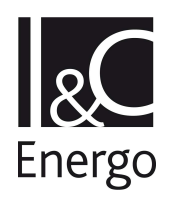

# **3. Draft General**

**Tool Bar** 

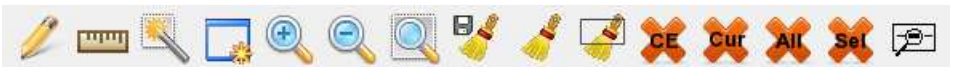

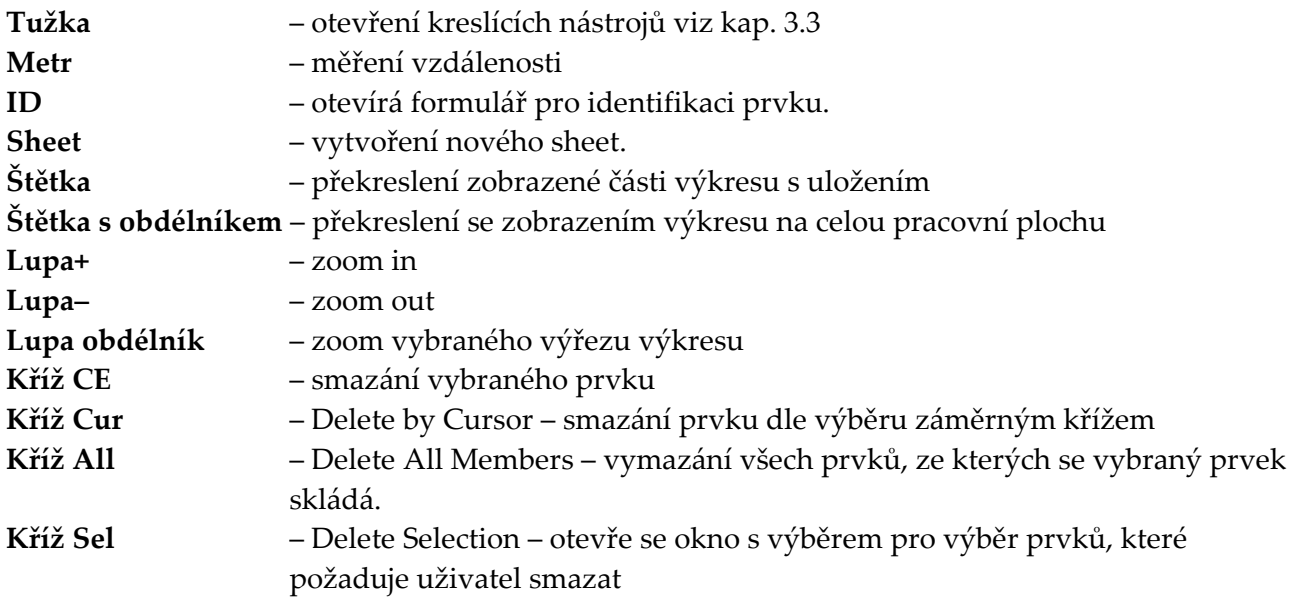

# **Draft General Menu**

Nabídka hlavního menu. Popis jednotlivých položek je v následujících kapitolách.

||||| MAIN WORLD DRAW MENU MACRO REPORT GEN.SET PLOT/TISK ||||||

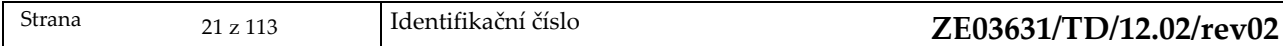

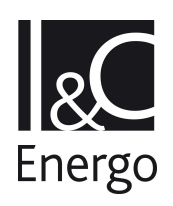

#### **3.1 Main**

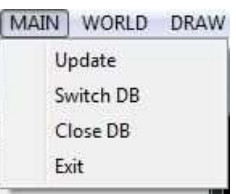

#### 3.1.1 **Update**

Uložení uživatelské kopie

#### 3.1.2 **Switch DB**

Umožňuje přístup k projektové databázi, projektové/uživatelské knihovny, projektovému/uživatelskému katalogu a ostatním drawingům v modify/review módu.

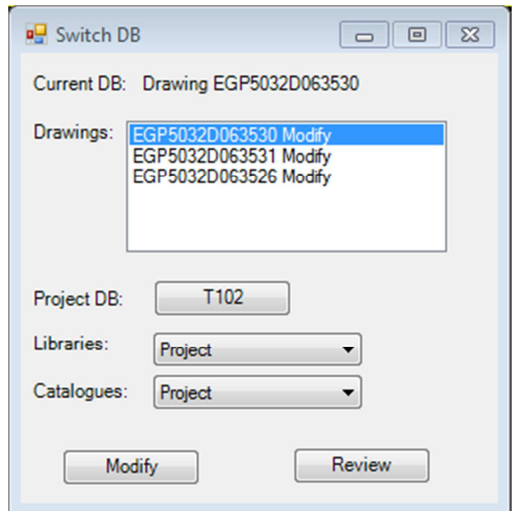

Přístup k jednotlivým prvkům je zřejmý z obrázku. Projektová DB se vybere kliknutím na tlačítko s jejím názvem, ke knihovnám a katalogům se uživatel dostane výběrem z rozbalovacího seznamu. Dále si může se seznamu drawingů vybrat jeden, který se otevře v příslušném režimu. Přidávání drawingů v modify/review módu se děje pomocí kliknutí na tlačítko modify/review, které otevře formulář na výběr příslušných drawingů.

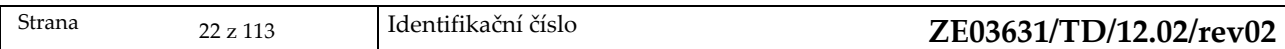

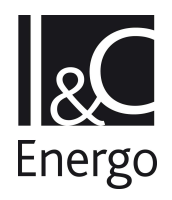

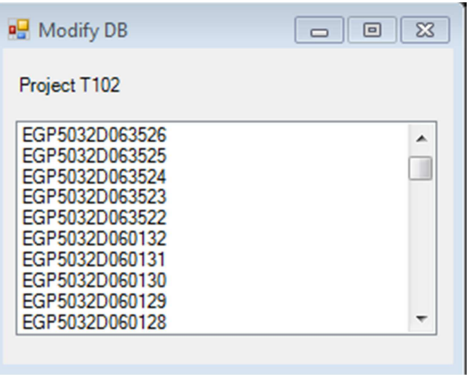

# 3.1.3 **Close DB**

Uzavření databáze, ve které uživatel aktuálně pracuje a návrat k základnímu menu Select DB.

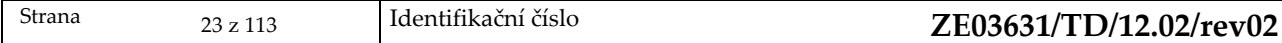

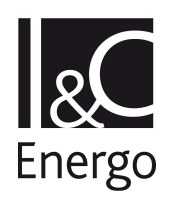

#### **3.2 World**

# 3.2.1 **Control Panel**

Provede zobrazení řídícího panelu. Řídící panel je okno, ve kterém se zobrazuje celá struktura databáze včetně atributů jednotlivých prvků (fixních i dynamických).

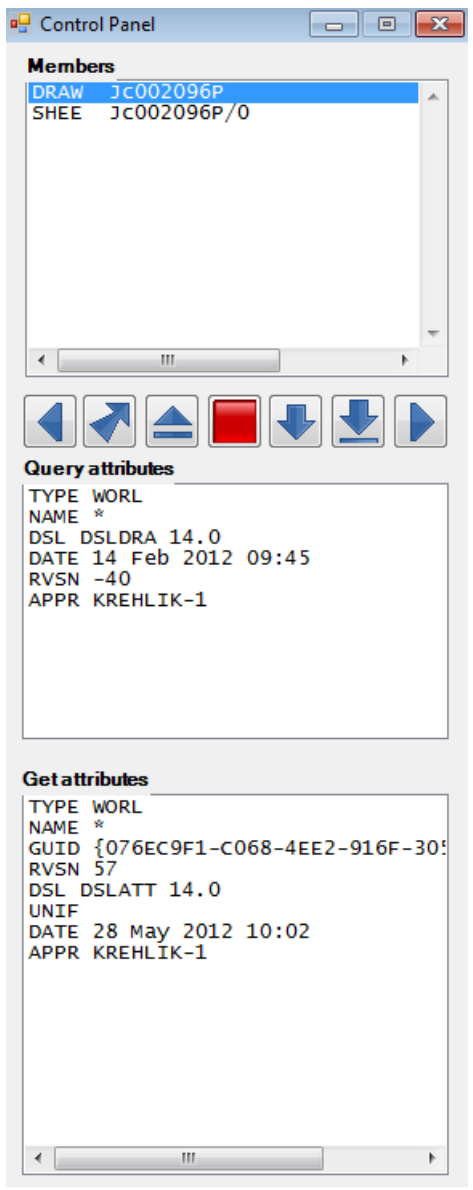

# 3.2.2 **Command Line**

Otevření příkazové řádky.

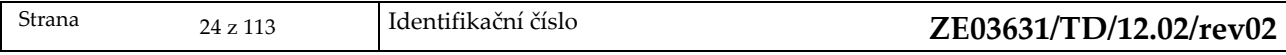

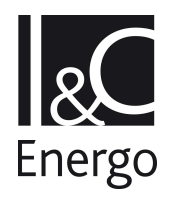

.

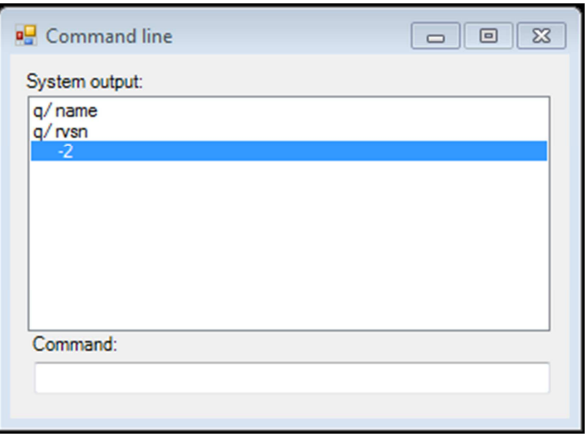

Zobrazuje historii příkazů zadaných uživatelem. Kliknutím na něj se příkaz provede. Nový příkaz uživatel potvrzuje stisknutím klávesy enter.

#### 3.2.3 **Search Panel**

Slouží k vyhledávání prvků splňujících zadaná kritéria. Uživatel může zadat jeden nebo dva atributy a jeho hodnoty, dle kterých se vyhledává. To se může provádět na projektu, drawingu, katalogu nebo knihovně. Tlačítkem **First** se vyhledá první prvek, **Next** následující prvek a **All** vyhledá všechny prvky.

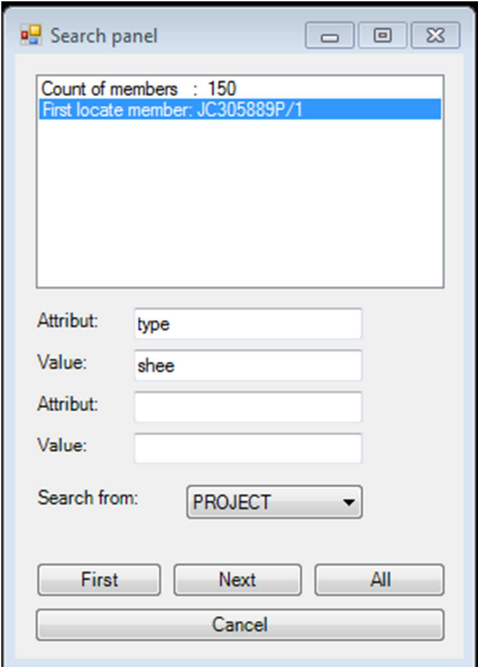

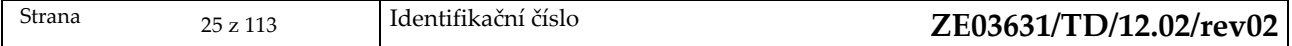

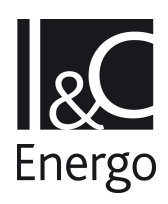

#### 3.2.4 **Library mode**

Přepojení z review modu do modify modu v systémové i projektové knihovně.

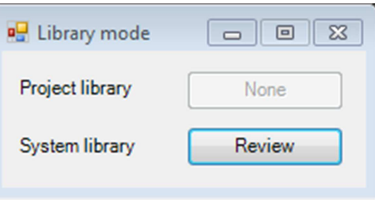

# 3.2.5 **Administration – Default Attributes**

Funkcionalita převedena v rozsahu jako je v původní nadstavbě, kde ale není zcela dokončena. Volba by měla vytvořit, editovat a prohlížet (na základě toho, jestli má uživatel přístupová práva do adresáře) soubory uložené v adresáři /usr/ /projdflts/.

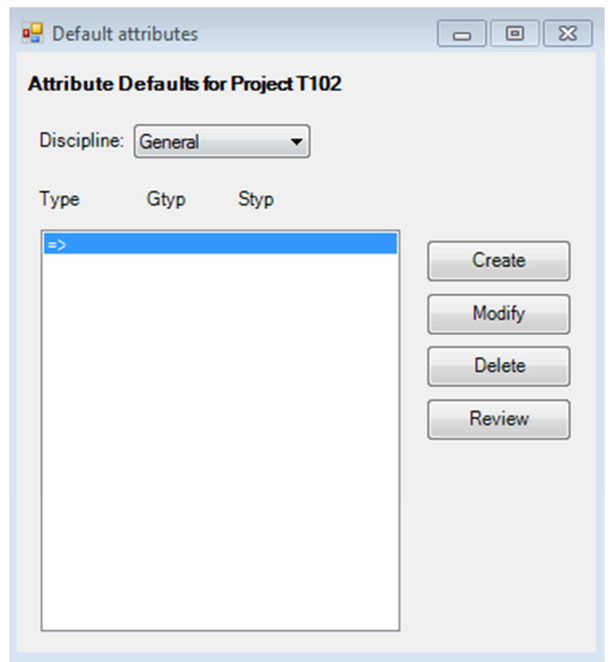

# 3.2.6 **Plotting options**

Slouží pro nastavení plotteru.

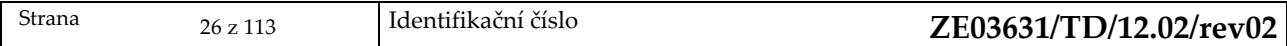

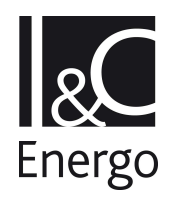

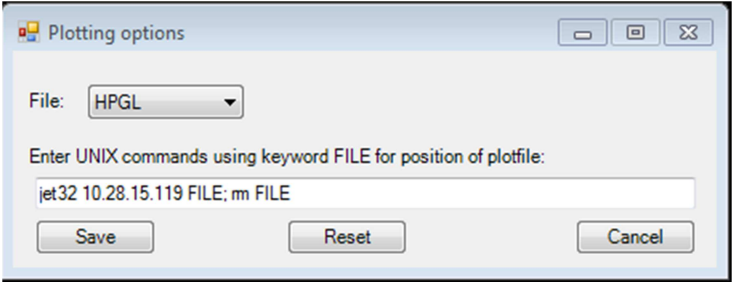

#### 3.2.7 **Controls**

Zobrazí okna s kontrolami dat v projektech.

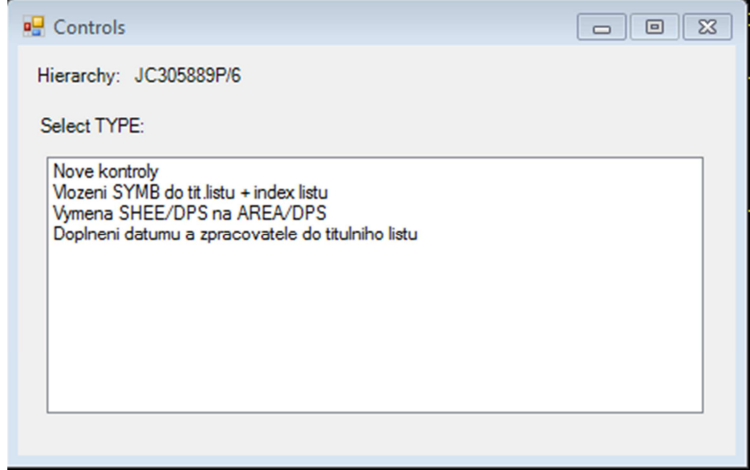

Kliknutím na **Nové kontroly** se zobrazí okno, kde si uživatel může vybrat, které z 15 kontrol chce provádět. U kontrol 1 a 4 může ještě dále zvolit podoblast provádění kontrol, viz obrázek. Tlačítkem **Select all** se vyberou všechny kontroly. Tlačítkem **Run controls** se kontroly začnou provádět.

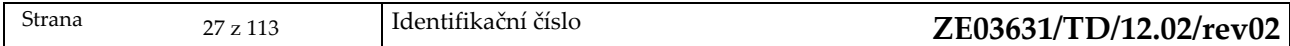

# Energo

#### PROGRAMOVÉ NADSTAVBY AXSYS.ENGINE EDU UŽIVATELSKÝ MANUÁL

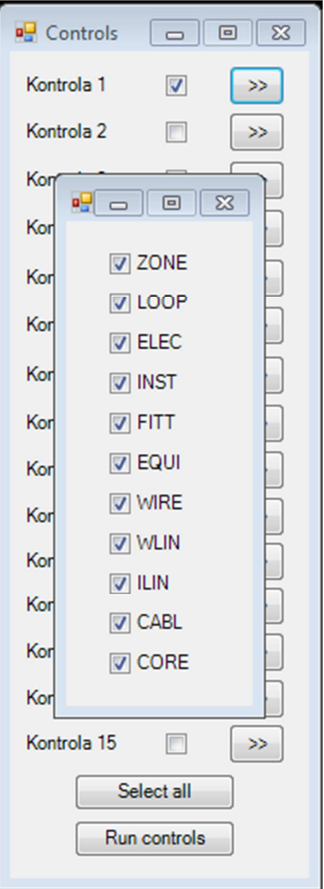

# 3.2.8 **Mark Revision**

Porovnává změny na výkresech mezi workspace uživatele a master DB (grafickou podobu, ne atributy).

#### 3.2.9 **Show Revision**

Makro zobrazí report o revizích.

#### 3.2.10 **Vlož symbol změny**

Vloží na titulní list výkresu dynamický text, který je generován z dat z projektu.

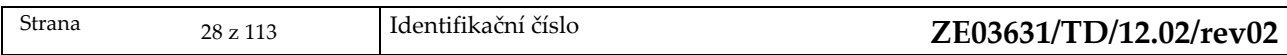

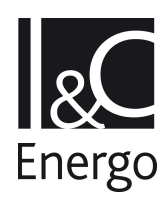

# 3.2.11 **Print Menu**

Formulář umožňující hromadný tisk listů výkresu.

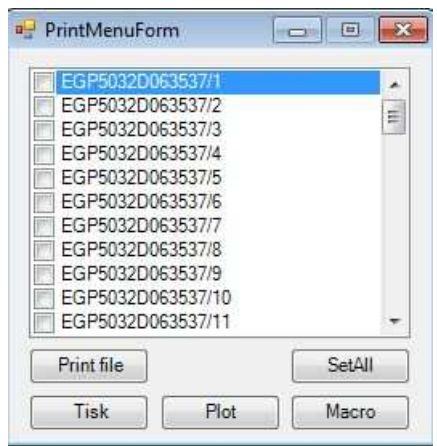

**Print file** – otevření souboru pro tisk

**Tisk** – tisk an tiskárnu **Plot** – tisk na plotr **Macro** – vytvoření makra z vybraných položek **SetAll** – výběr všech prvků

#### 3.2.12 **Sheet Report**

Do textového souboru vygeneruje seznam listů a názvů dle šablony.

#### 3.2.13 **INST Report**

Zobrazí okno Filtr podle jména, to slouží k výběru rozvaděče. Po stisknutí enteru se provede makro, které do textového souboru provede výpis předdefinovaných atributů k danému rozvaděči.

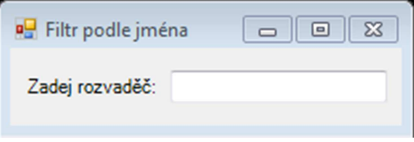

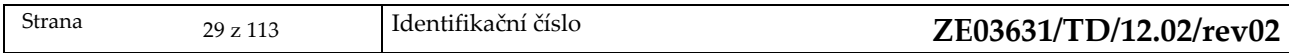

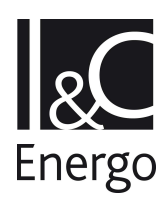

# 3.2.14 **Rep. prohlížeč**

Tvorba výstupů (\*.dwg, \*.hpgl, \*.txt) pro import do aplikace CŘD.

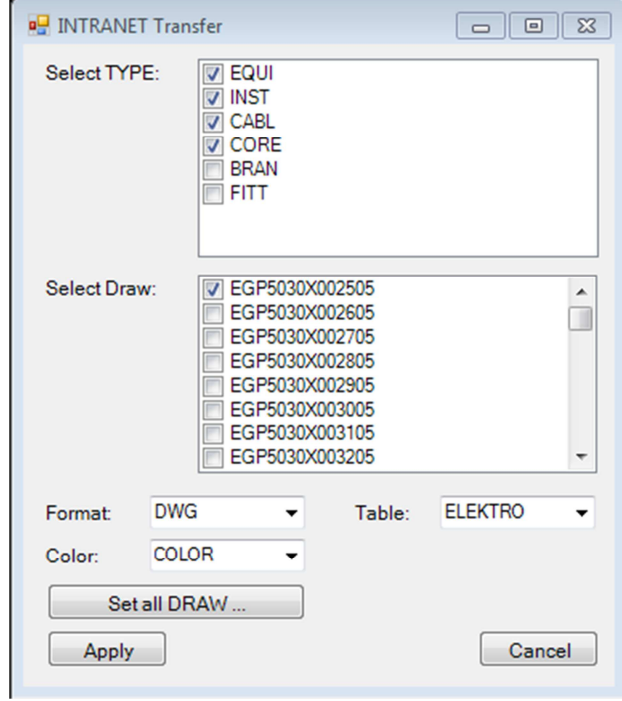

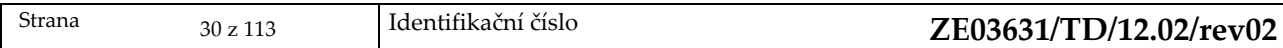

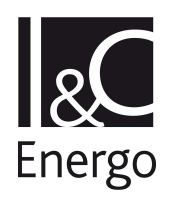

**RECT** 

# **3.3 DrawTools (Tužka)**

Stisknutím ikony tužky se objeví okno DrawTools, kde jsou zobrazeny další ikony jednotlivých grafických primitivů.

## 3.3.1 **Čára**

– stisknutím ikony vznikne na pracovní ploše záměrný kříž, levým tlačítkem myši označíme počátek čáry a dalším stlačováním levého tlačítka určujeme jednotlivé vrcholy čáry. Čára se nám plynule vykresluje mezi těmito vrcholy. Po skončení celé kresby ukončíme práci stlačením pravého tlačítka myši.

#### 3.3.2 **Obdélník**

– stisknutím ikony vznikne na ploše nabídka 2 variant kreslení obdélníku

1. varianta – pomocí dvou vrcholů: po jejím výběru se na obrazovce objeví záměrný kříž. Levým tlačítkem myši klikneme v místě jednoho z rohů obdélníka, přesuneme myš do místa umístění protějšího rohu obdélníka a opět klikneme levým tlačítkem myši. Tím dojde k vymalování obdélníka na obrazovce, které však musíme ukončit kliknutím na pravé tlačítko myši.

2. varianta – pomocí středu a jednoho vrcholu: po jejím výběru se na obrazovce objeví záměrný kříž. Levým tlačítkem myši klikneme v místě předpokládaného umístění středu obdélníka, přesuneme myš do místa umístění jednoho z rohů obdélníka a opět klikneme levým tlačítkem myši. Tím dojde k vymalování obdélníka na obrazovce, které však musíme ukončit dvojitým kliknutím na pravé tlačítko myši.

#### 3.3.3 **Kružnice**

– stisknutím ikony vznikne na ploše záměrný kříž. Dále pracujeme s myší – levým tlačítkem myši umístíme kružnici, druhým kliknutím určíme poloměr kružnice a pravým tlačítkem zrušíme záměrný kříž.

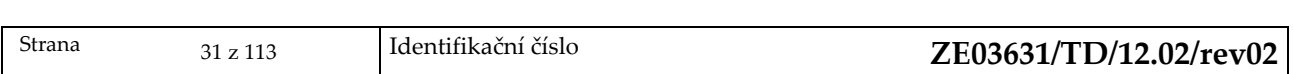

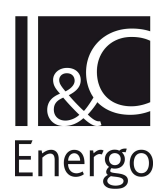

# 3.3.4 **Kruhový oblouk**

 – stisknutím ikony vznikne na ploše záměrný kříž. Dále pracujeme s myší – levým tlačítkem myši označíme počátek oblouku, druhým kliknutím určíme konec oblouku, třetím kliknutím určíme třetí bod oblouku a oblouk se vykreslí. Pravým tlačítkem myši zrušíme záměrný kříž.

## 3.3.5 **Křivka**

 – stisknutím ikony vznikne na pracovní ploše záměrný kříž, kterým označíme postupně všechny body křivky. Po vypnutí záměrného kříže pravým tlačítkem myši se vytvoří plynulá křivka.

#### 3.3.6 **Bod**

 – stisknutím ikony se vytvoří záměrný kříž a pomocí levého tlačítka myši umístíme bod. Záměrný kříž zrušíme pomocí pravého tlačítka myši.

# 3.3.7 **Šrafování**

– stisknutím ikony se objeví na ploše okno, do kterého vyplníme všechny údaje ohledně vykreslení šrafování.

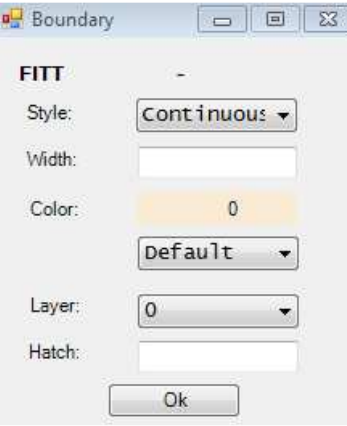

Strana 32 z 113 Identifikační číslo **ZE03631/TD/12.02/rev02 Style** – druh čáry – plná, čárkovaná, čerchovaná, tečkovaná **Width** – tloušťka čáry **Color** – barva čáry **Layer** – hladina zobrazení **Hatch** – úhel sklonu, vzdálenost, vzdálenost

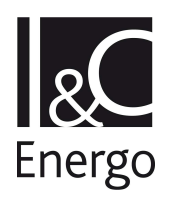

Po vyplnění tabulky potvrdíme správnost dat tlačítkem **Ok**. Pak teprve vykreslíme pomocí čar, obdélníků, kružnic,…., tvar, který chceme mít vyšrafovaný.

#### 3.3.8 **CPOIN**

CPOL

 $\otimes$  – připojovací bod – stisknutím ikony se otevře okno, kde musíme vyplnit údaje o připojovacím bodu.

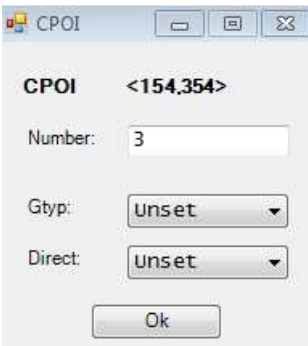

**Number** – pořadové číslo připojovacího bodu

**Gtyp** – určíme výběrem

**Direct** – určení zda se jedná o připojovací bod vstupní (Sink) nebo výstupní (Source).

Nakonec potvrdíme správnost údajů tlačítkem **Apply**. Tím se nám vytvoří záměrný kříž a pomocí levého tlačítka myši umístíme připojovací bod na výkres, pak záměrný kříž zrušíme pomocí pravého tlačítka myši.

#### 3.3.9 **Text**

– stisknutím ikony se nám otevře na pracovní ploše nové okno, kam napíšeme text, který požadujeme umístit na pracovní plochu. Text v rámečku může být i víceřádkový.

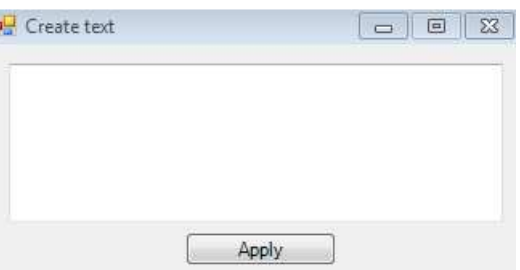

Po stisknutí tlačítka **Apply** se vytvoří na pracovní ploše záměrný kříž. Pomocí levého tlačítka myši umístíme tento text na pracovní plochu, pak pravým tlačítkem zrušíme záměrný kříž.

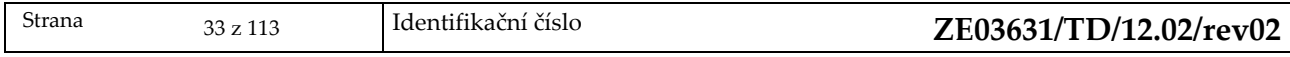

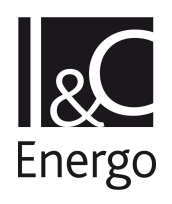

# 3.3.10 **Posunutí**

– ikona přemístění prvků, kliknutím na tuto ikonu získáme varianty posuvu.

 $\overrightarrow{ }$  – při stisknutí ikony, vznikne na obrazovce záměrný kříž, levým tlačítkem myši určíme referenční bod prvku a druhým stlačením tlačítka myši určíme pozici, kam se má tento prvek posunout vzhledem k referenčnímu bodu.

 $\bowtie$ – při stisknutí ikony vznikne na obrazovce záměrný kříž, pomocí levého tlačítka myši ukážeme, kam se má posunout ORIG posouvaného prvku.

 $\uparrow$  M – při stisknutí ikony se objeví tabulka, do které vyplníme hodnoty souřadnic x a y a daný prvek se o příslušné hodnoty posune:

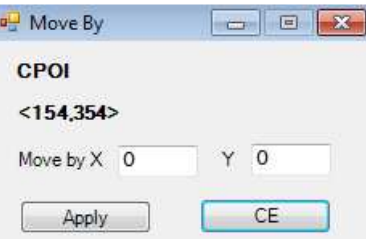

# 3.3.11 **Kopírování**

– při stisknutí ikony se objeví na obrazovce nové okno pro kopírování grafické reprezentace prvků.

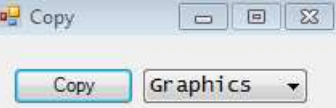

V tomto okně si určíme, který prvek chceme kopírovat a stiskneme tlačítko **Copy.**

Na obrazovce se objeví záměrný kříž a levým tlačítkem myši identifikujeme prvek, který chceme kopírovat a opět levým tlačítkem určíme pozici, kam chceme prvek umístit. Pravým tlačítkem myši zrušíme záměrný kříž.

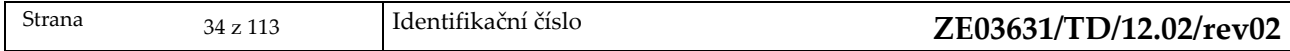

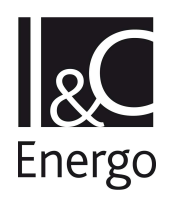

#### 3.3.12 **Zrcadlení**

– při stisknutí ikony se objeví nové okno, v kterém si navolíme způsob, jakým chceme objekt zrcadlit.

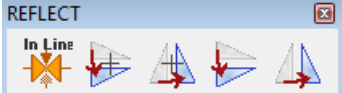

## 3.3.13 **Otáčení**

– stisknutím ikony se nám otevře okno, ve kterém určíme úhel natočení.

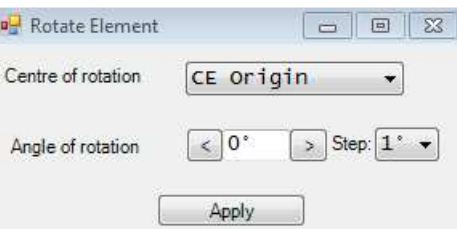

Kliknutím na tlačítko **Centre Point** se nám rozbalí nabídka, vybereme jeden ze tří centrálních bodů pro rotaci

– **CE Origin**(origin aktuálního prvku)

– **OWNE Origin**(origin nadřazeného prvku)

– **Cursor**(kursor)

Pomocí šipek nastavíme úhel rotace prvku (**AngleofRotation**). Krok pro změnu úhlu rotace prvku můžeme nastavit v rozbalovací nabídce **Step**. Provedení rotace prvku spustíme tlačítkem **Apply**.

#### 3.3.14 **Změna velikosti prvku**

– stisknutím ikony se objeví tabulka, ve které nastavíme příslušné parametry zvětšovaného nebo zmenšovaného prvku.

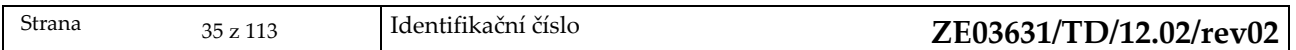

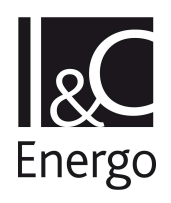

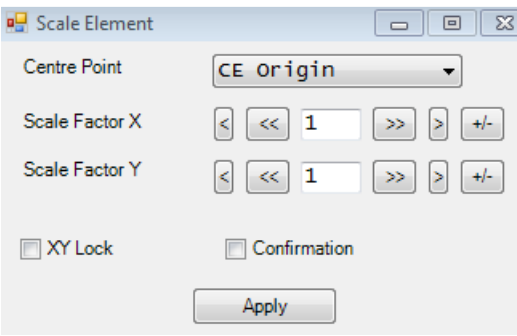

Kliknutím na tlačítko **Centre Point** se nám rozbalí nabídka, vybereme jeden ze tří centrálních bodů pro zvětšování

- **CE Origin**(origin aktuálního prvku)
- **OWNE Origin**(origin nadřazeného prvku)
- **Cursor**(kursor)

Pomocí tlačítek **ScaleFactor X** a **ScaleFactor Y** nastavíme faktor zvětšení. Tlačítkem **+/–** nastavíme navíc eventuální otočení prvku ve směru osy x a osy y. Pokud je zaškrtnuto **XY Lock**, mění se tlačítky zároveň hodnoty faktoru zvětšení obou os.

Kliknutím na tlačítko **Apply** potvrdíme provedení operace změny velikosti prvku. Pokud je zaškrtnuté **Confirmation**, jsme dotázáni, zda chceme zachovat velikost, či nikoliv. Zachování nové na pracovní ploše zobrazené velikosti potvrdíme tlačítkem **Yes**, návrat k původní velikosti tlačítkem **No**.

# 3.3.15 **Přerušení**

– grafické znázornění přerušení při překřížení dvou tras.

# 3.3.16 **Grab**

– identifikace a přesun elementu. Stisknutím ikony vznikne na obrazovce záměrný kříž, levým tlačítkem myši se nejprve identifikuje uzel na elementu, dalším stisknutím nová poloha kdekoliv na SHEETu. Uzel identifikovaný první polohou se přesune do druhé polohy tak, aby se všechny segmenty a připojené elementy přestavily do nové polohy se zachováním orientace všech segmentů. Jedná se pouze o grafické uspořádání elementů.

# 3.3.17 **Edit**

– nastavení grafických parametrů pro aktuální prvek. Kliknutím na toto tlačítko pro aktuální prvek např. CLIN nebo GTEX se nám otevře jedna z následujících tabulek:

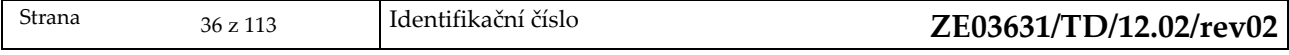
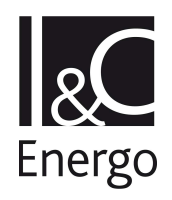

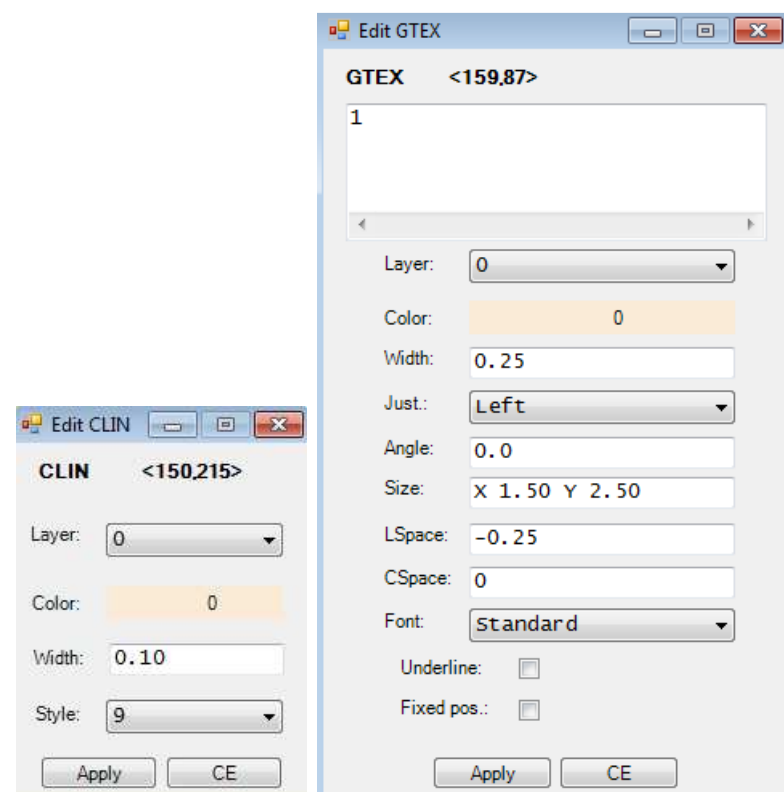

Po nastavení parametrů prvku tyto uložíme kliknutím na tlačítko **Apply.** Pokud bychom se chtěli vrátit k původně nastaveným parametrům, klikneme na tlačítko **Reset**, přičemž editační okno daného prvku zůstane otevřené, ale s původními parametry. Kliknutím na tlačítko **Cancel**  opustíme editaci parametrů daného prvku bez uložení změn.

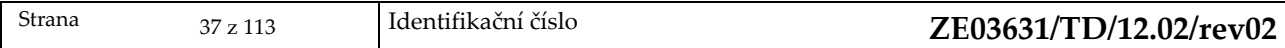

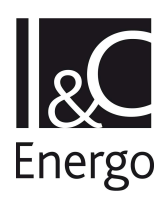

# **3.4 MENU**

Přes položku MENU lze spouštět specializované nadstavby pro elektro a strojní výkresy. Popis těchto nadstaveb je v kap. 4 a v kap. 5.

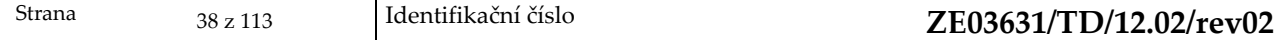

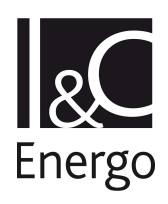

# **3.5 MACRO**

Volba **MACRO** nabízí prostředky pro vytvoření nových prvků prostřednictvím souboru vyšší úrovně, který se dá editovat pomocí standardních programů.

# 3.5.1 **Macro**

Výběrem z menu se zobrazí pod-menu, pro pokračování práce s makry. Při práci s makry se přenáší grafická i databázová část výkresu.

- 1. Output
	- a. V zobrazeném dialogu provedeme výběr souboru.
- 2. Input
	- a. V zobrazeném dialogu provedeme výběr souboru.
- 3. Edit
	- a. V zobrazeném dialogu provedeme výběr souboru.

# 3.5.2 **DumpLoad**

Výběrem z menu se objeví na ploše okno, pro pokračování práce s dumpy. Soubor pro přenos dat je buď ve formátu binárním, nebo ASCII. Při práci s dumpy se přenáší grafická část výkresu.

- 1. Dump ASCII
	- a. V zobrazeném dialogu provedeme výběr souboru.
- 2. Dump binary
	- a. V zobrazeném dialogu provedeme výběr souboru.
- 3. Load
	- a. V zobrazeném dialogu provedeme výběr souboru.

# 3.5.3 **3.5.3 Export PlantSCHEMA**

Výběrem z menu se zobrazí pod-menu, pro pokračování práce s makry. Při práci s makry se přenáší grafická i databázová část výkresu.

- 1. Drawing
	- a. V zobrazeném dialogu provedeme výběr souboru.
- 2. Project
	- a. V zobrazeném dialogu provedeme výběr souboru.

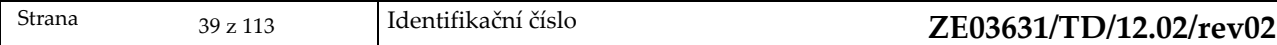

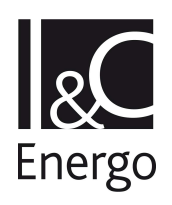

## **3.6 Report**

## 3.6.1 **Create – vytvoření nového reportu**

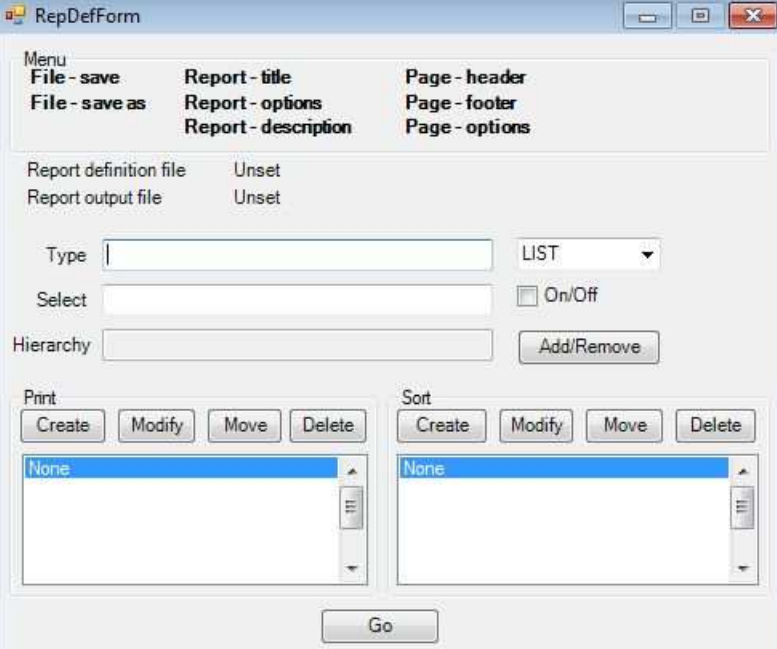

**Popis prvků na hlavním formuláři:** 

**Report definition file** – cesta kam je report uložen

**Report output file** – název souboru do, kterého je uložen výstup z reportu

**Type** – definice typu prvku (např. EQUI, FITT, CABL ………..)

**Select** – definice podmínek výběru. Pro zadání podmínek výběru je možno použít každý fixní nebo dynamický atribut příslušného typu. (např.NAME = '1XY'.OR.:POZNAM='pokus') **Hierarchy** – slouží pro zadání oblasti pro výběr. Při nevyplnění se automaticky nastaví oblast výběru na aktuální prvek.

**Print column definition** – slouží pro nadefinování atributů, které budou vypsány u jednotlivých prvků.

**Create** – formulář pro vytvoření nové položky

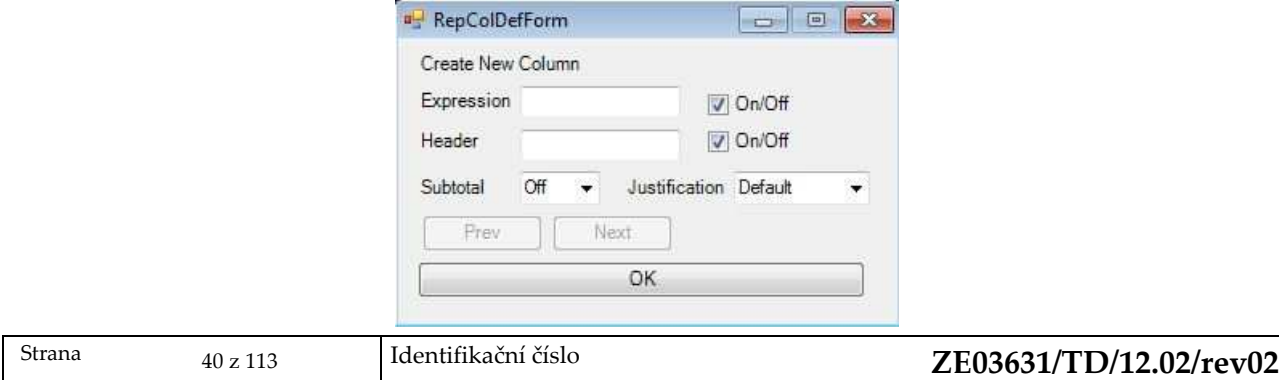

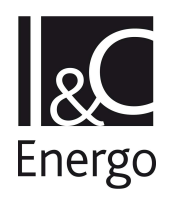

**Expresion** – zadání názvu atributu **Header** – zadání hlavičky atributu pro výstup **Subtotal** – sčítá hodnoty u numerických atributů **Justification** – řazení textu vlevo, vpravo, střed, defaultně **Modify** – úprava existující položky. Při kliknutí na tuto volbu se objeví stejné okno jako u volby Create. Totožné je i ovládání a popis funkcí. Navíc je možno používat tlačítka Previous (předcházející) a Next (následující) pro pohyb po položkách. **Move** – slouží pro záměnu pořadí jednotlivých položek. **Delete** – slouží k odstranění některé z položek.

**Sort definition** – slouží pro nadefinování způsobu a pořadí, podle kterého budou prvky seřazeny ve výstupním souboru. Lze zadat několik položek, přičemž se při řazení prvků postupuje od položky č. 1 dále.

**Create** – formulář pro vytvoření nové položky

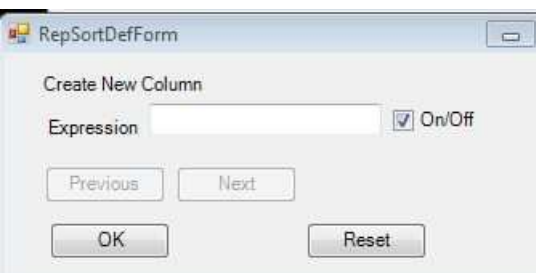

**Expresion** – slouží pro zadání názvu atributu podle, kterého bude provedeno seřazení prvků.

**Modify** – úprava existující položky. Při kliknutí na tuto volbu se objeví stejné okno jako u volby Create. Totožné je i ovládání a popis funkcí. Navíc je možno používat tlačítka Previous (předcházející) a Next (následující) pro pohyb po položkách.

**Move** – slouží pro záměnu pořadí jednotlivých položek.

**Delete** – slouží k odstranění některé z položek.

**Go** – tlačítko sloužící ke spuštění reportu

#### **Popis menu v záhlaví formuláře**

 V záhlaví formuláře se nachází menu pro konfiguraci součástí reportu. Definice textů v textových polích je nutné potvrzovat klávesou Enter.

**File – save** – uloží report do souboru pod stejným jménem.

**File – save as** – uloží report do souboru pod novým jménem.

**Report title** – volba pro vytvoření hlavičky reportu

**Report option** – volba, při které dojde k zobrazení formuláře pro nastavení výstupního souboru.

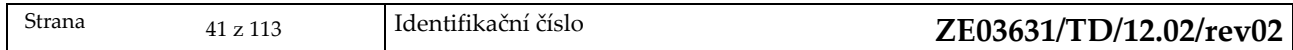

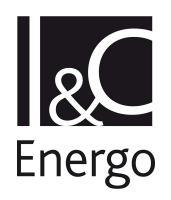

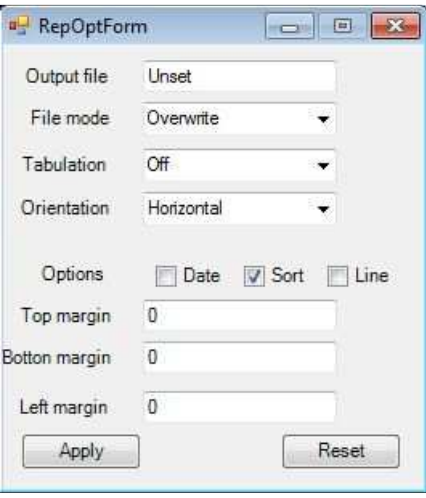

**Output file** – název souboru, do kterého bude uložen výstup z reportu

**File mode** – dotaz jak se má vytvořený soubor chovat k již existujícímu souboru stejného jména

**Overwrite** – přepsat existující soubor

**Write** – zapsat soubor

**Quotes** – jednotlivé texty jsou odděleny uvozovkami

**Append** – připojit k existujícímu souboru

**Tabulation** – určuje způsob oddělování jednotlivých textů ve výstupním souboru.

**Off** – jednotlivé texty jsou odděleny mezerami

**On** – jednotlivé texty jsou uspořádány do tabulky

**Quotes** – jednotlivé texty jsou odděleny uvozovkami

**Orientation** – určuje orientaci textu ve výstupním souboru

**Horizontal** – horizontální orientace textu

**Vertical** – vertikální orientace textu

**Options** – slouží pro další nastavení výstupního souboru

**Date** – při zapnutí této volby se na začátek reportu vypíše datum a čas vytvoření souboru.

**Sort** – při zapnutí této volby se seřadí texty do přehledných sloupců.

**Line numbering** – při zapnutí této volby je vytvořen první sloupec, ve kterém jsou očíslovány jednotlivé řádky.

**Top margin** – slouží k odsazení textu ze shora. Zadává se číselná hodnota představující počet řádků.

**Bottom margin** – slouží k odsazení textu ze zdola. Zadává se číselná hodnota představující počet řádků.

**Left margin** – slouží k odsazení textu zleva. Zadává se číselná hodnota představující počet mezer.

**Page – header –** vložení záhlaví reportu

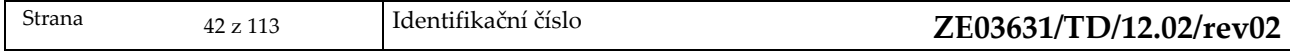

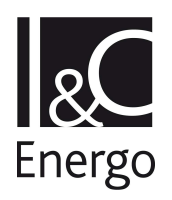

**Page – footer –** vložení zápatí reportu

**Page – options** – tato volba slouží k nastavení vzhledu a formátu stránek výstupního souboru.

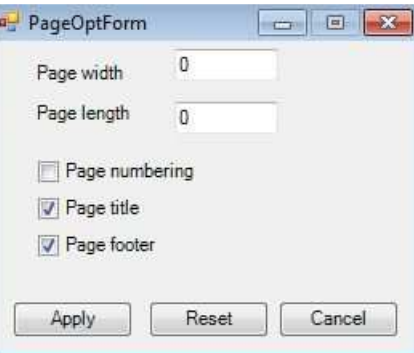

**Page width** – nastavení šířky stránky **Page length** – nastavení délky stránky **Page numbering** – při zapnutí čísluje jednotlivé stránky **Page title** – při zapnutí zobrazuje záhlaví zadané ve volbě Titl při vypnutí je toto záhlaví vynecháno **Page footer** – při zapnutí zobrazuje zápatí zadané ve volbě

# 3.6.2 **Modify**

Tato volba slouží pro úpravu již nadefinovaného a uloženého reportu . Po výběru zvoleného reportu se objeví nadefinovaný report v totožném okně jako při volbě CREATE. S těmito údaji je možno dále pracovat podle zásad popsaných v odstavci Create.

## 3.6.3 **Run**

Tato volba slouží pro spuštění nadefinovaného reportu bez možnosti jeho dalších úprav.

## 3.6.4 **Delete**

Tato volba slouží pro výmaz nadefinovaného reportu.

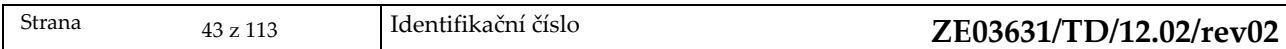

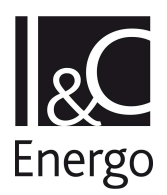

# **3.7 Settings**

Toto menu slouží pro obecné nastavení grafického zobrazení. Po výběru se zobrazí další menu.

## 3.7.1 **SWITCHES**

**Switches** (přepínače módu). Každý SWITCH určuje různé módy chování systému. Tyto módy určují především způsob komunikace mezi uživatelem a terminálem, jako je například způsob a množství zobrazovaných údajů na obrazovce.

**Switches** jsou nastaveny defaultně, ale každý uživatel si může provést nastavení podle svých požadavků. Po zvolení této volby se zobrazí tabulka nastavení.

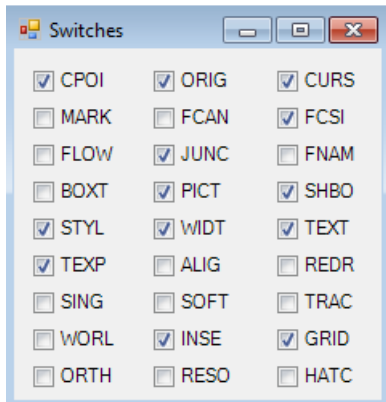

Nastavení SWITCH

**CPOI** + připojovací body (CPOI) jsou vykreslovány jako X jestliže jsou připojeny. Pokud nejsou, vykreslí se kolem X kružnice.

I,

– připojovací body nejsou vykresleny.

**ORIG** + počátky všech elementů jsou vykresleny jako \*, koncové body jsou vykresleny jako čtvereček.

– počátky ani koncové body nejsou vykresleny.

**CURS** + kdykoli je požadována souřadnice program ji získá pomoci kurzoru. – program požaduje zadání souřadnic z klávesnice.

**MARK** + ve všech bodech označených kurzorem se vykreslí X. Překreslením výkresu toto označení zmizí.

– polohy zadané kurzorem se nevykreslují.

**FCAN** + texty jsou chráněny proti rotaci nadřízeného prvku (např. otočení armatury neovlivní otočení jejího popisu).

– texty jsou rotovány spolu s rotací nadřízeného prvku

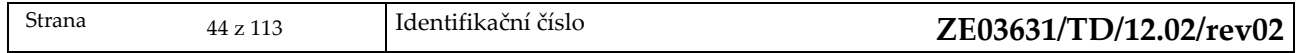

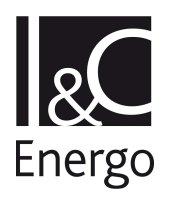

**FCSI** + texty jsou chráněny proti zmenšování/zvětšování nadřízeného prvku – texty jsou zmenšeny/zvětšeny jako nadřízený prvek

**FLOW** + směrové šipky jsou vykreslovány na konci každého vektoru – směrové šipky nejsou vykreslovány

**JUNC** + systém sám vytvoří prvek JUNCtion při napojení elementů CLIN – systém nevytváří JUNC

**FNAM** + prvky TABLE jsou vykresleny včetně obsahu souboru na disku. – prvky TABLE jsou vykresleny pouze svou hranicí

**BOXT** + text na výkresech je vykreslen jako obdélník o stejné velikosti, tvaru a tloušťce jako vlastní text

– text je plně vykreslován

**PICT** + je umožněno grafické zobrazování – všechny zobrazovací funkce jsou potlačeny

**SHBO** + je vykreslována hranice SHEETu. – hranice není vykreslena

**STYL** + grafické primitivy jsou vykresleny zadaným stylem. – všechny prvky se vykreslí stylem "continuous"

**WIDT** + grafické prvky jsou vykresleny tloušťkou WIDT, jestliže je zadána – všechny prvky jsou vykresleny stejnou (defaultní)tloušťkou

**TEXT** + bude zobrazen celý text – text nebude zobrazen

**TEXP** + všechny dynamické texty na schématech odkazované z projektové databáze jsou vyhledány a vypsány

**–** na schématech je znázorněna poloha textu, ale samotný text vypsán není

**GRAB** + při změně pozice prvku (FITT, EQUI,….) jsou napojené prvky obdobně posunuty – pozici změní pouze aktuální prvek

**REDR** + při vstupu na určitý element je jeho grafická prezentace vykreslena barvou na úrovni SHEEtu (atribut COLOUR)

– aktivované prvky nejsou překreslovány

**SING** + atributy typu pole se vypisují do jednoho sloupce, tzn. jedna hodnota na jeden řádek

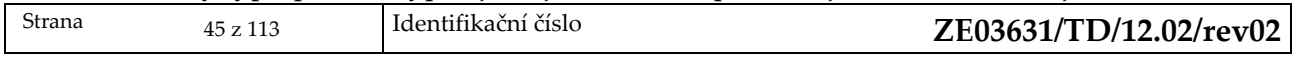

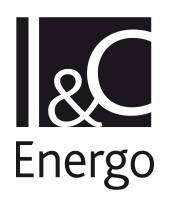

– u atributů typu pole se vypisuje několik hodnot (1nebo 5) na jeden řádek. Textové atributy typu pole se vypisují vždy na jeden řádek.

**SOFT** + tvar textu je na schématu se generuje softwarově – pokud má hardware tuto možnost, vypisují se texty hardwarově

**TRAC** + systémové hlášky při změnách se vypisují na terminál – systémové hlášky při změnách jsou potlačeny

**WORL** + vypisuje pozice v globálních souřadnicích – vypisuje pozice v souřadnicích SHEEtu

**INSE** + FITT jsou automaticky vloženy podle směru vektoru – zarovnání prvku FITT je ponecháno na uživateli

**GRID** + pro účely kreslení je vykreslována viditelná mřížka – mřížka není vykreslována

**ORTH +** všechny elementy (line, pipe, cable, wires, core,….) jež byly trasovány, se zarovnávají rovnoběžně se stranami SHEEtu

– uvedené elementy mohou se stranami SHEEtu svírat libovolný úhel

**RESO** + souřadnice zadané pomocí kurzoru jsou vyrovnány na nadefinovanou mřížku – souřadnice zadávané kurzorem přesně odpovídají poloze kurzoru

# 3.7.2 **LAYERS**

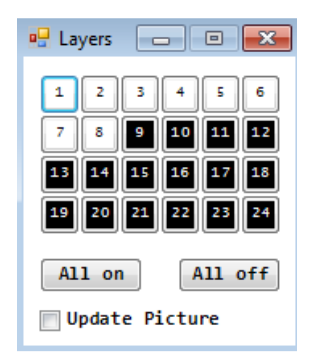

**Layers** (hladiny) – tento systém umožňuje rozdělit výkres do hladin, které můžou být viditelné nebo vypnuté. Každý prvek má atribut LAYER, který určí hladinu, v jaké se prvek nalézá. Tato volba slouží pro určení, které hladiny mají být viditelné a které vypnuté. Označení nebo vypnutí se provádí kliknutím na příslušné číslo nebo použitím volby:

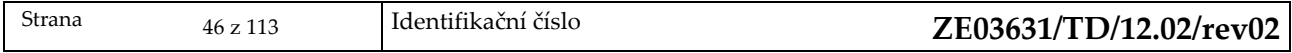

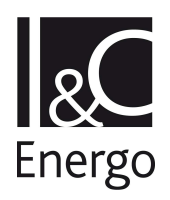

**All ON** – zapne všechny hladiny

**All OFF** – vypne všechny hladiny

**Update Picture** – při zapnutí tohoto přepínače se po provedení volby hladiny automaticky překreslí výkres.

## 3.7.3 **GRAPHIC DEFAULTS**

Tato volba slouží pro defaultní nastavení grafiky.

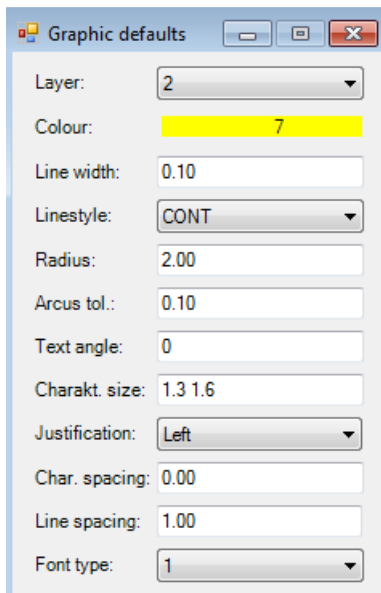

Ļ

**Layer** – tato volba slouží pro defaultní nastavení hladiny

**Colour** – tato volba slouží pro nastavení barvy, kterou se má element nakreslit.

**Line width** – určuje tloušťku čar včetně čar pro kreslení tvarů a textů v milimetrech

**Linestyle** – určuje typ čáry, kterou bude kresleno (plná, tečkovaná, čárkovaná …; nebo čáry nadefinované uživatelem)

**Radius –** určuje poloměr kružnic

**Arcus tol**. – určuje toleranci úhlu při kreslení oblouku

**Text angle** – určuje úhel měřený vzhledem k vodorovnému okraji listu, pod kterým se vypisuje text

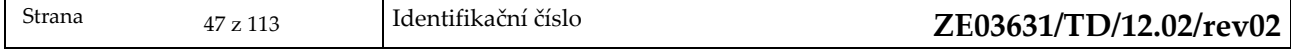

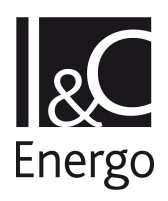

**Char. size** – určuje velikost písma pro text

**Justification** – určuje umístění textových řetězců vzhledem k bodu určujícímu jeho polohu. Možnosti jsou left, middle, right, leftbottom,leftmiddle, lefttop,….).

**Char. spacing** – určuje vzdálenost znaků v textovém řetězci. Při hodnotě 0 je výstup textu normální. Dá se nastavit na hodnoty 0.25,0.5, 0.75, 1.0, 25, 1.5, mezera mezi znaky se pak zarovná zadanému násobku šířky znaků.

**Line spacing** – určuje vzdálenost mezi řádky ve víceřádkovém textu.

**Font type** – určuje typ fontu písma: hodnota 0 je standardní font systému , hodnoty 1,2,3 jsou pro fonty definované uživatelem.

## 3.7.4 **GRID**

**Grid** (mřížka) – tato volba slouží pro nastavení parametrů podkladové a viditelné mřížky.

Podkladová mřížka – tato mřížka slouží hlavně pro zaokrouhlování souřadnic polohy kurzoru na požadované hodnoty, tzn., zachycuje určité polohy. Viditelná mřížka – tato mřížka se dá vykreslit na výkrese pro usnadnění orientace a kreslení.

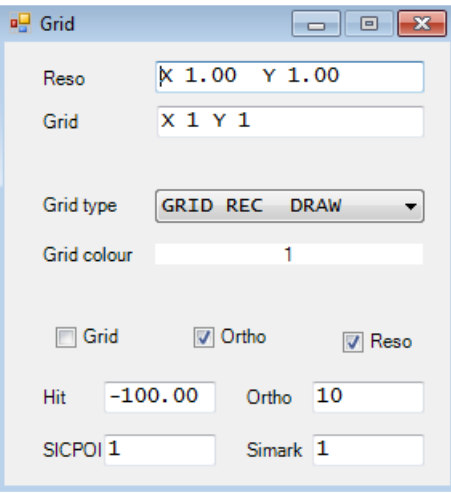

**Reso** – slouží pro nastavení podkladové mřížky. Zadáním souřadnic X a Y se zadá rozlišovací schopnost mřížky. Každá další pozice zadaná kurzorem se zaokrouhlí na násobky těchto roztečí.

**Grid** – slouží pro nastavení viditelné mřížky. Zadáním souřadnic X a Y se vytvoří viditelná mřížka na výkrese poměru GRID X krát RESO X a GRID Y krát RESO Y (Pro vykreslení musí být zapnut SWITCH – GRID)

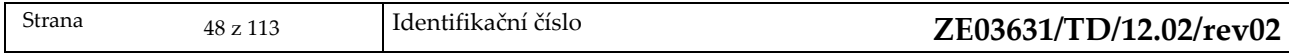

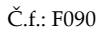

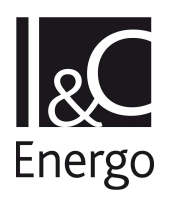

**Grid type** – volba typu viditelné mřížky

**Grid colour** – volba barvy viditelné mřížky

**Grid** – možnost nastavení SWITCH – GRID přímo z tohoto okna (viz nastavení SWITCH)

**Ortho** – možnost nastavení SWITCH – ORTH přímo z tohoto okna (viz nastavení SWITCH)

**Reso** – možnost nastavení SWITCH – RESO přímo z tohoto okna (viz nastavení SWITCH)

**Hit** (hit rádius) – určuje poloměr kružnice opsané kolem kurzoru při identifikaci elementu. Poloha kurzoru se bere jako bod, kolem kterého se hledá element a poloměr určuje velikost prohledávané oblasti. Hodnotu lze zadat jako kladné nebo záporné číslo. Kladné číslo – interpretuje se přímo jako poloměr Záporné číslo – interpretuje se jako zlomek rozměru obrázku na obrazovce ve směru osy X. To znamená, že se HIT mění v závislosti nadaném zvětšení.

**Ortho** – slouží pro nastavení hodnoty maximálního odklonu, do kterého systém zarovnává segmenty čar rovnoběžně s okraji SHEEtu.

**Sicpoi** – udává relativní velikost připojovacích bodů vzhledem k jejich standardní velikosti. Jestliže je hodnota rovna nule, body se nevykreslí nezávisle na nastavení SWITCHe CPOI.

**Simark** – je obdobně relativní velikost vztažená k zobrazování značky MARK .

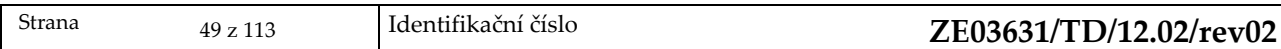

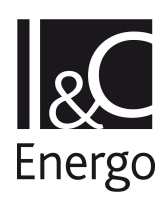

# **3.8 PLOT/Tisk**

Slouží pro tisk výkresu s volbou YES nebo NO. Při volbě NO se program vrátí zpět do stavu před stiskem tlačítka PLOT/Tisk. U volby YES se provede tisk výkresu.

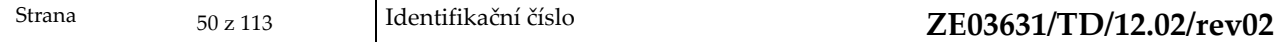

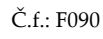

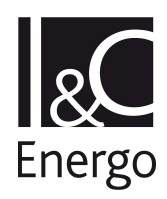

# **4. Elektro Menu**

Po potvrzení výběru aplikace z menu se otevře menu pro práci v aplikaci a načte se knihovna a katalog. Pro případ **aplikace elektro** se rozšíří menu na pravé straně od položky této aplikace.

||||| ELEC Control Create Load Modify Connect Utilities Settings |||||

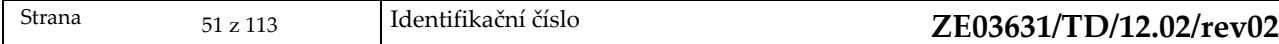

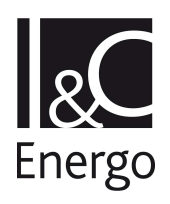

# **4.1 Control**

**Close** – zrušení okna a zavření knihovny **Re–load** – nové načtení knihovny

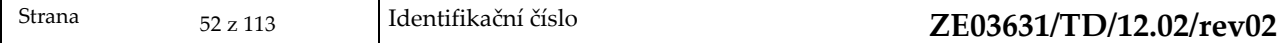

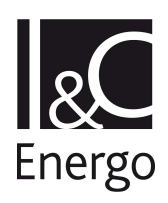

## **4.2 Create**

Toto menu slouží pro vytvoření nového prvku ve stromové struktuře databáze. Po výběru z hlavního menu **Create** se zobrazí panel menu, se seznamem možných prvků:

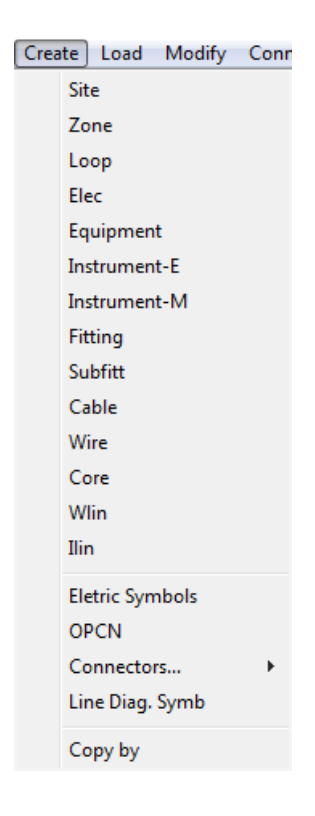

Dialog pro pojmenování prvku:

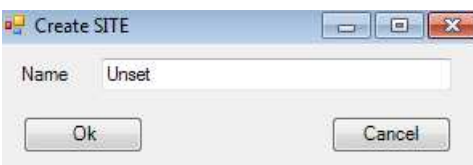

### 4.2.1 **Site**

Založí **SITE** dle struktury databázového systému.

#### **Postup:**

- **a.** Do kolonky **Name** vypíšeme název pro **SITE.**
- **b.** Potvrdíme klávesou **Enter.**
- **c.** Volbu ukončíme tlačítkem **OK.**

## 4.2.2 **Zone**

Založí **ZONE** dle struktury databázového systému.

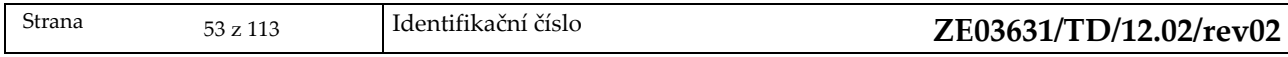

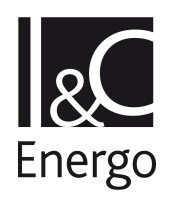

#### **Postup:**

- **a.** Do kolonky **Name** vypíšeme název pro **ZONE.**
- **b.** Potvrdíme klávesou **Enter.**
- **c.** Volbu ukončíme tlačítkem **OK.**

### 4.2.3 **Loop**

Založení **LOOP**, který je dle struktury databázového systému podřízen **ZONE.** 

- **Postup:** 
	- **a.** Do kolonky **Name** vypíšeme název pro **LOOP.**
	- **b.** Potvrdíme klávesou **Enter.**
	- **c.** Volbu ukončíme tlačítkem **OK.**

#### 4.2.4 **Elec**

Založení **ELEC** elementu dle struktury databázového systému podřízeného **ZONE. Postup:** 

- **a.** Do kolonky **Name** vypíšeme název pro **ELEC**
- **b.** Potvrdíme klávesou **Enter**
- **c.** Volbu ukončíme tlačítkem **OK**

### 4.2.5 **Equipment**

Založení **Elec Equipment** elementu dle struktury databázového systému podřízeného **ZONE:**

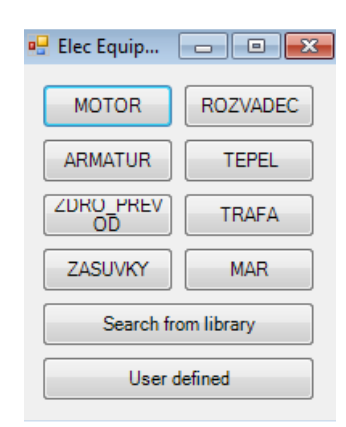

- **a.** Vybereme vhodný druhu el. zařízení pomocí tlačítek s jejich názvem **(MOTOR MAR)**
- **b.** Objeví se nabídka z dané skupiny el. zařízení
- **c.** Po vybrání konkrétního typu, kliknutím na daný typ se umístí značka.
- **d.** Následným kliknutím levým tlačítkem myši na výkres v místě středu záměrného kříže.
- **e.** Po vykreslení značky na výkrese vyplníme název, který potvrdíme klávesou **ENTER** a tlačítkem **OK**.

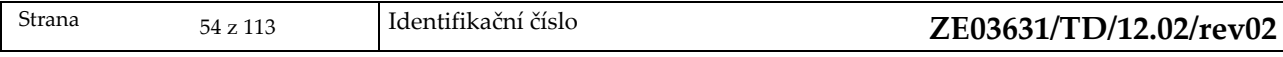

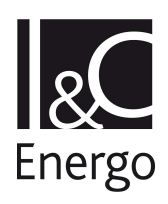

#### **Search from library:**

- **a.** Po kliknutí na toto tlačítko se objeví nabídka prvků z aktuálního **SHEETu** a zvolené zařízení se vybírá podle kódu u značky v knihovně.
- **b.** Po vybrání konkrétního typu kliknutím na daný typ se umístí značka kliknutím levým tlačítkem myši na výkres v místě středu záměrného kříže.
- **c.** Po vykreslení značky na výkrese vyplníme název, který potvrdíme klávesou **ENTER** a tlačítkem **OK**.

#### **User defined:**

- **a.** Po kliknutí na toto tlačítko se vloží zařízení nadefinované uživatelem, jehož značka není v knihovně.
- **b.** Nejprve levým tlačítkem myši vložíme **origin** tohoto prvku na výkres a potvrdíme kliknutím pravým tlačítkem myši.
- **c.** Nyní do otevřeného okna vyplníme název, který potvrdíme klávesou **ENTER** a tlačítkem **OK**.
- **d.** Pomocí prostředků pro kreslení namalujeme grafickou značku.

### 4.2.6 **Instrument - E**

Založení **Elec Instrument** elementu dle struktury databázového systému podřízeného **LOOP:** 

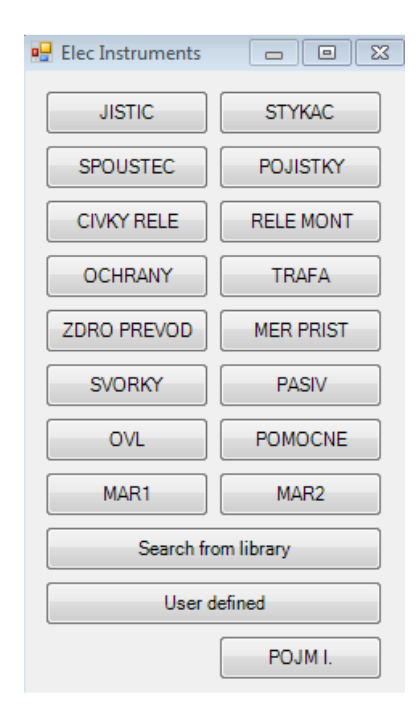

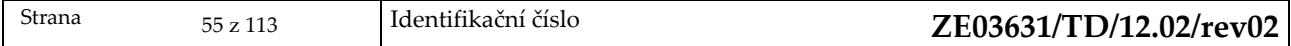

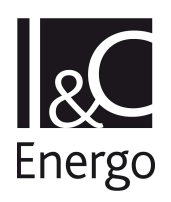

#### **Postup:**

- **a.** Po vybrání vhodného druhu prvku typu **Instrument** pomocí jednoho z tlačítek, se objeví nabídka z dané skupiny.
- **b.** Po vybrání konkrétního typu, kliknutím na daný typ, se umístí značka pomocí levého tlačítka myši na výkres v místě středu záměrného kříže.
- **c.** Po vykreslení značky na výkrese vyplníme název, který potvrdíme klávesou **ENTER** a tlačítkem **OK**.

#### **Search from library:**

- **a.** Po kliknutí na toto tlačítko se objeví nabídka prvků z aktuálního **SHEETu**. Zvolené zařízení se vybírá podle kódu u značky v knihovně.
- **b.** Po vybrání konkrétního typu kliknutím na daný typ se umístí značka pomocí levého tlačítka myši na výkres v místě středu záměrného kříže.
- **c.** Po vykreslení značky na výkrese vyplníme název,který potvrdíme klávesou **ENTER** a tlačítkem **OK**.

#### **User defined:**

- **a.** Po kliknutí na toto tlačítko se vloží prvek nadefinovaný uživatelem, jehož značka není v knihovně.
- **b.** Nejprve levým tlačítkem myši vložíme **origin** tohoto prvku na výkres a potvrdíme pravým tlačítkem myši.
- **c.** Nyní do otevřeného okna vyplníme název, který potvrdíme klávesou **ENTER** a tlačítkem **OK**.
- **d.** Pomocí prostředků pro kreslení namalujeme grafickou značku.

### 4.2.7 **Instrument - M**

### 4.2.8 **Fitting**

Výběr jednotlivých částí instrumentu (jako jsou jednotlivé kontakty, svorky u relé). Elementy typu **FITT** může vlastnit element **EQUI, INST** nebo všechny vektorové konstrukční elementy.

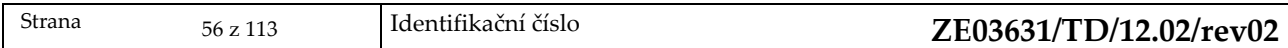

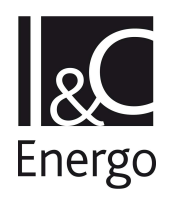

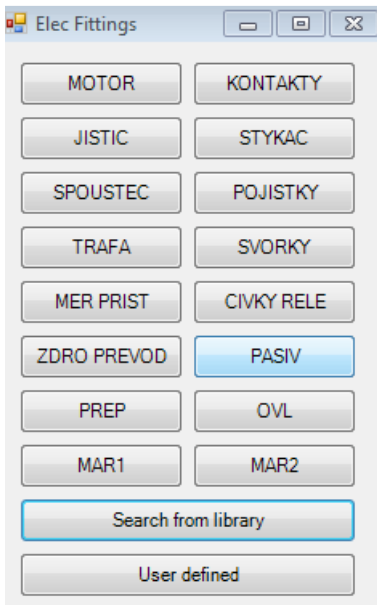

Po vybrání vhodného druhu prvku typu **Elec Fitting** pomocí jednoho z tlačítek se objeví nabídka z dané skupiny. Po vybrání konkrétního typu kliknutím na daný typ se umístí značka pomocí levého tlačítka myši na výkres v místě středu záměrného kříže. Po vykreslení značky na výkrese vyplníme název, který potvrdíme tlačítkem **OK**.

#### **Search from library:**

- **a.** Po kliknutí na toto tlačítko se objeví nabídka prvků z aktuálního **SHEETu** a zvolené zařízení se vybírá podle kódu u značky v knihovně.
- **b.** Po vybrání konkrétního typu kliknutím na daný typ se umístí značka pomocí levého tlačítka myši na výkres v místě středu záměrného kříže.
- **c.** Po vykreslení značky na výkrese vyplníme název,který potvrdíme klávesou **ENTER** a tlačítkem **OK**.

#### **User defined:**

- **a.** Po kliknutí na toto tlačítko se vloží prvek nadefinovaný uživatelem, jehož značka není v knihovně.
- **b.** Nejprve levým tlačítkem myši vložíme **origin** tohoto prvku na výkres a potvrdíme kliknutím pravým tlačítkem myši.
- **c.** Nyní do otevřeného okna vyplníme název, který potvrdíme tlačítkem **OK**.
- **d.** Pomocí prostředků pro kreslení namalujeme grafickou značku.

## 4.2.9 **Subfitt**

Výběr jednotlivých částí **Subfitt**. Stejná pravidla jako u **Fitt**.

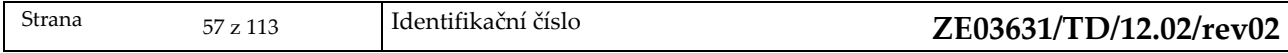

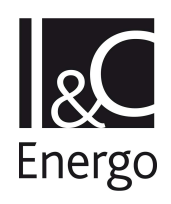

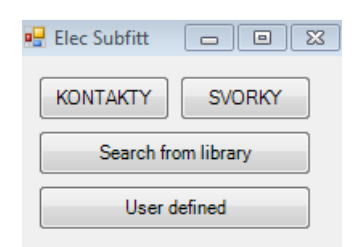

## 4.2.10 **Cable**

Založení prvku **CABLE** reprezentujícího několika žilový kabel, vyskytující se v jednopólovém schématu a vnějších spojích ; mohou jej vlastnit elementy typu **ZONE.** 

#### **Postup:**

- **a.** Do otevřeného okna vyplníme název, který potvrdíme klávesou **ENTER** a tlačítkem **OK**.
- **b.** Abychom mohli prvek vykreslit na výkres, stiskneme tlačítko **Display Route Form** a potvrdíme tlačítkem **OK**.
- **c.** Po stisku tlačítek **Connect Head to** a **Connect Tail to** zvolíme zda začátek kabelu ( Head ) a jeho konec ( Tail ) připojíme k připojovacímu bodu **Explicit CPOI** a nebo ponecháme nezapojený **Free**.
- **d.** Volbu potvrdíme tlačítkem **OK.**
- **e.** Objeví se nám na obrazovce záměrný kříž, který přesuneme myší do místa, odkud kabel vychází a klikneme levým tlačítkem.
- **f.** Poté záměrný kříž přesuneme myší do místa ukončení kabelu a opět a klikneme levým tlačítkem.
- **g.** Nakonec klikneme levým tlačítkem v bodech lomu kabelu ve směru od jeho začátku ke konci, abychom určili jeho trasu na výkrese.
- **h.** Vykreslení kabelu ukončíme kliknutím pravým tlačítkem myši.

# 4.2.11 **Wire**

Založení prvku **WIRE** reprezentujícího přípojnici ; mohou jej vlastnit elementy typu **ZONE. Postup:** 

- **a.** Do otevřeného okna vyplníme název, který potvrdíme tlačítkem **OK.**
- **b.** Abychom mohli prvek vykreslit na výkres, stiskneme tlačítko **Display Route Form** a potvrdíme tlačítkem **OK**.
- **c.** Po stisku tlačítek **Connect Head to** a **Connect Tail to** zvolíme zda začátek přípojnice ( Head ) a její konec (Tail) připojíme k připojovacímu bodu **Explicit CPOI** a nebo ponecháme nezapojený **Free**.
- **d.** Volbu potvrdíme tlačítkem **OK.**
- **e. O**bjeví se nám na obrazovce záměrný kříž, který přesuneme myší do místa, odkud přípojnice vychází a klikneme levým tlačítkem.
- **f.** Poté záměrný kříž přesuneme myší do místa ukončení přípojnice a opět klikneme levým tlačítkem.

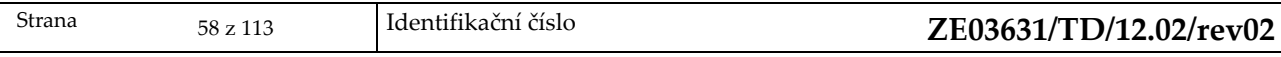

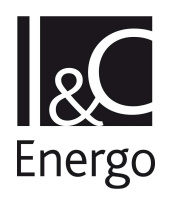

- **g.** Nakonec klikneme levým tlačítkem v bodech lomu přípojnice ve směru od jejího začátku ke konci, abychom určili její trasu na výkrese.
- **h.** Vykreslení přípojnice ukončíme kliknutím pravým tlačítkem myši.

# 4.2.12 **Core**

**Z**aložení prvku **CORE**, který zahrnuje jednotlivé žíly kabelu ; mohou je vlastnit elementy typu **CABLE.¨** 

## **Postup:**

- **a.** Do otevřeného okna vyplníme název, který potvrdíme klávesou **ENTER** a tlačítkem **OK**.
- **b.** Abychom mohli prvek vykreslit na výkres, stiskneme tlačítko **Display Route Form** a potvrdíme tlačítkem **OK**.
- **c.** Po stisku tlačítek **Connect Head to** a **Connect Tail to** zvolíme zda začátek žíly ( Head ) a její konec ( Tail ) připojíme k připojovacímu bodu**Explicit CPOI**, **Cabl** a nebo ponecháme nezapojený **Free**.
- **d.** Volbu potvrdíme tlačítkem **OK.**
- **e.** Objeví se nám na obrazovce záměrný kříž, který přesuneme myší do místa, odkud žíla vychází a klikneme levým tlačítkem.
- **f.** Poté záměrný kříž přesuneme myší do místa ukončení žíly a opět a klikneme levým tlačítkem.
- **g.** Nakonec klikneme levým tlačítkem v bodech lomu žíly ve směru od jejího začátku ke konci, abychom určili její trasu na výkrese.
- **h.** Vykreslení žíly ukončíme kliknutím pravým tlačítkem myši.

# 4.2.13 **Wlin**

Založení prvku **WLIN** reprezentující dělení WIRE , ale i všechny ostatní propojení mezi přístroji a odbočky z pomocných přípojnic ; mohou je vlastnit elementy typu **WIRE**.

- **a.** Do otevřeného okna vyplníme název, který potvrdíme klávesou **ENTER** a tlačítkem **OK**.
- **b.** Abychom mohli prvek vykreslit na výkres, stiskneme tlačítko **Display Route Form** a potvrdíme tlačítkem **OK**.
- **c.** Po stisku tlačítek **Connect Head to** a **Connect Tail to** zvolíme zda začátek propojení ( Head ) a jeho konec (Tail) připojíme k připojovacímu bodu **Explicit CPOI** a nebo ponecháme nezapojený **Free**.
- **d.** Volbu potvrdíme tlačítkem **OK.** Objeví se na obrazovce záměrný kříž, který přesuneme myší do místa, odkud propoj vychází a klikneme levým tlačítkem, poté záměrný kříž přesuneme myší do místa ukončení propojení a opět a klikneme levým tlačítkem.
- **e.** Nakonec klikneme levým tlačítkem v bodech lomu propojení ve směru od jeho začátku ke konci, abychom určili jeho trasu na výkrese.
- **f.** Vykreslení propojení ukončíme kliknutím pravým tlačítkem myši.

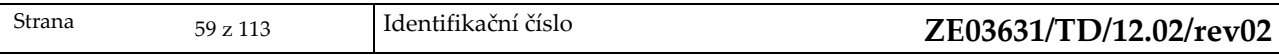

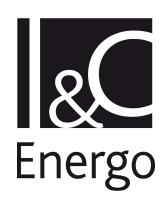

# 4.2.14 **Ilin**

Založení prvku **ILIN** reprezentující odbočku z hlavní přípojnice; mohou je vlastnit elementy typu LOOP.

**Postup:** 

- **a.** Do otevřeného okna vyplníme název, který potvrdíme tlačítkem **OK.**
- **b.** Abychom mohli prvek vykreslit na výkres, stiskneme tlačítko **Display Route Form** a potvrdíme tlačítkem **OK**.
- **c.** Po stisku tlačítek **Connect Head to** a **Connect Tail to** zvolíme zda začátek odbočky ( Head ) a její konec připojíme k připojovacímu bodu **Explicit CPOI** a nebo ponecháme nezapojený **Free**.
- **d.** Volbu potvrdíme tlačítkem **OK.** Na obrazovce se objeví záměrný kříž, který přesuneme myší do místa, odkud odbočka vychází a klikneme levým tlačítkem.
- **e.** Poté záměrný kříž přesuneme myší do místa ukončení odbočky a opět a klikneme levým tlačítkem.
- **f.** Nakonec klikneme levým tlačítkem v bodech lomu odbočky ve směru od jejího začátku ke konci, abychom určili její trasu na výkrese.
- **g.** Vykreslení odbočky ukončíme kliknutím pravým tlačítkem myši.

# 4.2.15 **Electric Symbols**

Tyto elementy se používají pro definici grafického obrazce složeného z mnoha grafických prvků a umožňují tak přenos symbolu a manipulaci s ním jako s celkem.

## **Postup:**

- **a.** Po vybrání **Elektric Symbols** se objeví panel pro výběr jednotlivých symbolů z knihovny.
- **b.** Kliknutím na požadovaný symbol jej vybereme a potvrdíme tlačítkem **Create.**
- **c.** Jestliže budeme používat symbol, který není nadefinován v knihovně, použijeme tlačítko **User defined.**
- **d.** Vlastní tvar symbolu nakreslíme pomocí grafických primitivů.

# 4.2.16 **OPCN**

Výběr prvku **OPCN**, t .j. vazebníku.

**a.** kliknutím na tlačítko **HEAD** nebo **TAIL** vybíráme umístění vazebníku.

# 4.2.17 **Connectors**

Určuje výběr prvku pro napojení vodičů.

- **a.** Po vybrání volby **Connectors** se objeví panel pro různé druhy spojování ( kabely, vodiče...).
- **b.** Podle typu spojení vybereme určitý druh konektoru.

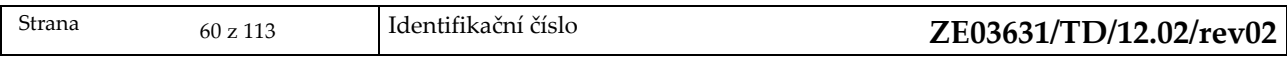

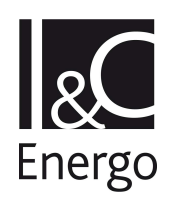

### **I. Wire to Ilin:**

- **a.** Po vybrání tohoto konektoru se objeví dialog **Select connector** pro bližší specifikaci tvaru konektoru.
- **b.** Po vybrání požadovaného druhu konektoru se objeví záměrný kříž, který umístíme na požadovanou odpovídající trasu levým tlačítkem.
- **c.** Po umístění se objeví dialog **Create CONN.**
- **d.** Po překontrolování popřípadě opravení konektoru na požadovaný název potvrdíme klávesou **Enter.**
- **e.** Volbu ukončíme tlačítkem **OK**.

## **II. Wlin to Wlin:**

- **a.** Po vybrání tohoto konektoru se objeví dialog **Select connector** pro bližší specifikaci tvaru konektoru.
- **b.** Po vybrání požadovaného druhu konektoru se objeví záměrný kříž, který umístíme na požadovanou odpovídající trasu levým tlačítkem.
- **c.** Po umístění se objeví panel **Create CONN.**
- **d.** Po překontrolování popřípadě opravení konektoru na požadovaný název potvrdíme klávesou **Enter.**
- **e.** Volbu ukončíme tlačítkem **OK**.

### **III. Wlin to Core:**

- **a.** Po vybrání požadovaného druhu konektoru se objeví záměrný kříž, který umístíme na požadovanou odpovídající trasu levým tlačítkem.
- **b.** Po umístění se objeví dialog **Create CONN**.
- **c.** Překontrolování popřípadě opravení konektoru na požadovaný název potvrdíme klávesou **Enter.**
- **d.** Volbu ukončíme tlačítkem **OK**.

## **IV. Wlin to Ilin:**

- **a.** po vybrání požadovaného druhu konektoru se objeví záměrný kříž, který umístíme na požadovanou odpovídající trasu levým tlačítkem.
- **b.** Po umístění se objeví dialog **Create symbol.**
- **c.** Podle zásad kreslení kolektory tohoto typu neoznačujeme, proto volbu ukončíme tlačítkem **OK**.

## **V. Ilin to Wlin:**

- **a.** Po vybrání požadovaného druhu konektoru se objeví záměrný kříž, který umístíme na požadovanou odpovídající trasu levým tlačítkem.
- **b.** Po umístění se objeví dialog **Create symbol.**
- **c.** Podle zásad kreslení kolektory tohoto typu neoznačujeme, proto volbu ukončíme tlačítkem **OK**.

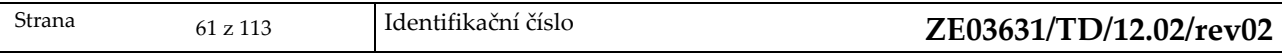

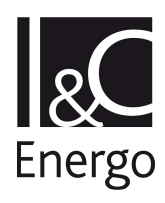

## 4.2.18 **Line Diag. SYMB**

Tato volba menu umožňuje poloautomatické očíslování linií v y–ovém směru, vyznačení souřadnic v x–ovém směru a umístění kostry pro popis jednotlivých linií v liniových schématech.

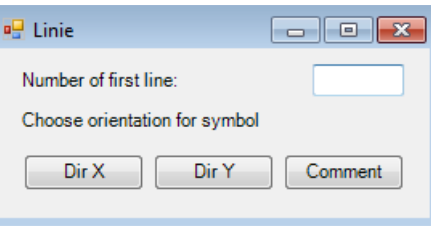

#### **Postup:**

- **a.** Po vybrání **Line Diag. SYMB** z hlavního menu se objeví dialog **LINIE**.
- **b.** Na základě našeho požadavku do kolonky **Number of first line** vypíšeme požadované číslo první linie, souřadnice.
- **c.** Po kliknutí na **Dir X** se nám na výkres vloží čísla souřadnic v x–ovém směru.
- **d.** Po kliknutí na **Dir Y** se nám na výkres vloží čísla linií v y–ovém směru.
- e. Po kliknutí na **Comment** se na výkres vloží kostra pro popis jednotlivých linií.

### 4.2.19 **COPY BY**

Tato volba umožňuje kopírování vybraných prvků podle zadaných hodnot. Vytvořené kopie jsou zároveň zahrnuty do master DB s příslušným označením.

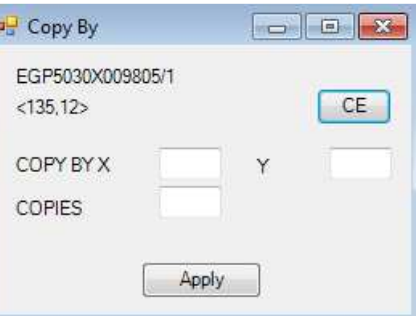

#### **Postup:**

a. Po vybrání **COPY BY** z hlavního menu se objeví dialog **COPY BY**.

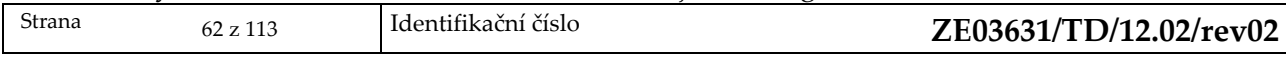

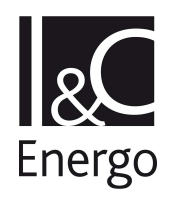

- b. Na základě našeho požadavku do kolonek :
	- **COPY BY X** vypíšeme požadovanou vzdálenost, ve které prvek chceme umístit v x– ové vzdálenosti
	- **COPY BY Y** vypíšeme požadovanou vzdálenost, ve které prvek chceme umístit v y– ové vzdálenosti
	- **COPIES** vypíšeme požadovaný počet kopií
- c. Po zvolení všech příslušných hodnot volbu ukončíme tlačítkem **Apply.**

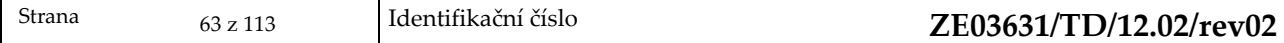

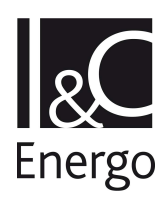

# **4.3 Load**

Toto volba v menu slouží pro načtení prvků, které již existuji v master DB. Po výběru **Load** se zobrazí panel pro načtení prvků, které již existují v master DB. Volbu provedeme kliknutím na vybraný popisek.

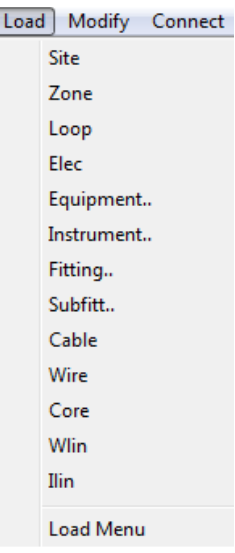

## 4.3.1 **Site**

#### **Postup:**

- a. Načtení **SITE** již existující v databázovém systému.
- b. Z menu, ve kterém jsou vypsány všechny **SITE** již existující v master DB, vybereme kliknutím na vybranou položku výběru a tato se načte do aktuálního výkresu.

## 4.3.2 **Zone**

#### **Postup:**

- a. Načtení **ZONE** již existující v databázovém systému.
- b. Z menu, ve kterém jsou vypsány všechny **ZONE** již existující v master DB, vybereme kliknutím na vybranou položku výběru a tato se načte do aktuálního výkresu.

## 4.3.3 **Loop**

- a. Načtení **LOOP** již existující v databázovém systému.
- b. Z menu, ve kterém jsou vypsány všechny **LOOP** již existující v master DB, vybereme kliknutím na vybranou položku výběru a tato se načte do aktuálního výkresu.

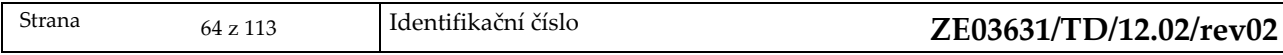

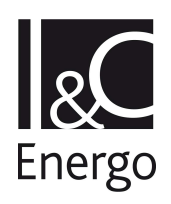

### 4.3.4 **Elec**

#### **Postup:**

- a. Načtení **ELECTRICAL ELEMENT** již existující v databázovém systému.
- b. Z menu, ve kterém jsou vypsány všechny **ELECTRICAL ELEMENT** již existující v master DB, vybereme kliknutím na vybranou položku výběru a tato se načte do aktuálního výkresu.

## 4.3.5 **Equipment..**

#### **Postup:**

- a. Určuje načtení **EQUIPMENT** již existující v databázovém systému.
- b. Z menu, ve kterém jsou vypsány všechny **EQUIPMENT** již existující v master DB, vybereme kliknutím na vybranou položku výběru a tato se načte do aktuálního výkresu.

## 4.3.6 **Instrument..**

#### **Postup:**

- a. Určuje načtení **INSTRUMENT** již existující v databázovém systému.
- b. Z menu, ve kterém jsou vypsány všechny **INSTRUMENT** již existující v master DB, vybereme kliknutím na vybranou položku výběru a tato se načte do aktuálního výkresu.

## 4.3.7 **Fitting ..**

### **Postup:**

- a. Určuje načtení **FITTING** již existující v databázovém systému.
- b. Z menu, ve kterém jsou vypsány všechny **FITTING** již existující v master DB, vybereme kliknutím na vybranou položku výběru a tato se načte do aktuálního výkresu.

## 4.3.8 **Subfitt..**

#### **Postup:**

- a. Určuje načtení **SUBFITT** již existující v databázovém systému
- b. Z menu, ve kterém jsou vypsány všechny **SUBFITT** již existující v master DB, vybereme kliknutím na vybranou položku výběru a tato se načte do aktuálního výkresu

## 4.3.9 **Cable**

- a. Určuje načtení **CABLE** již existující v databázovém systému
- b. Z menu, ve kterém jsou vypsány všechny **CABLE** již existující v master DB, vybereme kliknutím na vybranou položku výběru a tato se načte do aktuálního výkresu

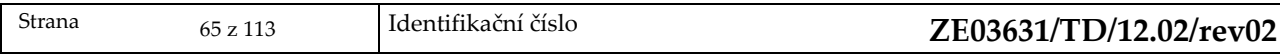

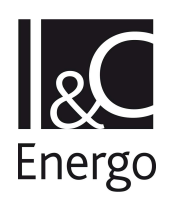

### 4.3.10 **Wire**

#### **Postup:**

- a. Určuje načtení **WIRE** již existující v databázovém systému.
- b. Z menu, ve kterém jsou vypsány všechny **WIRE** již existující v master DB, vybereme kliknutím na vybranou položku výběru a tato se načte do aktuálního výkresu.

#### 4.3.11 **Core**

#### **Postup:**

- a. Určuje načtení **CORE** již existující v databázovém systému.
- b. Z menu, ve kterém jsou vypsány všechny **CORE** již existující v master DB, vybereme kliknutím na vybranou položku výběru a tato se načte do aktuálního výkresu.

### 4.3.12 **Wlin**

#### **Postup:**

- a. Načtení **WLIN** již existující v databázovém systému.
- b. Z menu, ve kterém jsou vypsány všechny **WLIN** již existující v master DB, vybereme kliknutím na vybranou položku výběru a tato se načte do aktuálního výkresu.

### 4.3.13 **Ilin**

- a. Načtení **ILIN** již existující v databázovém systému.
- b. Z menu, ve kterém jsou vypsány všechny **ILIN** již existující v master DB, vybereme kliknutím na vybranou položku výběru a tato se načte do aktuálního výkresu.

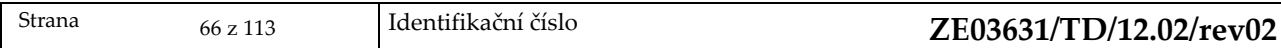

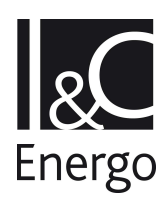

# **4.4 Modify**

Po vybrání volby Modify se objeví panel pro opravu prvků, které již existují v master DB. Volbu provedeme kliknutím na ni.

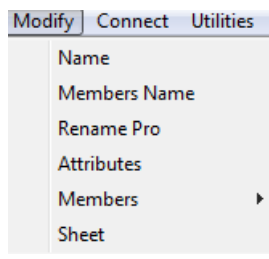

### 4.4.1 **Name**

Provede se načtení jména aktuálního prvku již existujícího v databázi. Objeví se formulář s načteným jménem, změnu jména uživatel potvrdí stisknutím klávesy enter, provede se validace nového jména a uložení tohoto jména se provede tlačítkem Ok. Tato funkce lze použít pouze při přejmenování prvku, který se nachází v jednom DRAW

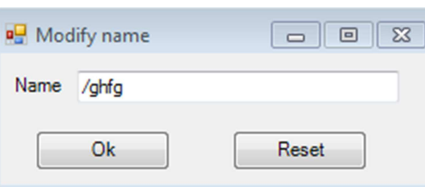

### 4.4.2 **Members name**

změnu jména prvku, nebo jeho části, včetně podřízených.

Tato funkce lze použít pouze při přejmenování aktuálně vybraného prvku ( např. INST) a všech jeho podřízených součástí (FITT a SUBFITT) , který se nachází v jednom DRAW.

Přejmenovává se potřebný (žádaný) textový řetězec.

Nutno se postavit na příslušný prvek v projektu, aby bylo dosaženo přejmenování všech podřízených součástí na všech SHEE dotčeného DRAW

Tlačítko **Reaload** slouží k načtení aktuálního jména prvku

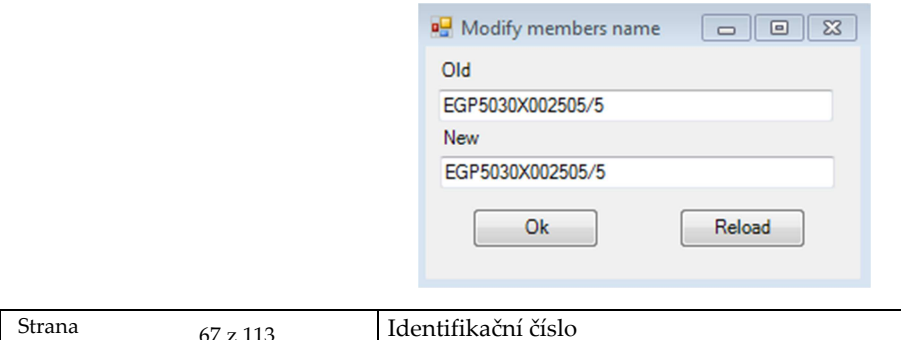

Strana 67 z 113 Identifikační číslo **ZE03631/TD/12.02/rev02**

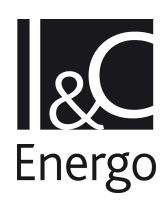

### 4.4.3 Attributes

Načte již existující atributy aktuálního prvku. Objeví se formulář, ve kterém jsou vypsány tyto atributy. Přepsání atributů potvrdíme tlačítkem Apply**.** 

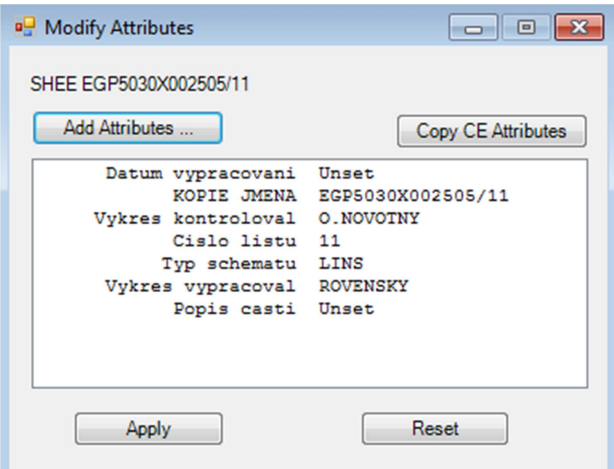

**Add Attributes** – toto tlačítko slouží pro přidávání nových atributů k již existujícím atributům. Po kliknutí na toto tlačítko se nám nabídne panel s nabídkou atributů a po kliknutí na požadovaný atribut se nám vloží do master DB (více v kapitole 6.3.2.2).

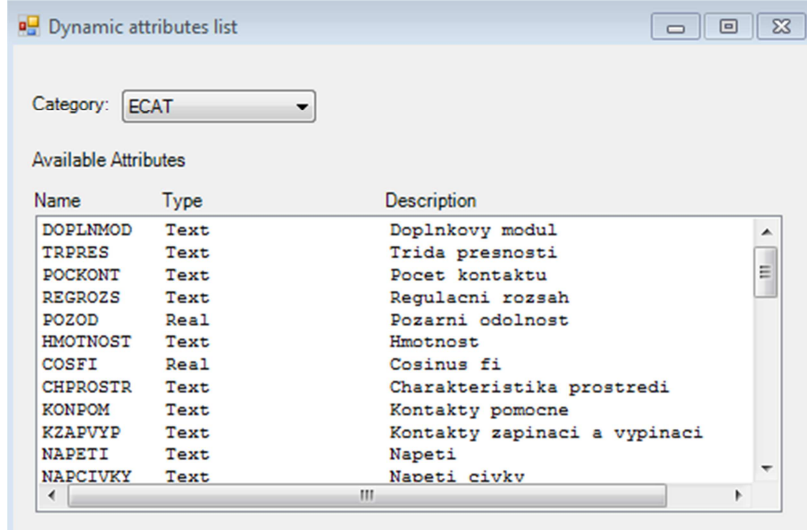

**Copy CE Attributes** – toto tlačítko slouží pro kopírování totožných atributů z jiného prvku. Nejprve vybereme jiný prvek, po kliknutí na toto tlačítko se nám zkopírují atributy tohoto prvku.

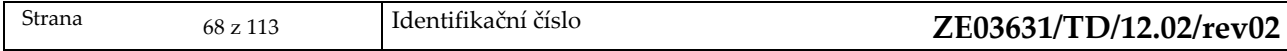

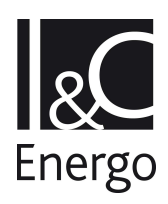

### 4.4.4 **Members attributes**

Formulář, ve kterém jsou vypsány atributy elementů podřízených aktuálnímu prvku již existující v master DB. Provedeme opravu elementů a potvrdíme klávesou enter**.** 

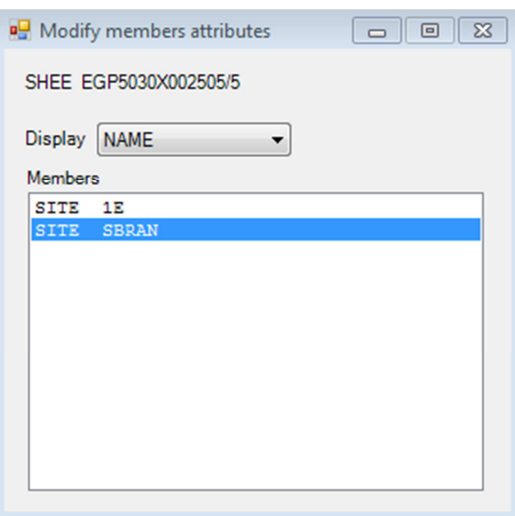

### 4.4.5 **Sheet**

Otevře se formulář, ve kterém jsou vypsány informace k aktuálně vybranému **Sheetu**.

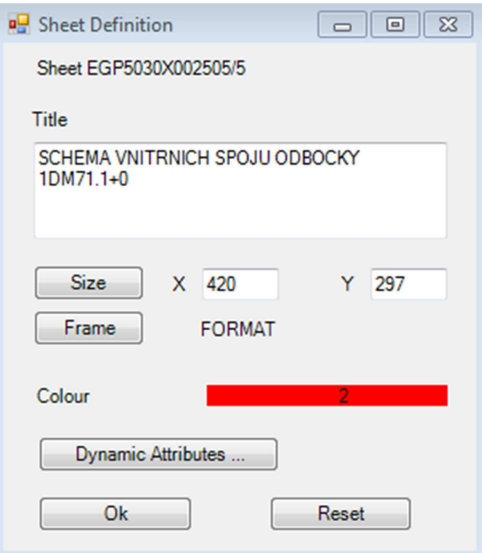

**Title** – zde je možno opravit popis výkresu.

**Size** – tlačítko pro opravu velikosti výkresu, lze vypsat údaje z klávesnice nebo po stisku tlačítka Size lze použít následující okno, kde jsou předdefinovány velikosti pro určité formáty výkresů.

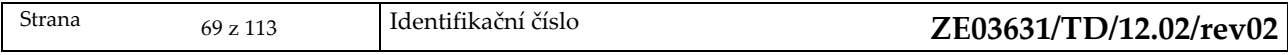

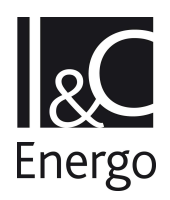

**Frame** – tlačítko sloužící pro opravu rámečku výkresu, po stisku tlačítka se zobrazí okno s předdefinovanými velikostmi rámečku

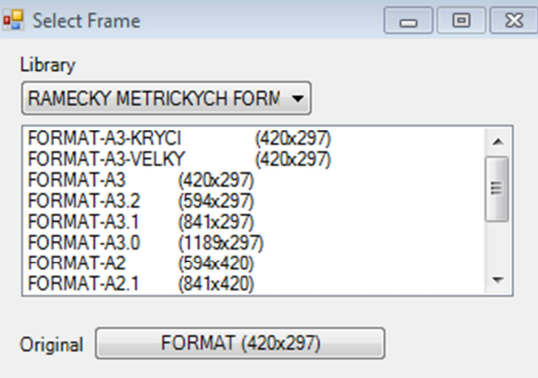

**Colour** – tlačítko sloužící pro výběr barvy, kterou budou vykresleny prvky po jejich označení. **Dynamic attributes** – toto okno slouží k doplnění dynamických atributů, které mají být vyplněny u výkresu.

### 4.4.6 **Rename Pro (RnPro)**

Provede obdobným způsobem jako v bodu 4.4.2 a to v případě, že prvek se nachází na několika DRAW, které musí být také otevřeny na MODIF. Volbu je nutné potvrdit heslem "ANO"

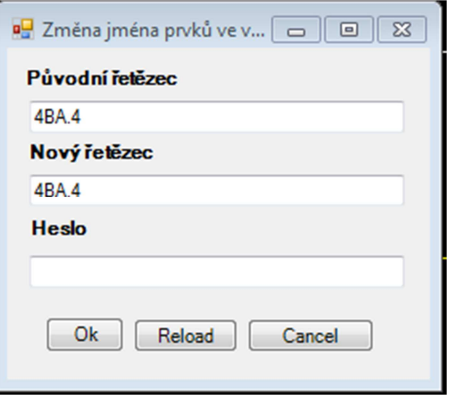

Pole **původní řetězec** a **nový řetězec** jsou vyplněna z názvu prvku a k jejich znovunačtení slouží tlačítko **Reload**. Tlačítkem **Ok** se provede přejmenování, pokud je správně vyplněno heslo.

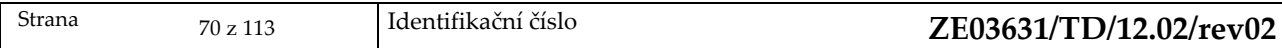

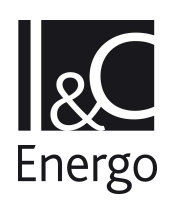

## **4.5 Connect**

Toto menu slouží pro připojení, odpojení nebo úpravu připojení tras.

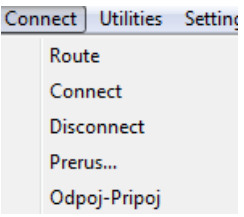

## 4.5.1 **Route**

Formulář slouží pro trasování.

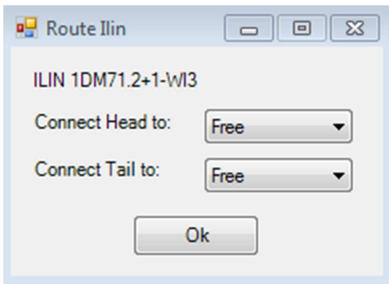

Uživatel může zadat průběh větve (Cable, Wire, Wlin, Core, Ilin). Při zadání počátečního a koncového bodu, které odpovídají volným nepřipojeným bodům, je systém sám připojí k těmto bodům.

### 4.5.2 **Connect**

Připojení větve (Cable, Wire, Wlin, Core, Ilin) k volnému připojovacímu bodu.

## 4.5.3 **Disconnect**

Odpojení začátku nebo konce větve (Cable, Wire, Wlin, Core, Ilin) od připojovacího bodu.

### 4.5.4 **Přeruš**

Slouží k přerušení větve (např. kabelu).

# 4.5.5 **Odpoj – připoj**

Odpojí nebo připojí vše na výkresu pouze na Connection point.

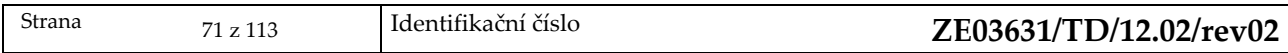

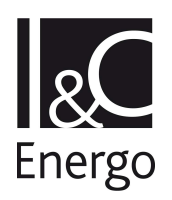

# **4.6 Utilities**

### 4.6.1 **Order**

Kontrola srovnání pořadí členů v příslušném seznamu

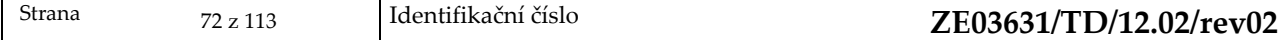
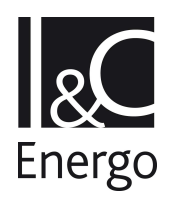

## **4.7 Settings**

Toto menu slouží pro nastavení aktuálních knihoven a grafických defaultů.

## 4.7.1 **Libary defaults**

Slouží pro nastavení aktuálních knihoven prvků.

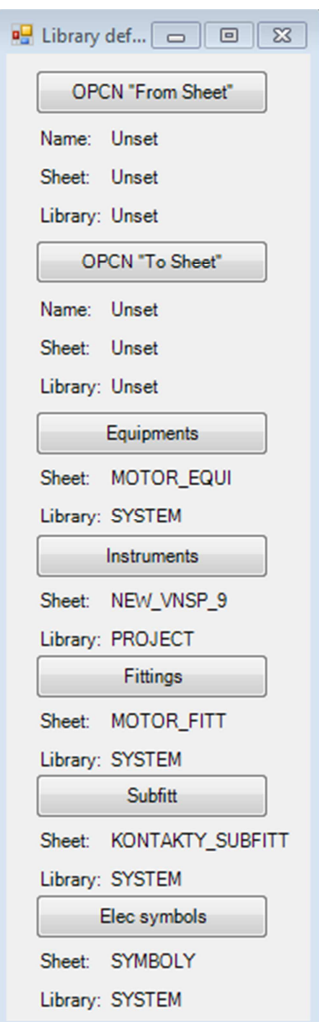

Tlačítko OPCN from Sheet slouží pro nastavení typu vazebníku, který vychází z SHEEtu. Tlačítko OPCN to Sheet slouží pro nastavení typu vazebníku, který přichází na SHEEt. Další tlačítka pak slouží pro nastavení typu knihovny pro jednotlivé prvky. Kliknutím na jedno z tlačítek se zobrazí formulář s nabídkou knihoven.

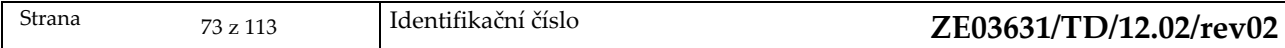

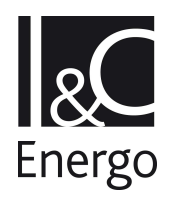

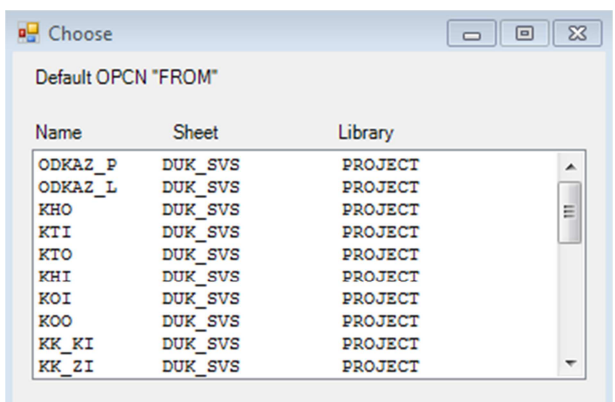

Uživatel příslušnou knihovnu vybere kliknutím na ni.

## 4.7.2 **Graphic defaults**

Slouží pro nastavení aktuálního typu čar. Toto menu se automaticky zobrazí současně s hlavním menu pro práci v aplikaci.

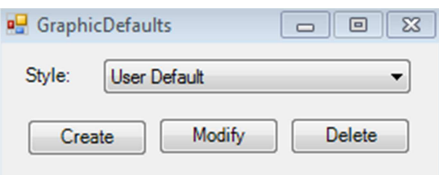

Kliknutím na Create nebo Modify se uživateli zobrazí formulář s definicí těchto prvků.

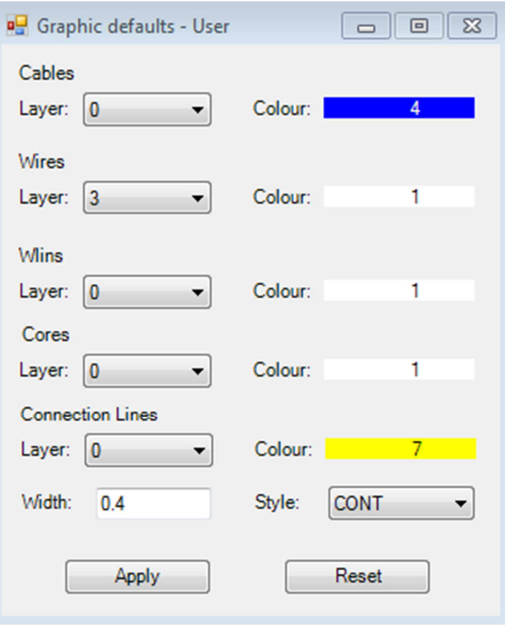

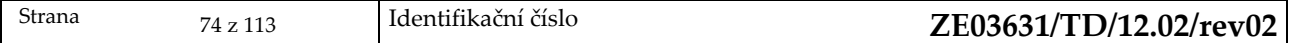

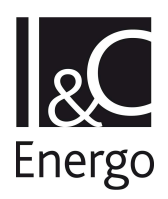

# **5. Strojní menu**

Po potvrzení výběru aplikace se otevře menu pro práci v aplikaci a načte se knihovna a katalog.

||||| PID Control Create Load Modify Connect Utilities Settings |||||

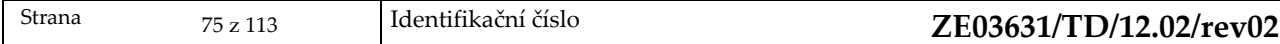

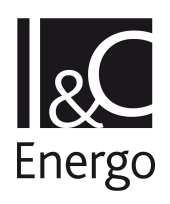

## **5.1 PID Control**

**Close** – zrušení okna a zavření knihovny **Re–load** – nové načtení knihovny

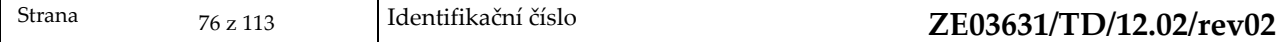

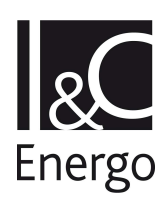

## **5.2 Create**

Toto menu slouží pro vytvoření nového prvku ve stromové struktuře databáze. Po vybrání **Create**  se zobrazí panel pro volbu nového prvku, který zvolíme výběrem položky a to kliknutím na ni.

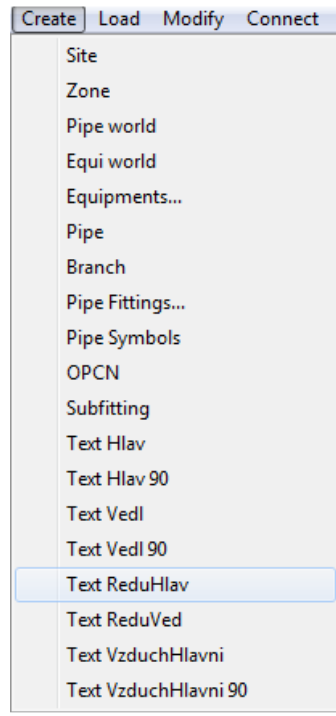

## 5.2.1 **Site**

#### **Postup:**

- **a.** Založení **SITE** dle struktury databázového systému.
- **b.** Do kolonky **Name** vypíšeme název **SITE**, potvrdíme klávesou **Enter**.
- **c.** Volbu ukončíme tlačítkem **OK.**

## 5.2.2 **Zone**

## **Postup:**

- **a.** Určuje založení **ZONE** dle struktury databázového systému.
- **b.** Do kolonky **Name** vypíšeme název **ZONE.**
- **c.** Potvrdíme klávesou **Enter.**
- **d.** Volbu ukončíme tlačítkem **OK.**

## 5.2.3 **Pipe world**

#### **Postup:**

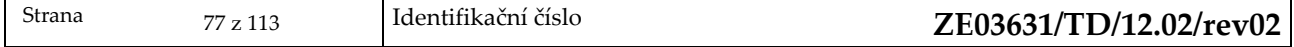

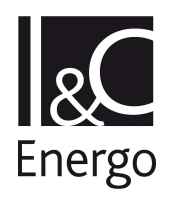

- **a.** Založí **Pipe world**, která je dle struktury databázového systému na úrovni ZONE.
- **b.** Do kolonky **Name** vypíšeme název **Pipe world.**
- **c.** Potvrdíme klávesou **Enter**.
- **d.** Volbu ukončíme tlačítkem **OK.**

## 5.2.4 **Equi world**

- **a.** Založí **Equi world**, která je dle struktury databázového systému na úrovni ZONE.
- **b.** Do kolonky **Name** vypíšeme název **Equi world**.
- **c.** Potvrdíme klávesou **Enter.**
- **d.** Volbu ukončíme tlačítkem **OK.**

## 5.2.5 **Equipments...**

Umožňuje výběr jednotlivých strojních zařízení. **Equipments** je ve struktuře databázového systému pod úrovní ZONE.

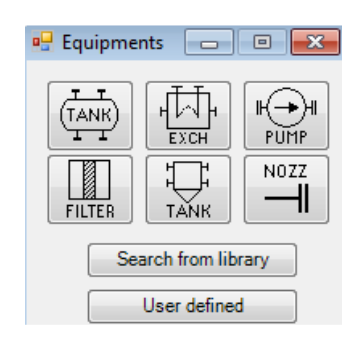

## **Postup:**

- a. Po vybrání vhodného druhu strojního zařízení (např. nádrž, čerpadlo, filtr) se zobrazí podrobnější nabídka (např. pro nádrž– vertikální, horizontální, ...).
- b. Po vybrání zvoleného zařízení se umístí značka na výkrese pomocí kliknutí levého tlačítka myši v místě záměrného kříže.

## **NOZZ**

Pro vytvoření chybějících připojovacích míst strojních zařízení slouží tlačítko **NOZZ.**

## **Search from library:**

- a. Po kliknutí na tuto volbu se zobrazí celá nadefinovaná knihovna a zvolené zařízení se vybírá podle kódu u značek v knihovně.
- b. Po vybrání konkrétního typu, se kliknutím na daný typ umístí značka na výkres pomocí levého tlačítka myši v místě záměrného kříže.

#### **User defined :**

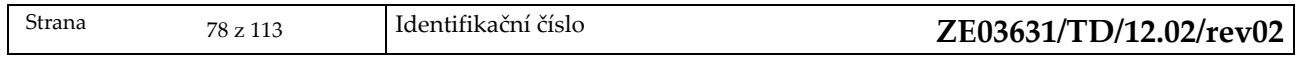

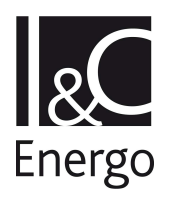

a. Po kliknutí na tuto volbu se vloží zařízení nadefinované uživatelem, jehož značka není v knihovně.

## 5.2.6 **Pipe**

Slouží k výběru potrubních tras, patřících do určitého funkčního systému.V každé **ZONE** může být několik **PIPE** daného funkčního systému. **PIPE** je ve struktuře databázového systému na stejné úrovni jako **Equipments.** 

## **Postup:**

- **a.** Do kolonky **Name** vypíšeme název **PIPE.**
- **b.** Potvrdíme klávesou **Enter.**
- **c.** Volbu ukončíme tlačítkem **OK.**

## 5.2.7 **Branch**

Slouží k výběru jednotlivých potrubních tras. Potrubní trasa může mít počátek (HREF) a konec (TREF):

- **I.** na T–kusu jiné potrubní trasy.
- **II.** na nátrubku strojního zařízení (prvek typu NOZZ).
- **III.** ve volném prostoru.
- **IV.** na začátku či konci jiné potrubní trasy.

## **Postup:**

- **a.** Do kolonky **Name** vypíšeme název pro **BRANCH.**
- **b.** Potvrdíme klávesou **Enter.**
- **c.** Volbu ukončíme tlačítkem **OK.**

## 5.2.8 **Pipe Fittings...**

Slouží k výběru jednotlivých potrubních komponentů. Jednám se např. o armatury, redukce, T– kusy, odběrová místa. Potrubní komponenty se vkládají na potrubní trasy pod které patří. **Pipe Fittings** je ve struktuře databázového systému pod úrovní **BRANCH**. Rozlišení prvků typu **FITT**  je podle specifických typů (STYP).

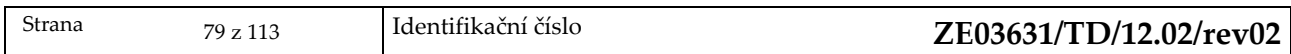

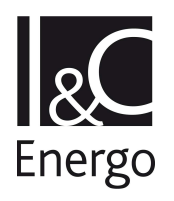

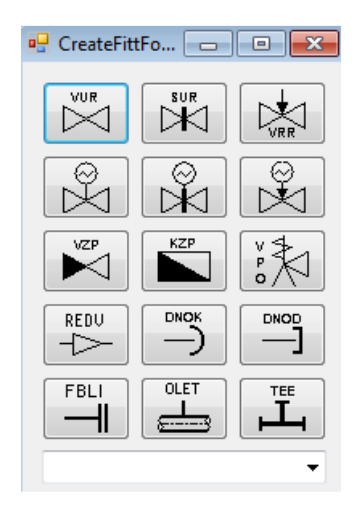

## **Postup:**

- a. Po vybrání vhodného druhu potrubního komponentu (např. ventil, klapka, šoupátko)
- b. Zobrazí se podrobnější nabídka ( např. pro ventil– jestli se jedná o ventil na hlavní nebo vedlejší trase).
- c. Po vybrání zvoleného zařízení se umístí značka na potrubní trasu.
- d. Po kliknutí na toto tlačítko se objeví nadefinovaná volba potrubních komponent, ze které si vybereme požadovaný prvek.

## 5.2.9 **Pipe Symbols...**

Výběr ostatních potrubních komponentů. Jednám se např. značky oddělující trasy, směry proudění média, vazebníky, symboly značící kanalizace, výfuky do atmosféry, záslepky aj. Potrubní komponenty se vkládají na potrubní trasy pod které patří a musejí se připojovat k potrubí pomocí menu **Command Line** příkazy **CONN HEAD** nebo **CONN TAIL**, podle toho jestli se dávají na začátek nebo na konec trasy. V databázové struktuře systému jsou pod úrovní **BRANCH.** 

## 5.2.10 **OPCN**

Napojování potrubních tras mezi několika výkresy. Postup bude řešen v Zásadách kreslení strojní technologie. **OPCN** je ve struktuře databázového systému pod úrovní **BRANCH.** 

## 5.2.11 **Subfitting**

Založení **SUBFITTING** pod aktuální **FITTING**, jíž je podřízena. Představuje odběrová místa u měřících clonek, odboček u T–kusů, apod. **Subfitting** je ve struktuře databázového systému pod úrovní **FITTING.** 

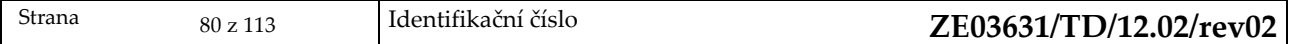

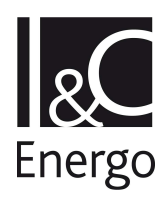

## 5.2.12 **Text Hlav**

Popis hlavní trasy. **Text Hlav** je ve struktuře databázového systému pod úrovní **BRANCH**.

## 5.2.13 **Text Hlav 90**

Popis hlavní trasy, je otočen o 90° . **Text Hlav 90** je ve struktuře databázového systému pod úrovní **BRANCH.** 

## 5.2.14 **Text Vedl**

Popis vedlejší trasy.**Text Vedl** je ve struktuře databázového systému pod úrovní **BRANCH.** 

## 5.2.15 **Text Vedl 90**

Popis vedlejší trasy, je otočen o 90° . **Text Vedl 90** je ve struktuře databázového systému pod úrovní **BRANCH.** 

## 5.2.16 **Text ReduHlav**

Popis redukce na hlavní trase. **Text ReduHlav** je ve struktuře databázového systému pod úrovní **BRANCH**.

## 5.2.17 **Text ReduVedl**

Popis redukce na vedlejší trase. **Text ReduVedl** je ve struktuře databázového systému pod úrovní **BRANCH**.

## 5.2.18 **Text VzduchHlav**

Popis potrubních tras vzduchotechniky na hlavní trase. **Text VzduchHlav** je ve struktuře databázového systému pod úrovní **BRANCH.** 

## 5.2.19 **Text VzduchHlav 90**

Popis potrubních tras vzduchotechniky na hlavní trase, je otočen o 90°. **Text VzduchHlav 90** je ve struktuře databázového systému pod úrovní **BRANCH.** 

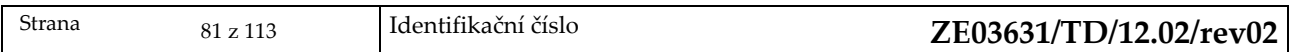

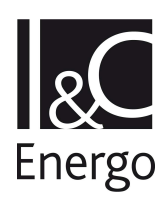

## **5.3 Load**

Toto menu slouží pro načtení prvků, které již existují v master DB. Po vybrání volby **Load** se objeví panel pro načtení prvků, které již existují v master DB. Volbu provedeme kliknutím na textový popis představující jednotlivé volby.

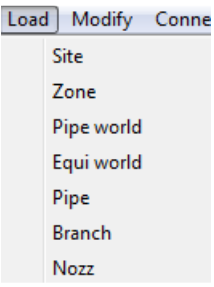

## 5.3.1 **Site**

Načtení **SITE** již existující v databázovém systému.

## **Postup:**

- **a.** Zobrazí se menu, ve kterém jsou zobrazeny všechny **SITE** již existující v master DB.
- **b.** Po kliknutí na vybranou **SITE** se tato načte do aktuálního výkresu.

## 5.3.2 **Zone**

Načtení **ZONE** již existující v databázovém systému.

## **Postup:**

- a. Zobrazí se menu, ve kterém jsou vypsány všechny **ZONE** již existující v master DB.
- b. Po kliknutí na vybranou **ZONE** se tato načte do aktuálního výkresu.

## 5.3.3 **Pipe world**

Načtení **PIPE WORLD** již existující v databázovém systému.

**Postup:** 

- a. Zobrazí se menu, ve kterém jsou vypsány všechny **PIPE WORLD** již existující v master DB.
- b. Po kliknutí na vybranou **PIPE WORLD** se tato načte do aktuálního výkresu.

## 5.3.4 **Equi world**

Načtení **EQUI WORLD** již existující v databázovém systému. **Postup:** 

Strana 82 z 113 Identifikační číslo **ZE03631/TD/12.02/rev02**

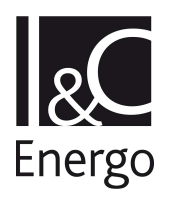

- a. Zobrazí se menu, ve kterém jsou vypsány všechny **EQUI WORLD** již existující v master DB.
- b. Po kliknutí na vybranou **EQUI WORLD** se tato načte do aktuálního výkresu.

# 5.3.5 **Equipment**

Načtení strojního zařízení již existující v databázovém systému.

## **Postup:**

- a. Zobrazí se menu, ve kterém je vypsáno strojní zařízení již existující v master DB.
- b. Po kliknutí na vybrané strojního zařízení se toto načte do aktuálního výkresu.

# 5.3.6 **Pipe**

Načtení **PIPE** již existující v databázovém systému.

## **Postup:**

- a. Zobrazí se menu, ve kterém jsou vypsány všechny **PIPE** již existující v master DB.
- b. Po kliknutí na vybranou **PIPE** se tato načte do aktuálního výkresu.

# 5.3.7 **Branch**

Načtení **BRANCH** již existující v databázovém systému.

**Postup:** 

- a. Zobrazí se menu , ve kterém jsou vypsány všechny **BRANCH** již existující v master DB.
- b. Po kliknutí na vybranou **BRANCH** se tato načte do aktuálního výkresu.

# 5.3.8 **Pipe Fittings**

Načtení potrubních komponentů již existujících v databázovém systému.

**Postup:** 

- a. Zobrazí se menu, ve kterém jsou vypsány všechny potrubní komponenty již existující v master DB.
- b. Po kliknutí na vybraný potrubní komponent se tento načte do aktuálního výkresu.

## 5.3.9 **Nozz**

Načtení připojovacích míst strojních zařízení již existujících v databázovém systému.

## **Postup:**

- a. Zobrazí se menu, ve kterém jsou vypsány všechny potrubní komponenty již existující v master DB.
- b. Po kliknutí na vybraný potrubní komponent se tento načte do aktuálního výkresu.

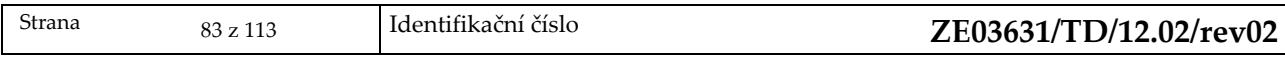

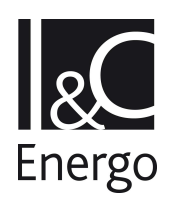

## **5.4 Modify**

Po vybrání Modify se zobrazí panel pro opravu prvků, které již existují v master DB. Volbu provedeme kliknutím na požadovaný prvek.

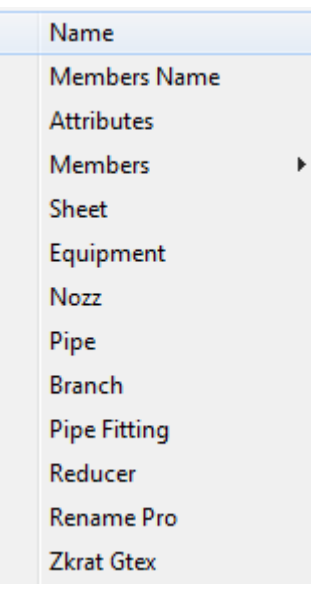

## 5.4.1 **Name**

Provede se načtení jména aktuálního prvku již existujícího v databázi. Zobrazí se formulář s načteným jménem. Můžeme provést změnu jména a poté potvrdit stisknutím klávesy <Enter>. Následně se provede validace nového jména. Výběrem tlačítka Ok se provede uložení nového jména.

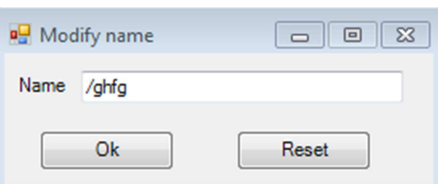

## 5.4.2 **Members Name**

Provede obdobným způsobem změnu jména prvku podřízenému aktuálně vybranému prvku.

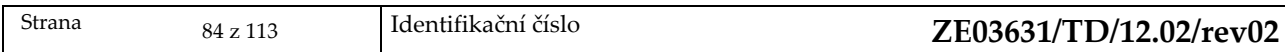

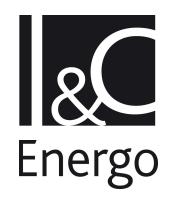

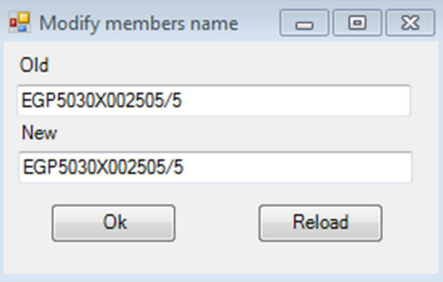

## 5.4.3 Attributes

Načte již existující atributy aktuálního prvku. Zobrazí se formulář, ve kterém jsou vypsány tyto atributy. Přepsání atributů potvrdíme tlačítkem Apply**.** 

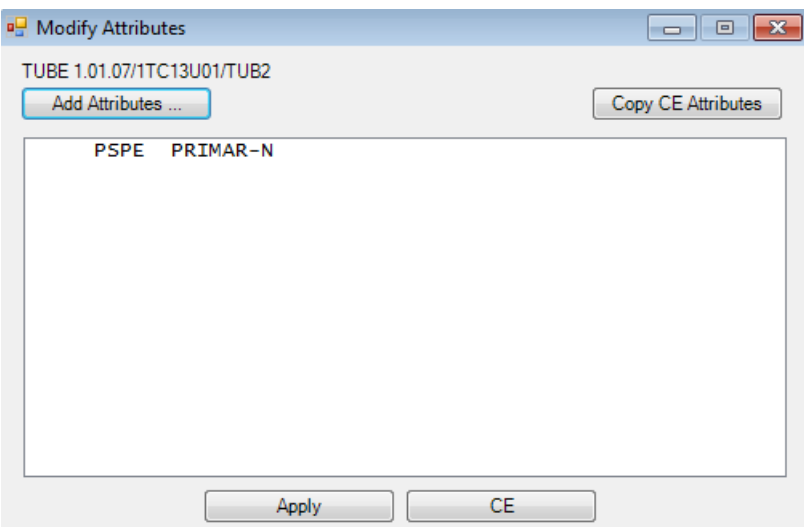

**Add Attributes** – toto tlačítko slouží pro přidávání nových atributů k již existujícím atributům. Po kliknutí na toto tlačítko se nám nabídne panel s nabídkou atributů a po kliknutí na požadovaný atribut se nám vloží do master DB .

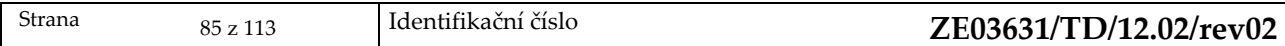

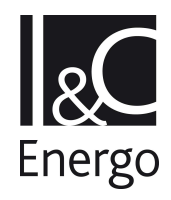

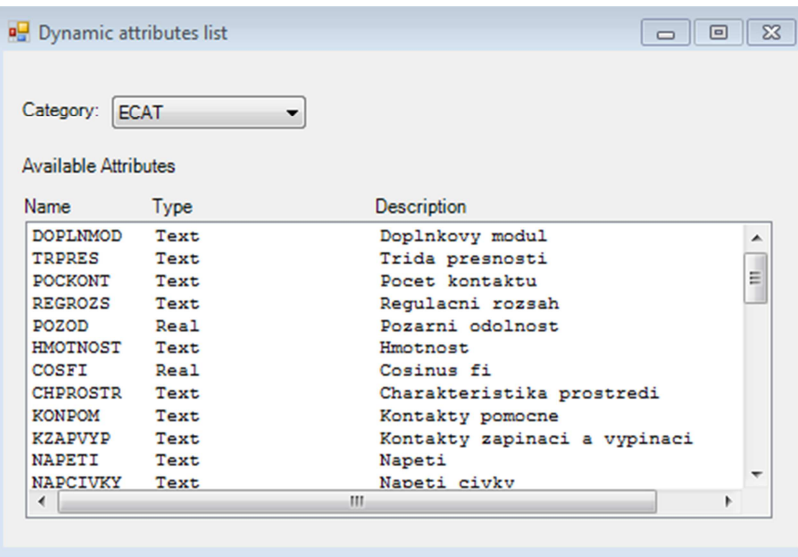

**Copy CE Attributes** – toto tlačítko slouží pro kopírování totožných atributů z jiného prvku. Nejprve vybereme jiný prvek, po kliknutí na toto tlačítko se nám zkopírují atributy tohoto prvku.

## 5.4.4 **Members Attributes**

Formulář, ve kterém jsou vypsány atributy elementů podřízených aktuálnímu prvku již existující v master DB. Provedeme opravu elementů a potvrdíme klávesou enter**.** 

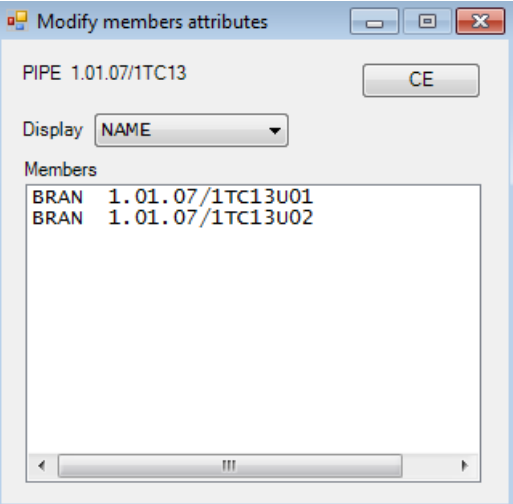

## 5.4.5 **Sheet**

Otevře se formulář, ve kterém jsou zobrazeny informace k aktuálně vybranému **Sheetu**.

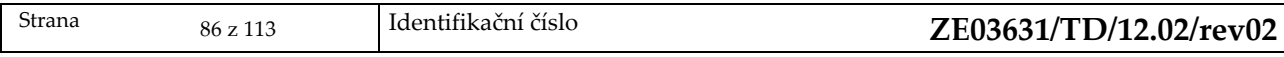

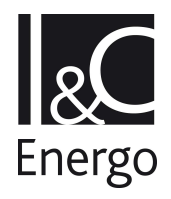

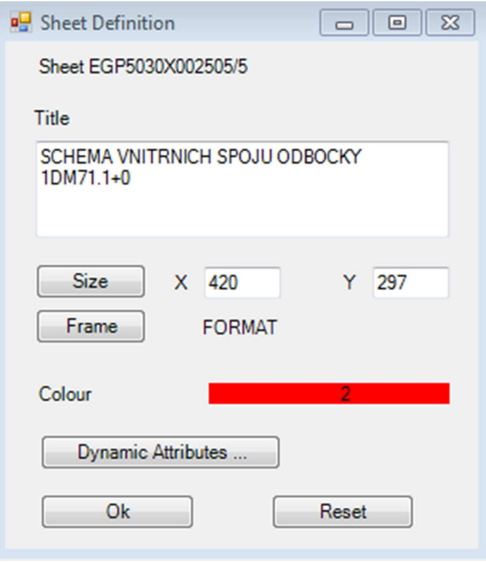

**Title** – zde je možno opravit popis výkresu.

**Size** – tlačítko pro opravu velikosti výkresu, lze vypsat údaje z klávesnice nebo po stisku tlačítka Size lze použít následující okno, kde jsou předdefinovány velikosti pro určité formáty výkresů. **Frame** – tlačítko sloužící pro opravu rámečku výkresu, po stisku tlačítka se zobrazí okno s předdefinovanými velikostmi rámečku

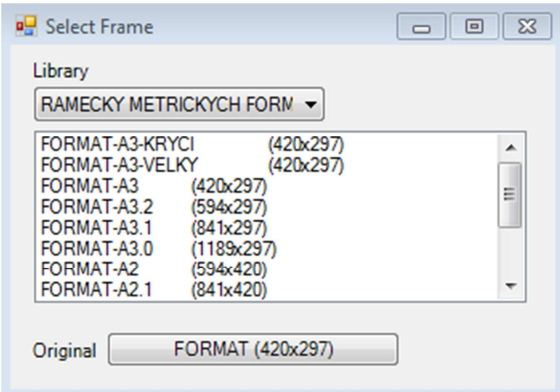

**Colour** – tlačítko sloužící pro výběr barvy, kterou budou vykresleny prvky po jejich označení. **Dynamic attributes** – toto okno slouží k doplnění dynamických atributů, které mají být vyplněny u výkresu.

## 5.4.6 **Equipment**

Slouží k opravě strojního zařízení, které již existuje v DB. Po zobrazení dialogu provedeme opravu požadovaných atributů. Změnu ukončíme tlačítkem OK.

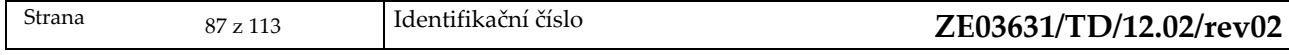

#### PROGRAMOVÉ NADSTAVBY AXSYS.ENGINE EDU UŽIVATELSKÝ MANUÁL

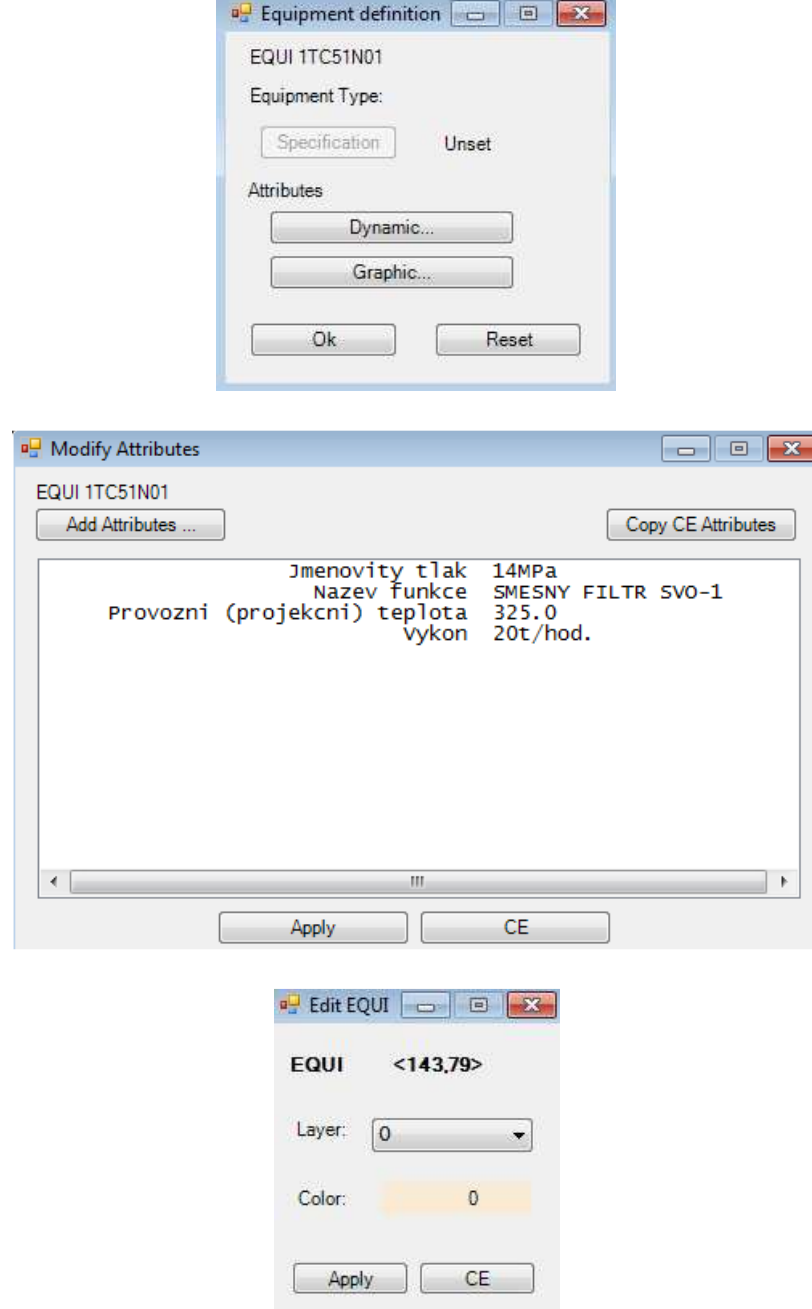

## 5.4.7 **Nozz**

Slouží k opravě připojovacích míst strojních zařízení, které již existuje v DB. Po zobrazení dialogu, kde jsou zobrazeny všechny potrubní komponenty. Po kliknutí na vybraný potrubní komponent se tento opraví v aktuálním výkresu.

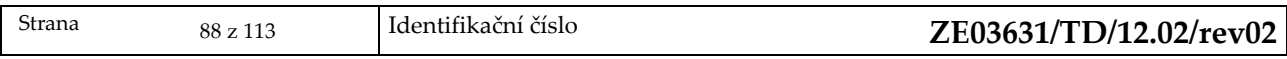

#### PROGRAMOVÉ NADSTAVBY AXSYS.ENGINE EDU UŽIVATELSKÝ MANUÁL

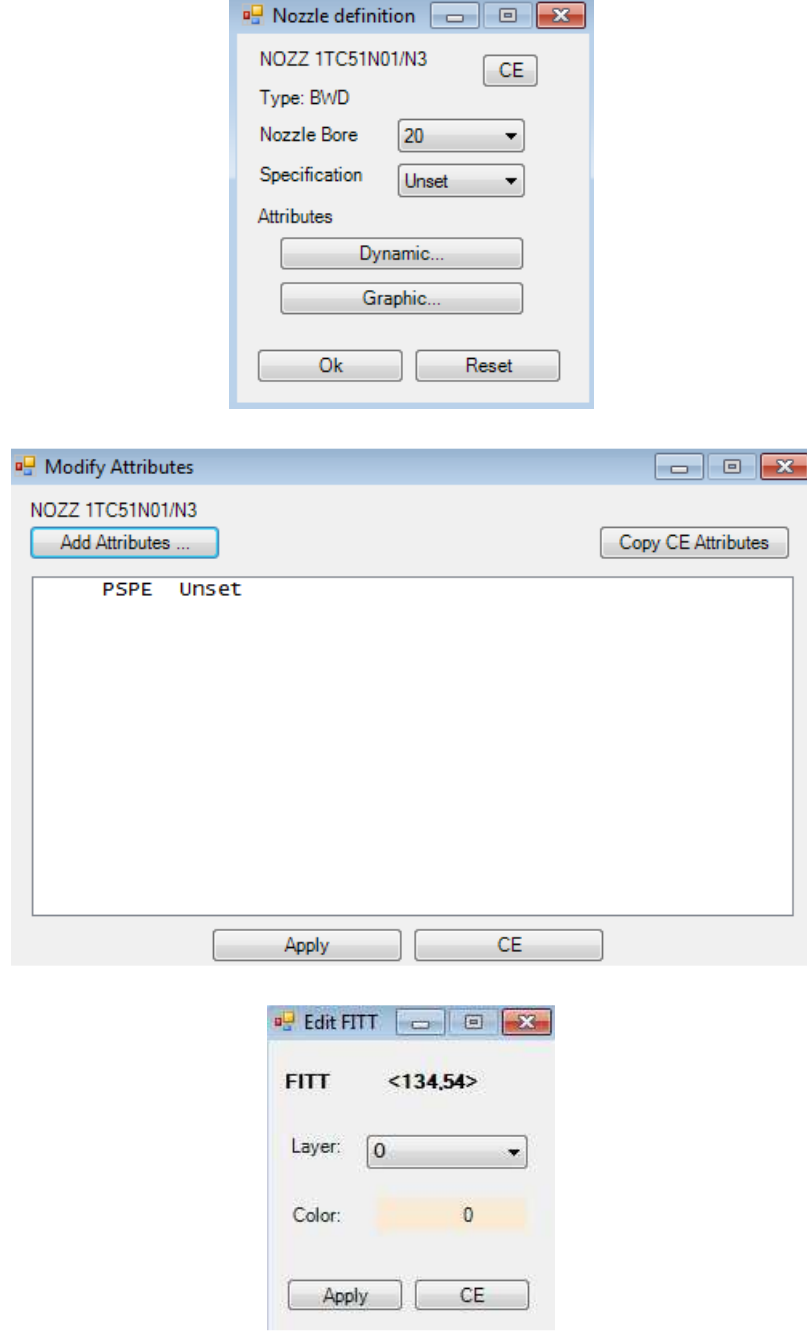

## 5.4.8 **Pipe**

Slouží k opravě PIPE, která již existuje v DB. V dialogu je zobrazena opravovaná PIPE. Po kliknutí se opraví. Opravu ukončíme tlačítkem <OK>

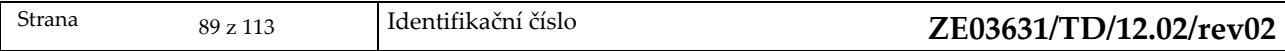

#### PROGRAMOVÉ NADSTAVBY AXSYS.ENGINE EDU UŽIVATELSKÝ MANUÁL

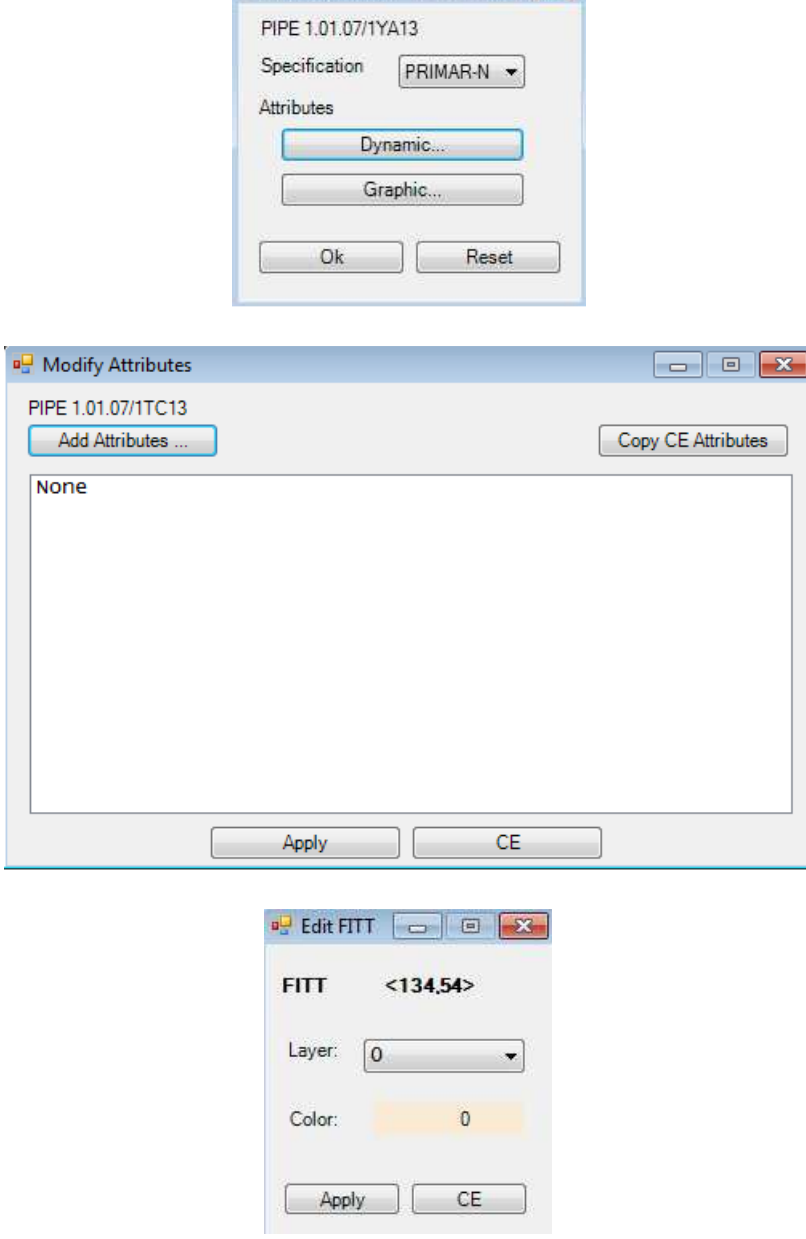

 $\frac{1}{2}$  Pipe definition  $\boxed{1}$   $\boxed{1}$ 

## 5.4.9 **Branch**

Slouží k opravě BRANCH, která již existuje v DB. V dialogu jsou zobrazeny atributy BRANCH. Provedeme opravu elementů BRANCH a volbu ukončíme <OK>.

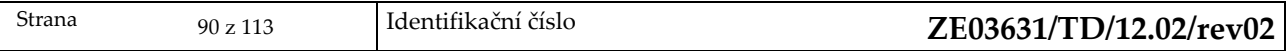

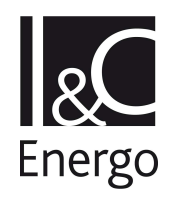

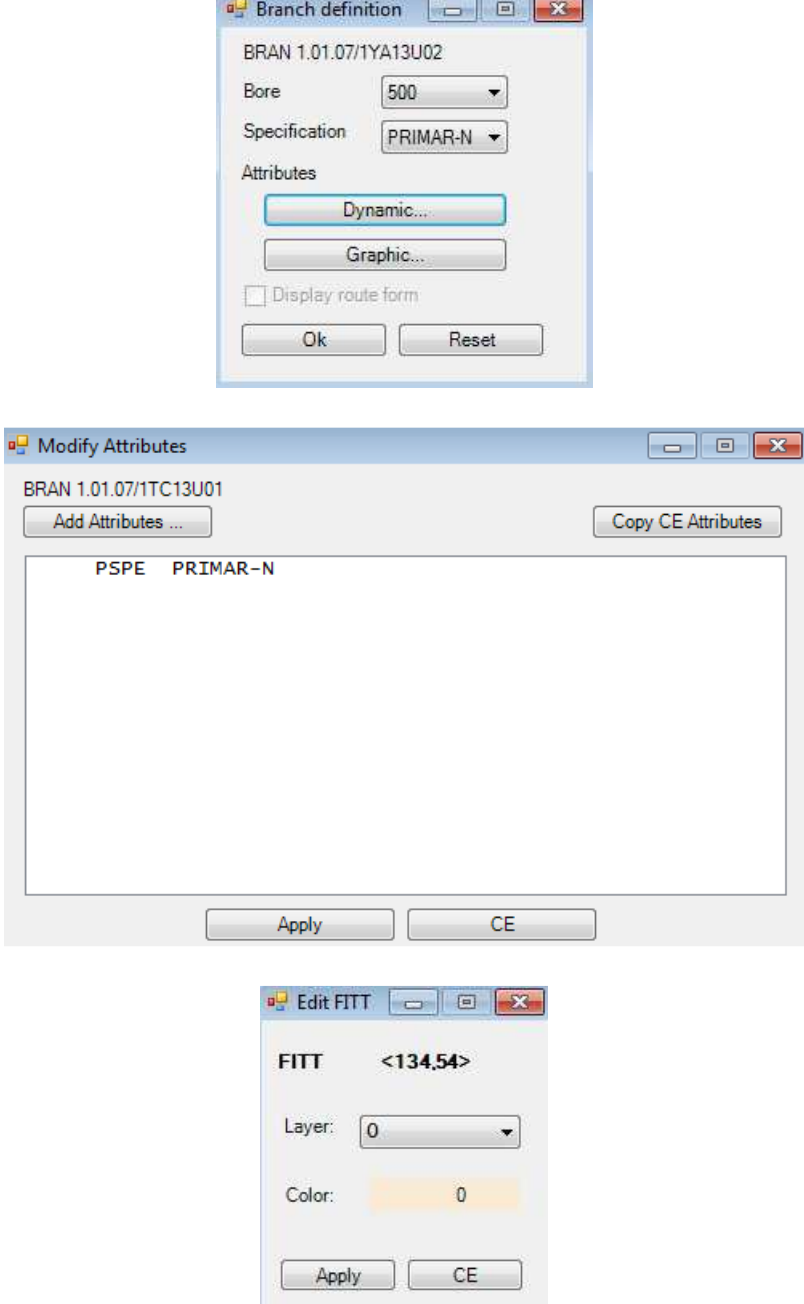

# 5.4.10 **Pipe Fitting**

Slouží k opravě potrubních komponentů, která již existují v DB. V dialogu jsou zobrazeny potrubní komponenty. Provedeme opravu potrubních komponentů a volbu ukončíme <OK>.

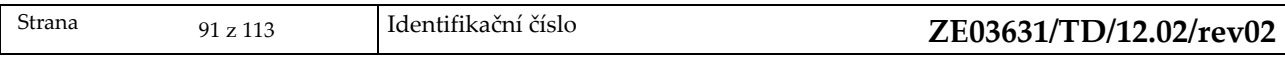

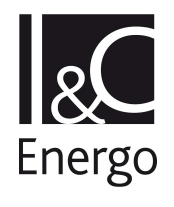

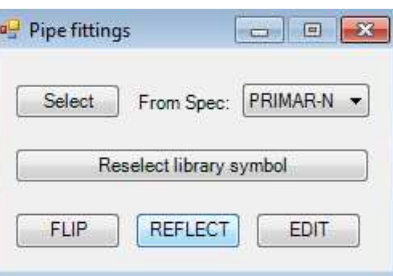

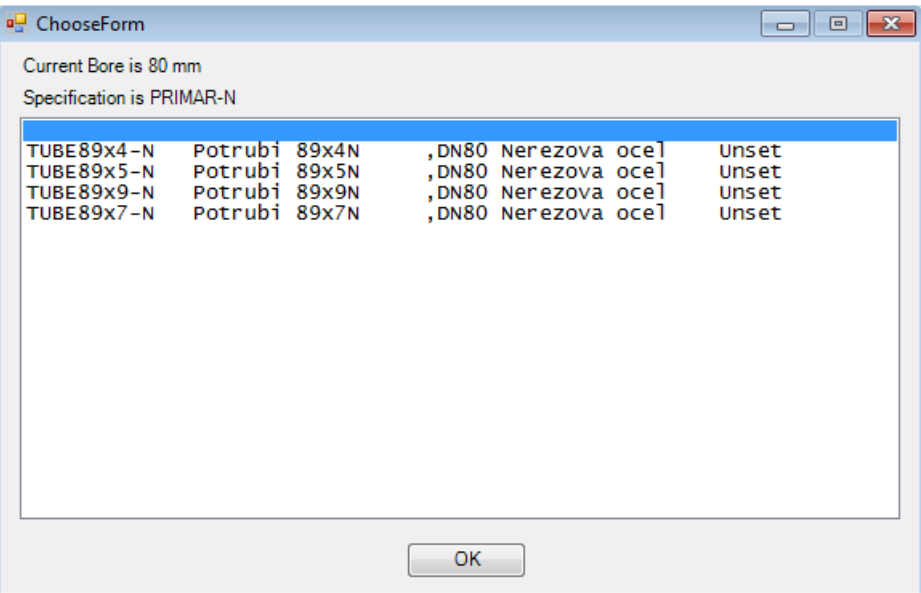

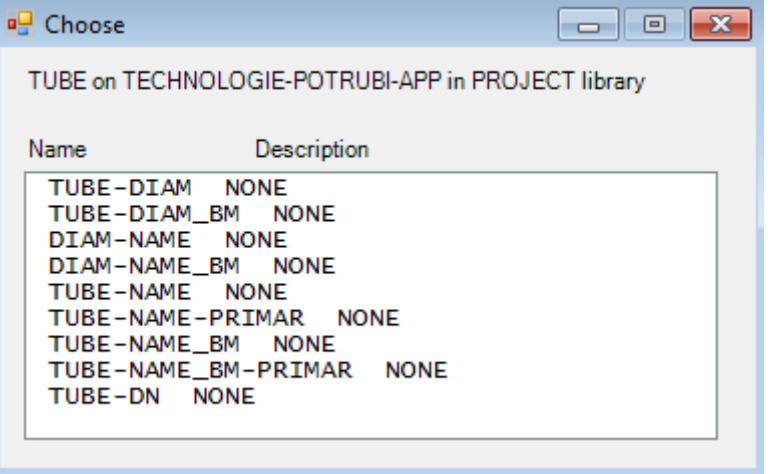

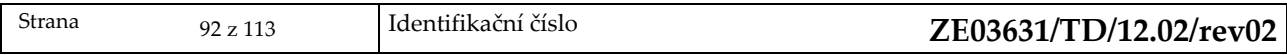

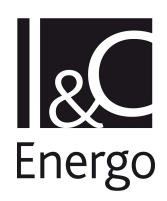

## 5.4.11 **Reducer**

Slouží k opravě potrubních prvků - redukcí, která již existují v DB. V dialogu jsou zobrazeny atributy potrubních prvků - redukcí. Provedeme opravu dimenzí redukce a volbu ukončíme <OK>.

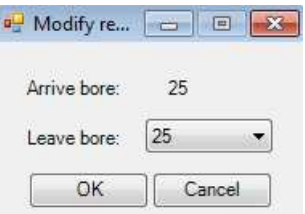

## 5.4.12 **Rename Pro**

Přejmenování prvku na všech sheetech. Stisknutím ikony se otevře okno, kde musíme vyplnit údaje o přejmenování.

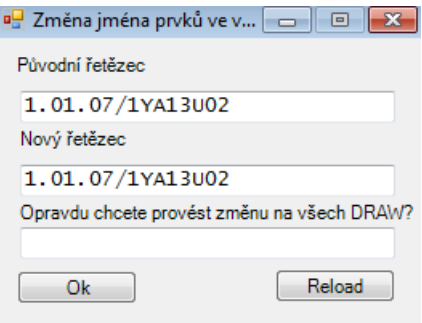

Pole **původní řetězec** a **nový řetězec** jsou vyplněna z názvu prvku a k jejich znovunačtení slouží tlačítko **Reload**. Tlačítkem **Ok** se provede přejmenování, pokud je správně vyplněno heslo.

## 5.4.13 **Zkrať Gtex**

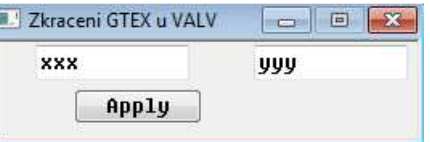

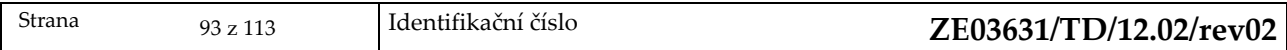

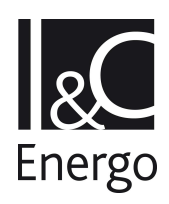

## **5.5 Connect**

Toto menu slouží pro připojení, odpojení nebo úpravu připojení tras.

## 5.5.1 **Route**

Formulář slouží pro trasování.

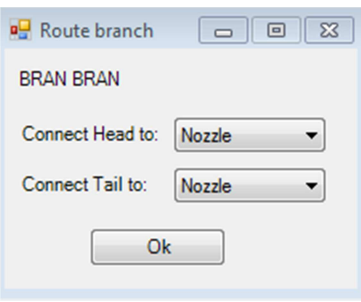

Uživatel může zadat průběh větve. Při zadání počátečního a koncového bodu, které odpovídají volným nepřipojeným bodům, je systém sám připojí k těmto bodům.

odpojení začátku nebo konce trasy od připojovacího bodu

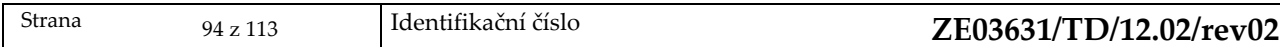

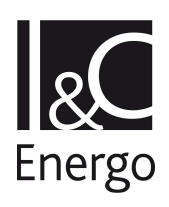

## **5.6 Utilities**

Toto menu se používá pro spuštění utilit, které slouží pro kontrolu, načtení a tisk chybných dat. **Order** – kontrola srovnání pořadí členů v příslušném seznamu **Load excel data** – načtení dat (atributů) ze souboru, který byl vytvořen v EXCELU a uložen jako soubor typu \*.csv Po výběru souboru se data načtou do databáze a vytvoří se protokol o

případných kolizích.

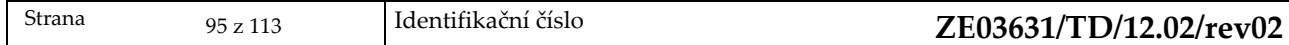

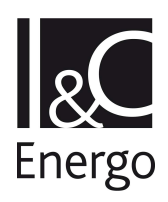

## **5.7 Settings**

Toto menu slouží pro nastavení aktuálních knihoven a grafických defaultů.

# 5.7.1 **Libary defaults**

Slouží pro nastavení aktuálních knihoven prvků.

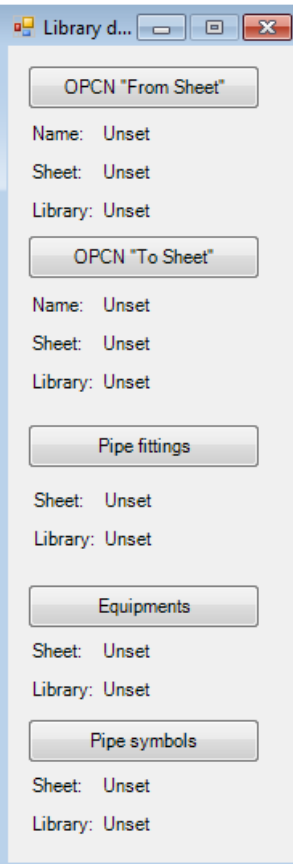

V tomto dialogu se nastavují aktivní knihovny (Library), pro tyto prvky :

- a. OPCN
- a. Pipe fittings
- b. Equipments
- c. Pipe symbol

## 5.7.2 **Graphic defaults**

Obdobné jako v elektro aplikaci, popsáno v 4.7.2

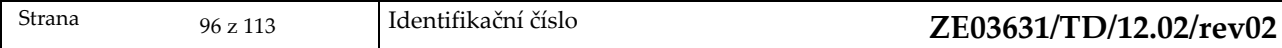

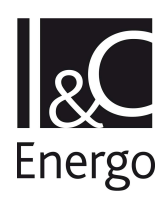

# **6. Catalogue**

Systémový katalog. Uživateli se zobrazí po otevření katalogu.

Control Display Create Modify Administration Utilities

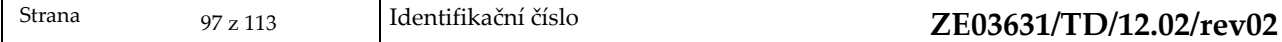

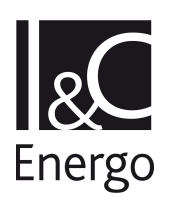

## **6.1 Control**

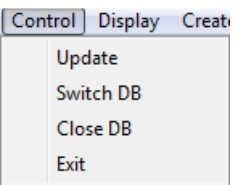

# 6.1.1 **Update**

Popsáno v kapitole 3.1.1.

## 6.1.2 **Switch DB**

Popsáno v kapitole 3.1.2.

## 6.1.3 **Close DB**

Popsáno v kapitole 3.1.3.

## 6.1.4 **Exit**

Ukončení práce s programem.

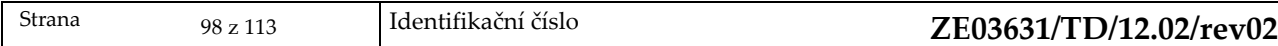

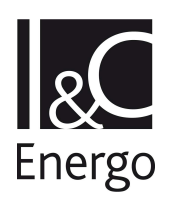

# **6.2 Display**

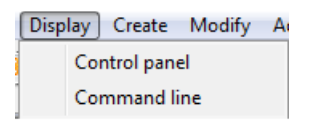

# 6.2.1 **Control panel**

Provede zobrazení ovládacího panelu.

# 6.2.2 **Command line**

Popsáno v kapitole 3.2.2.

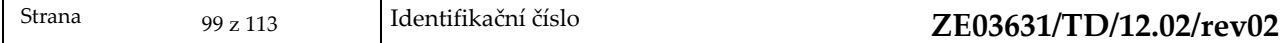

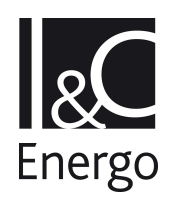

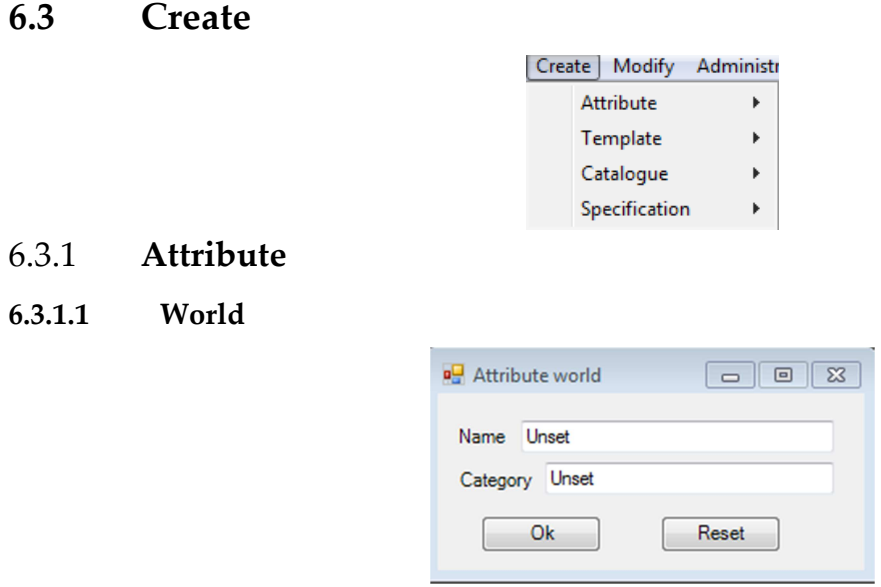

Formulář slouží pro vytvoření World atributu. Validace zadaných dat se provádí po stisknutí klávesy enter. Po provedení validace jsou kliknutím na tlačítko Ok tyto informace přiděleny vytvořenému atributu.

#### **6.3.1.2 Definition**

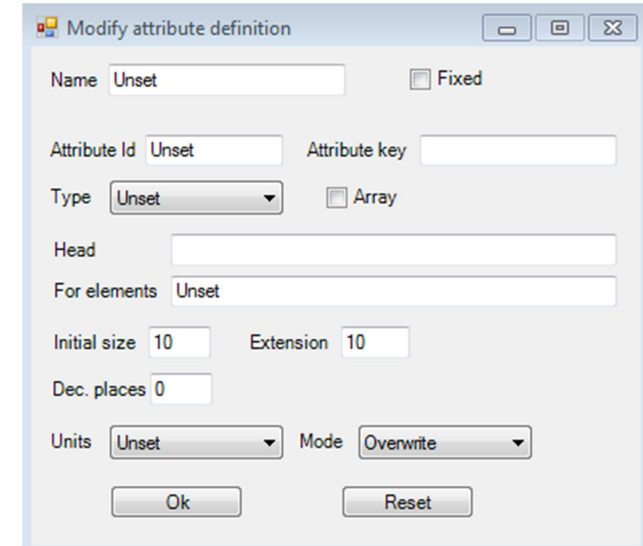

Vytvoření definice atributu.

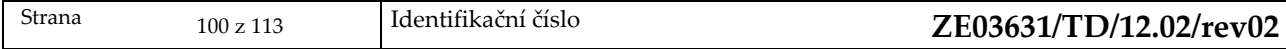

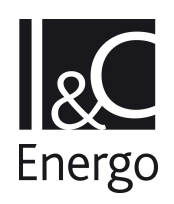

6.3.2 **Template** 

## **6.3.2.1 World**

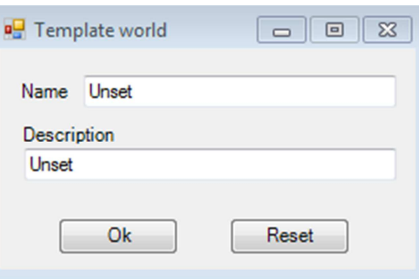

Vytvoření template World.

### **6.3.2.2 Definiton**

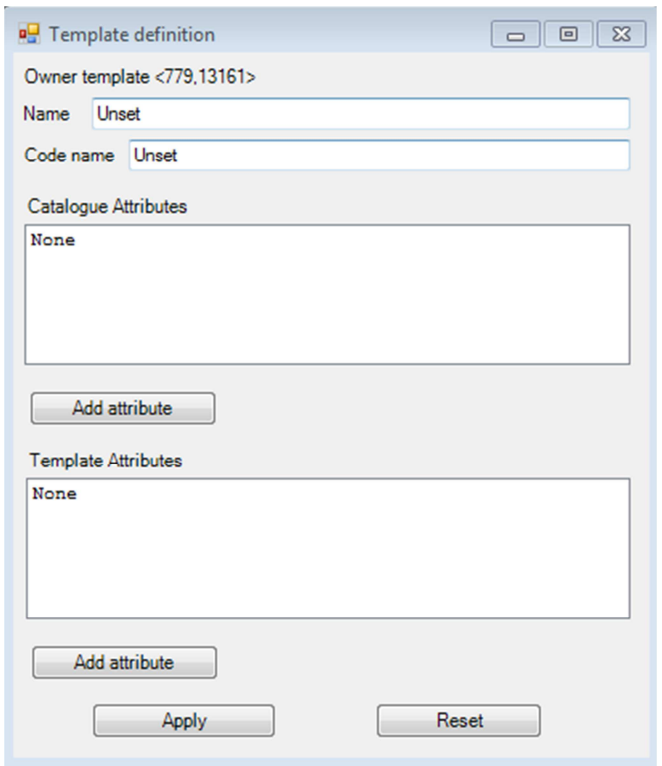

Vytvoření template definition. Tlačítkem **Add attribute** se otevře formulář Dynamic attributes list. Z něj si může uživatel kliknutím na prvek ze seznamu vybrat nový atribut.

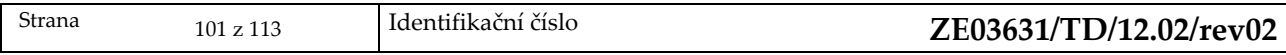

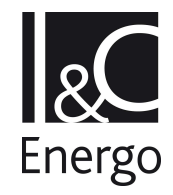

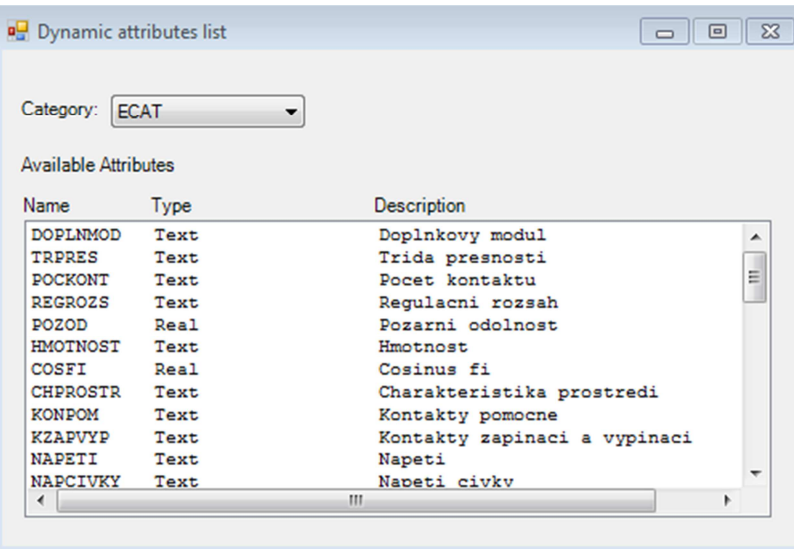

Po výběru atributu je vyzván k zadání jeho hodnoty.

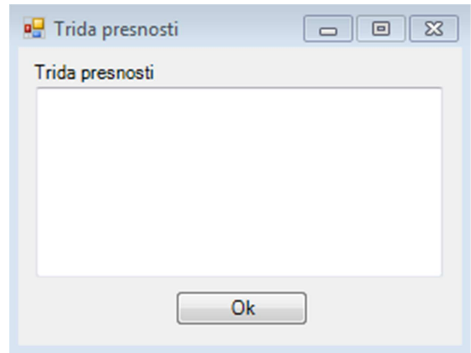

Jeho hodnotu pak uživatel smí upravit kliknutím na něj v seznamu v okně Template definition.

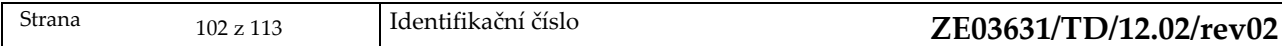

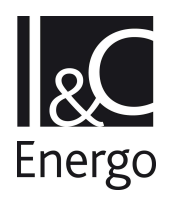

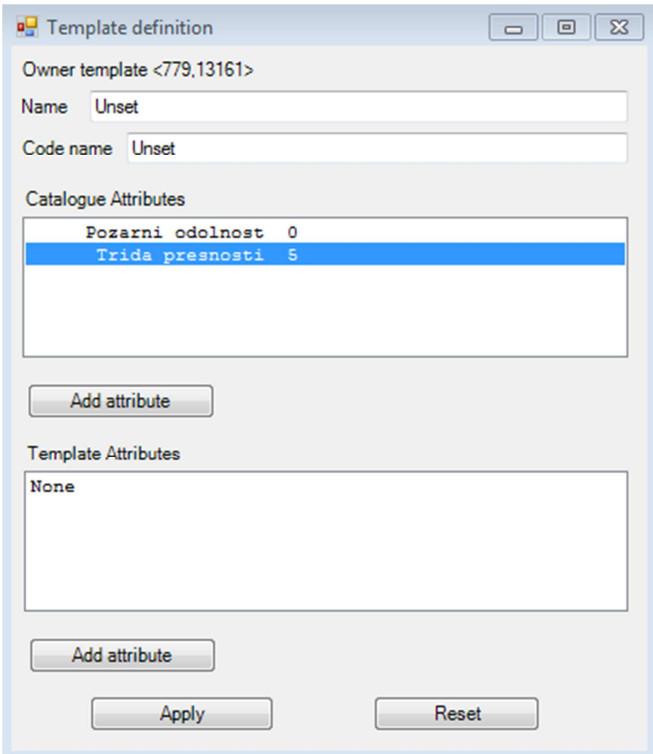

6.3.3 **Catalogue** 

## **6.3.3.1 World**

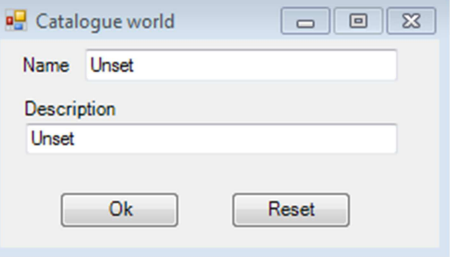

Vytvoření prvku world.

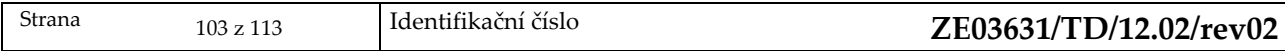

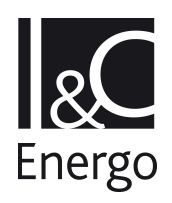

**6.3.3.2 Element** 

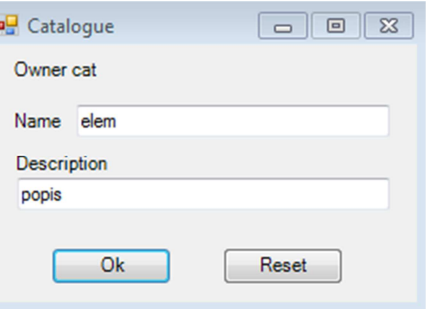

Vytvoření elementu.

#### **6.3.3.3 Members**

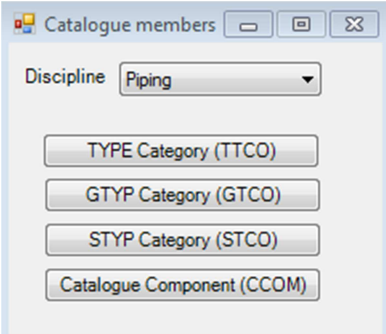

Formulář pro vytváření catalogue members. Kliknutím na tlačítka se otevřou formuláře pro vytvoření prvku daného typu:

a. TTCO

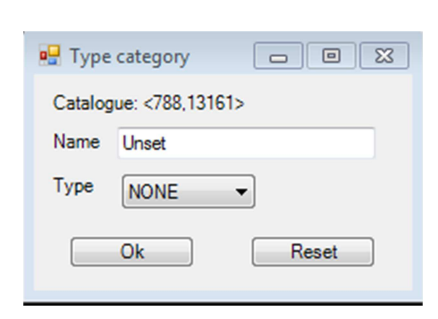

b. GTCO

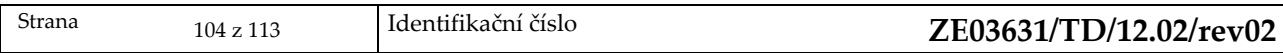

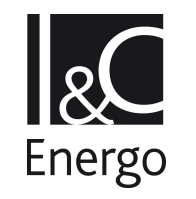

c. STCO

#### PROGRAMOVÉ NADSTAVBY AXSYS.ENGINE EDU UŽIVATELSKÝ MANUÁL

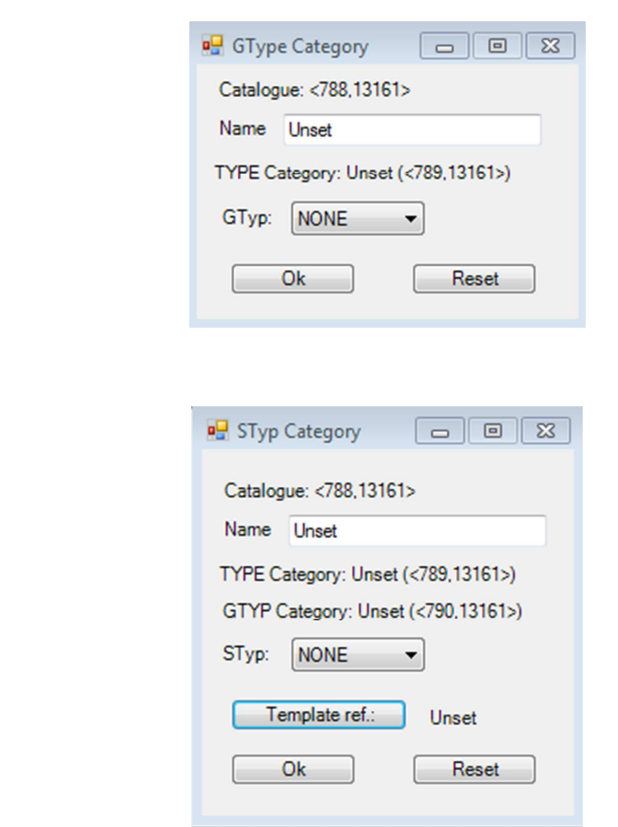

Kliknutím na tlačítko Template ref. se otevře formulář s výběrem templatů.

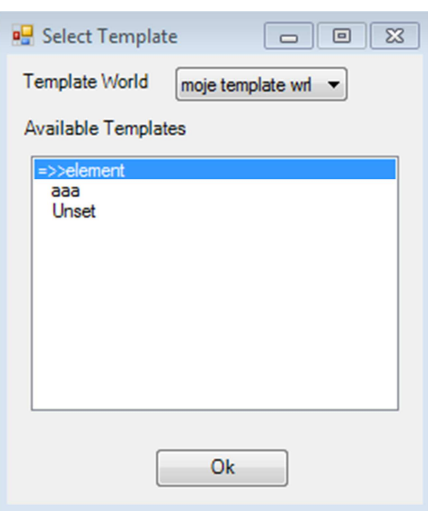

d. CCOM

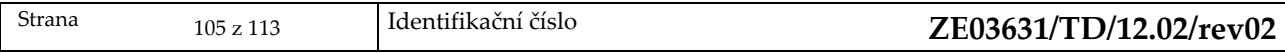

#### PROGRAMOVÉ NADSTAVBY AXSYS.ENGINE EDU UŽIVATELSKÝ MANUÁL

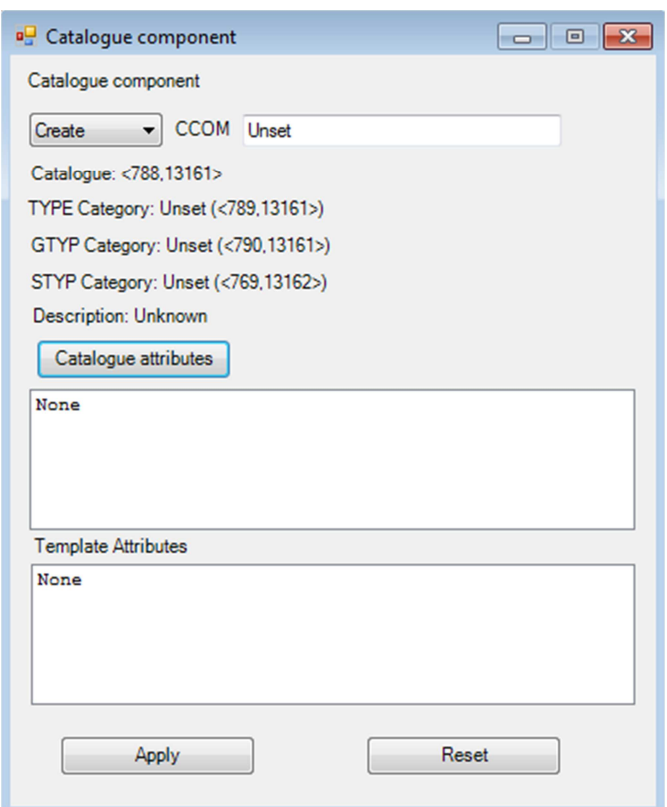

Tlačítkem Catalogue attributes se vyvolá formulář Dynamic atribute list, popsaný v kapitole 6.3.2.2.

## 6.3.4 **Specification**

**6.3.4.1 World** 

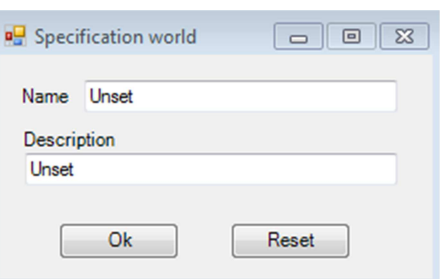

Vytvoření specification world.

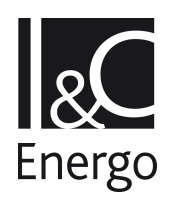

#### **6.3.4.2 Element**

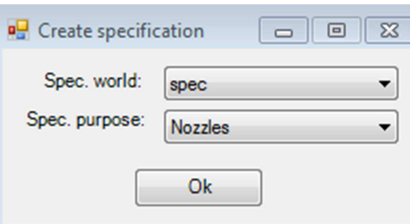

Vytvoření elementu specification. Z rozbalovacích nabídek uživatel vybere typ worldu a specification, po kliknutí na tlačítko Ok se pak otevře formulář Nozzle specification nebo Equipment specification (vypadají obdobně).

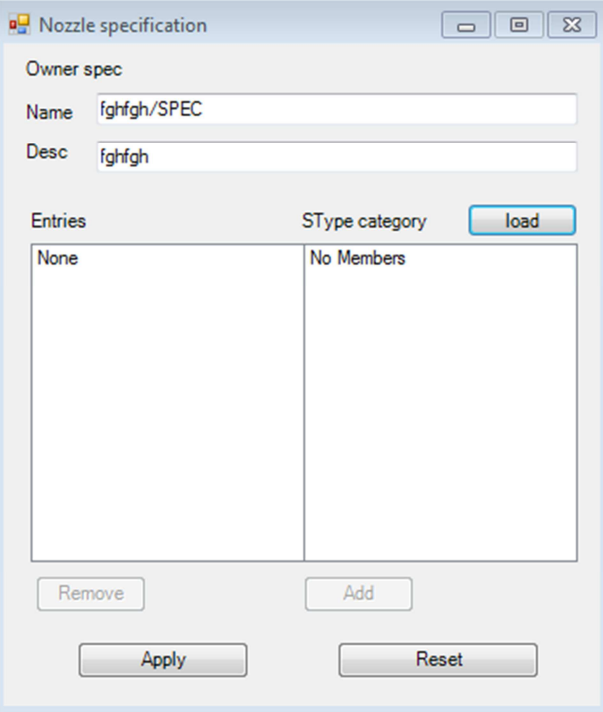

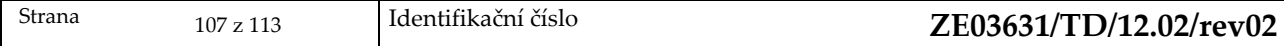

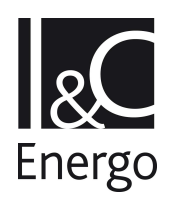

# **6.4 Modify**

## 6.4.1 **Name**

Otevře formulář pro editaci jména prvku.

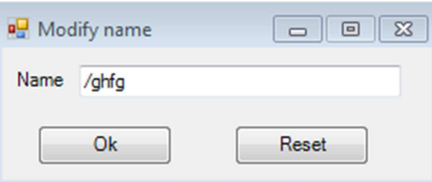

## 6.4.2 **Attributes**

Dle typu prvku otevře příslušný formulář pro editaci jeho atributů.

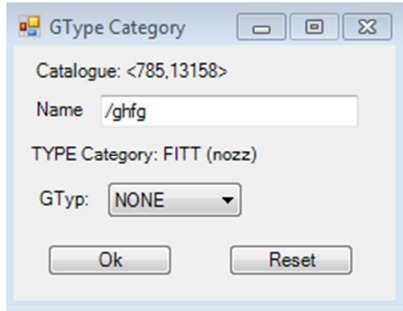

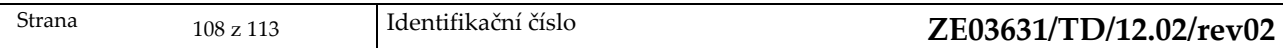
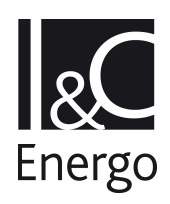

PROGRAMOVÉ NADSTAVBY AXSYS.ENGINE EDU UŽIVATELSKÝ MANUÁL

# 6.4.3 **Specification**

Dle typu prvku otevře příslušný formulář pro editaci specifikace prvku.

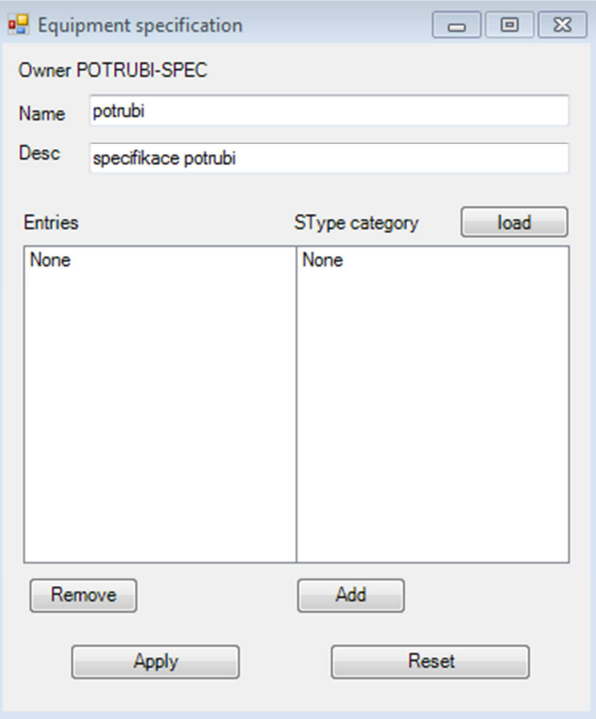

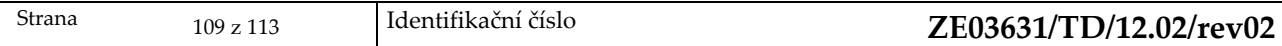

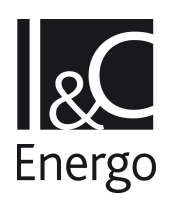

## **6.5 Administration**

#### 6.5.1 **Raster**

#### **6.5.1.1 Append**

Otevře formulář pro výběr rasteru z lokálního disku, který se připojí k danému prvku.

#### **6.5.1.2 Show**

Pokud má prvek připojen raster, zobrazí ho.

#### **6.5.1.3 Remove**

Odebere raster připojený k prvku.

### 6.5.2 **Gtyp + Styp table**

#### **6.5.2.1 Piping**

Otevře formulář Gtyp + Styp table.

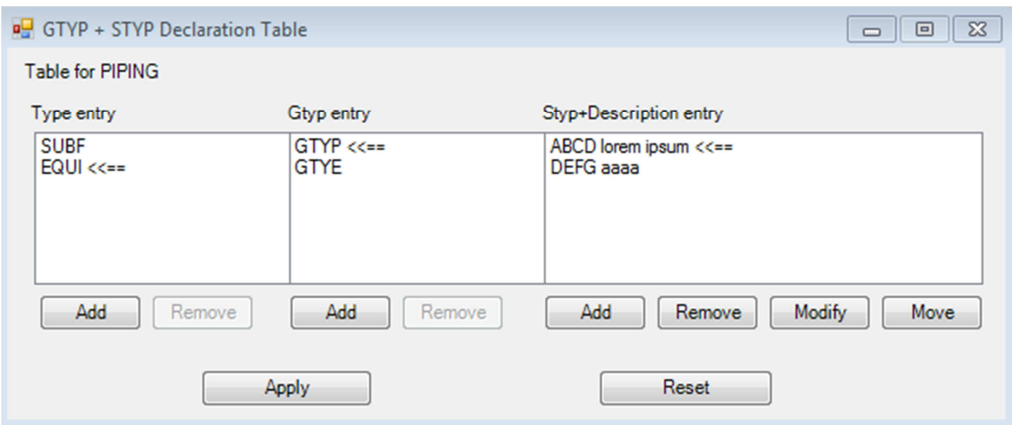

V něm má uživatel možnost přidávat/mazat prvky typu:

a) Type

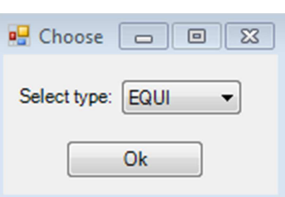

b) Gtyp

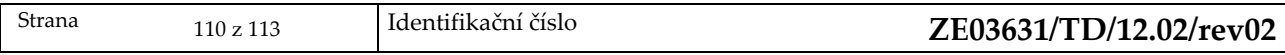

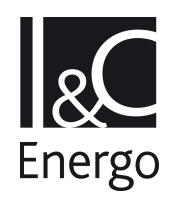

c) Styp

#### PROGRAMOVÉ NADSTAVBY AXSYS.ENGINE EDU UŽIVATELSKÝ MANUÁL

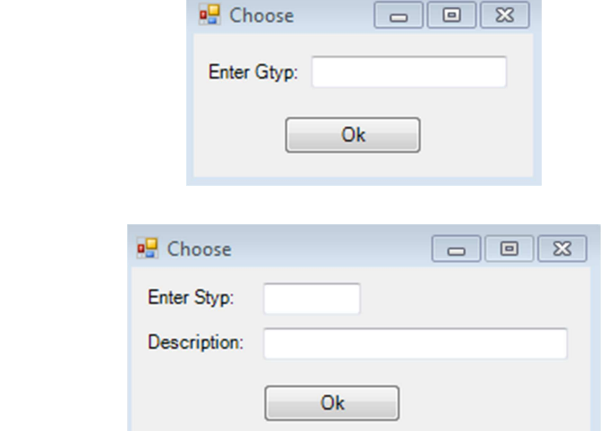

Prvky typu Styp lze pomocí tlačítka Modify upravovat a pomocí tlačítka Move upravovat jeho umístění.

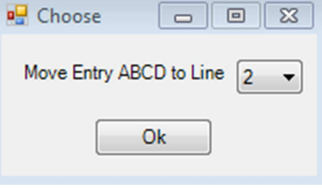

#### **6.5.2.2 Electrical**

Formulář je obdobný jako v kapitole 6.5.2.1.

#### **6.5.2.3 Instrumentation**

Formulář je obdobný jako v kapitole 6.5.2.1.

### 6.5.3 **Bore table**

Formulář zobrazuje tabulku hlavních používaných průměrů potrubí.

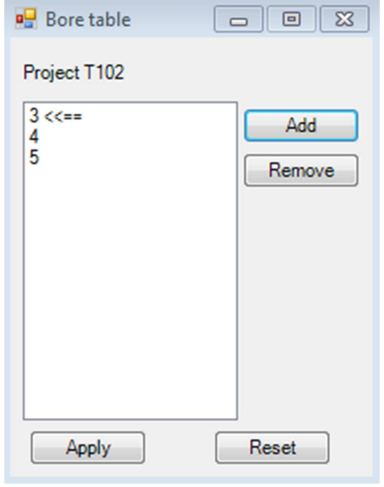

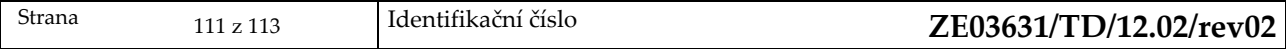

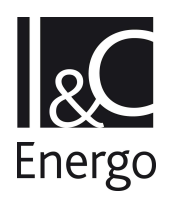

PROGRAMOVÉ NADSTAVBY AXSYS.ENGINE EDU UŽIVATELSKÝ MANUÁL

Tlačítkem Add je možno zadat nový průměr potrubí, tlačítkem Remove se vymaže aktuálně vybraný průměr.

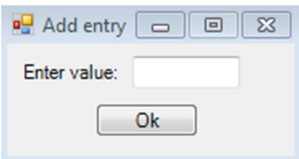

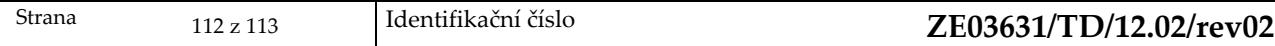

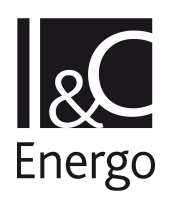

PROGRAMOVÉ NADSTAVBY AXSYS.ENGINE EDU UŽIVATELSKÝ MANUÁL

### **6.6 Utilities**

### 6.6.1 **Specification constructor**

Přepne příkazovou řádku do režimu specon pro hromadné operace se specifikacemi.

#### 6.6.2 **Report**

Viz kapitola 3.6

#### 6.6.3 **Macro**

Viz kapitola 3.5.1

#### 6.6.4 **Dump & load**

Viz kapitola 3.5.2

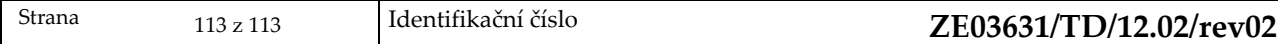